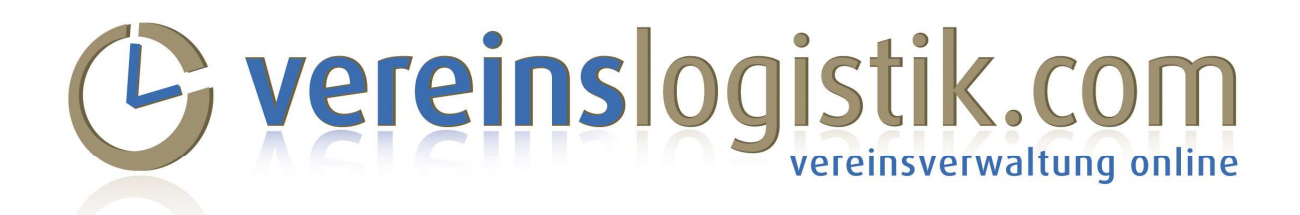

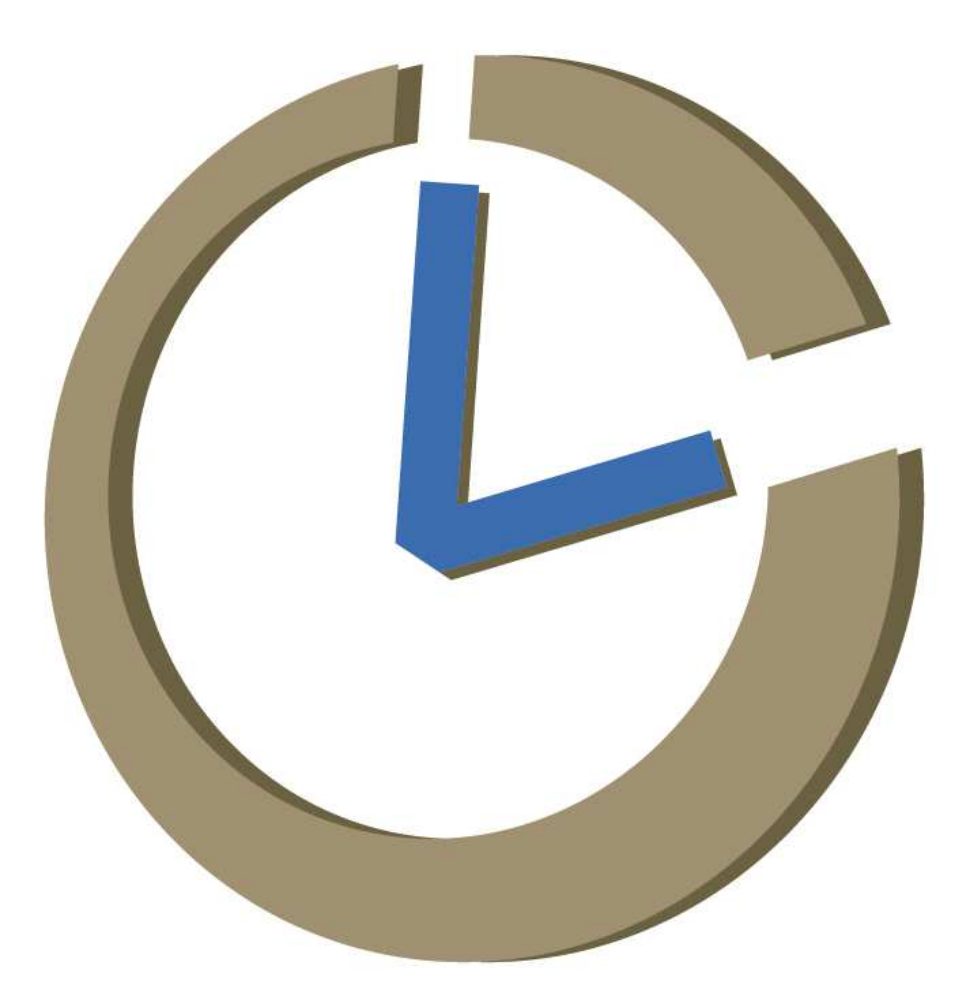

**Jetzt auch mit einer speziellen Version für mobile Geräte!** 

**Neue Funktionen: Chat-Gruppen, Reservierungen/Belegungspläne, Spendenverwaltung, Fahrtenbücher** 

# Inhaltverzeichnis

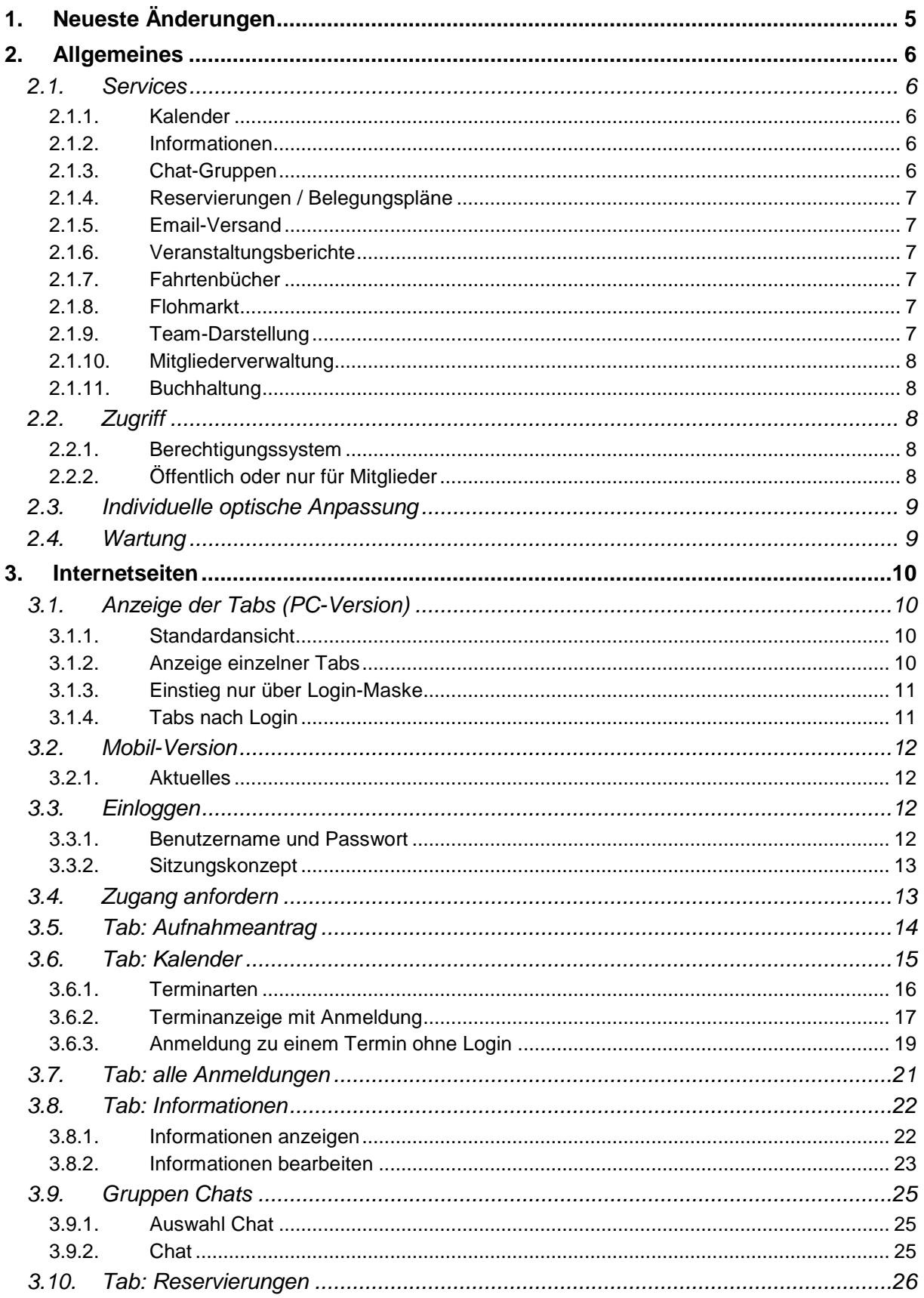

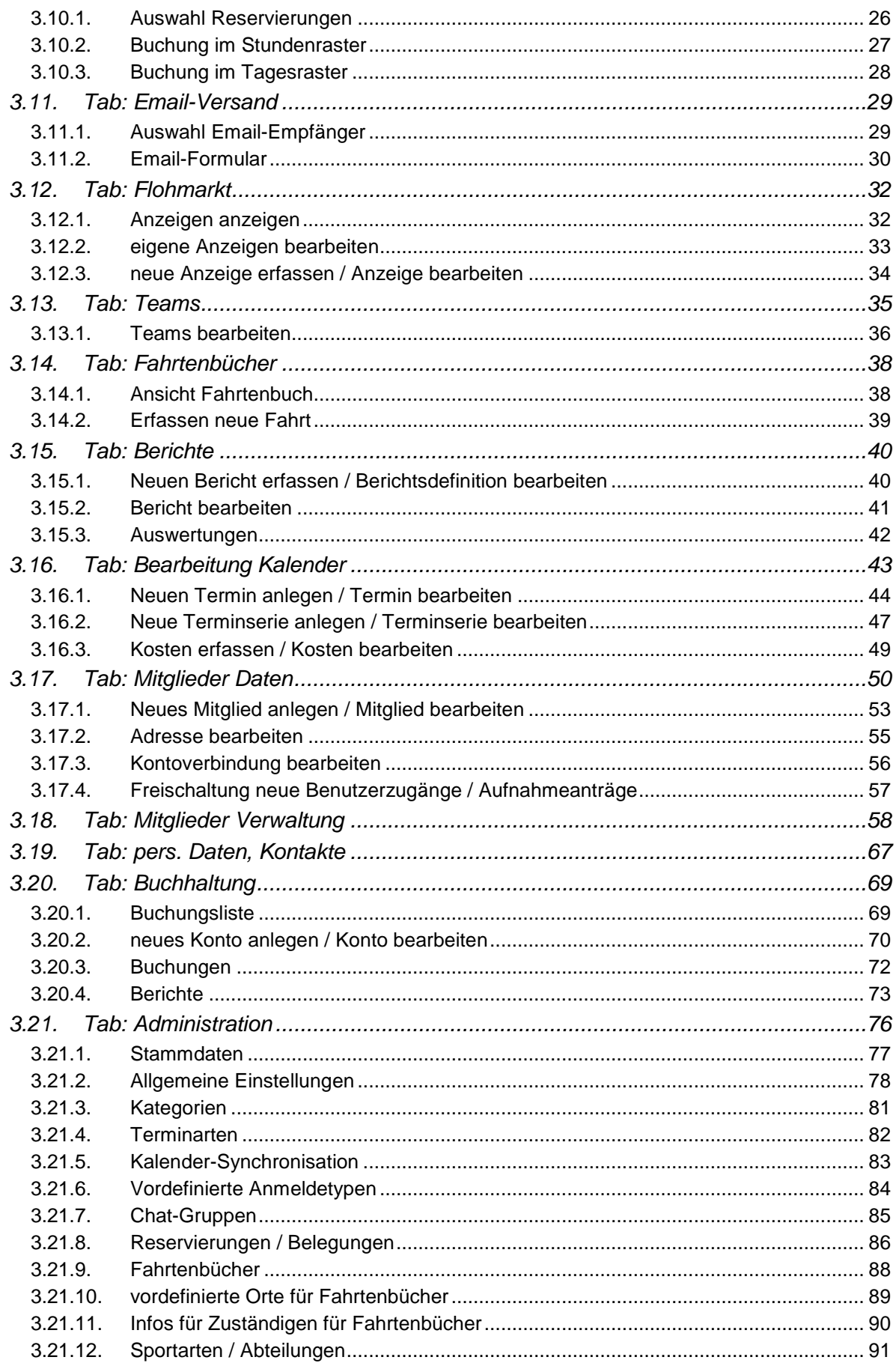

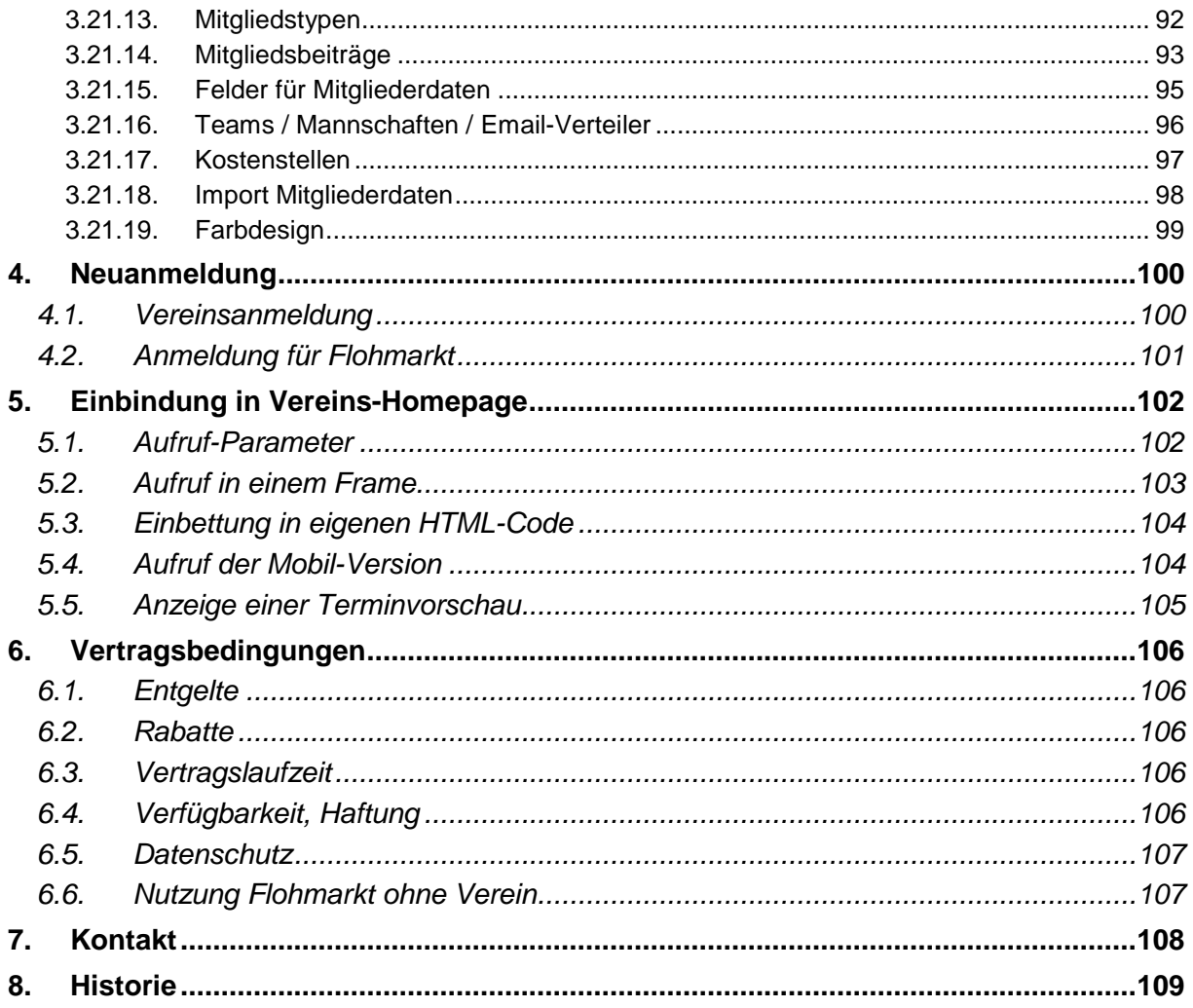

### Hinweis:

Die in diesem Handbuch zu sehenden persönlichen Daten sind entweder Daten des Autors (und seiner Familie) oder Daten, die im Internet öffentlich zu sehen sind. Alle anderen Daten sind aus Datenschutzgründen unkenntlich gemacht worden.

# **1. Neueste Änderungen**

### Erweiterungen Januar – September 2019:

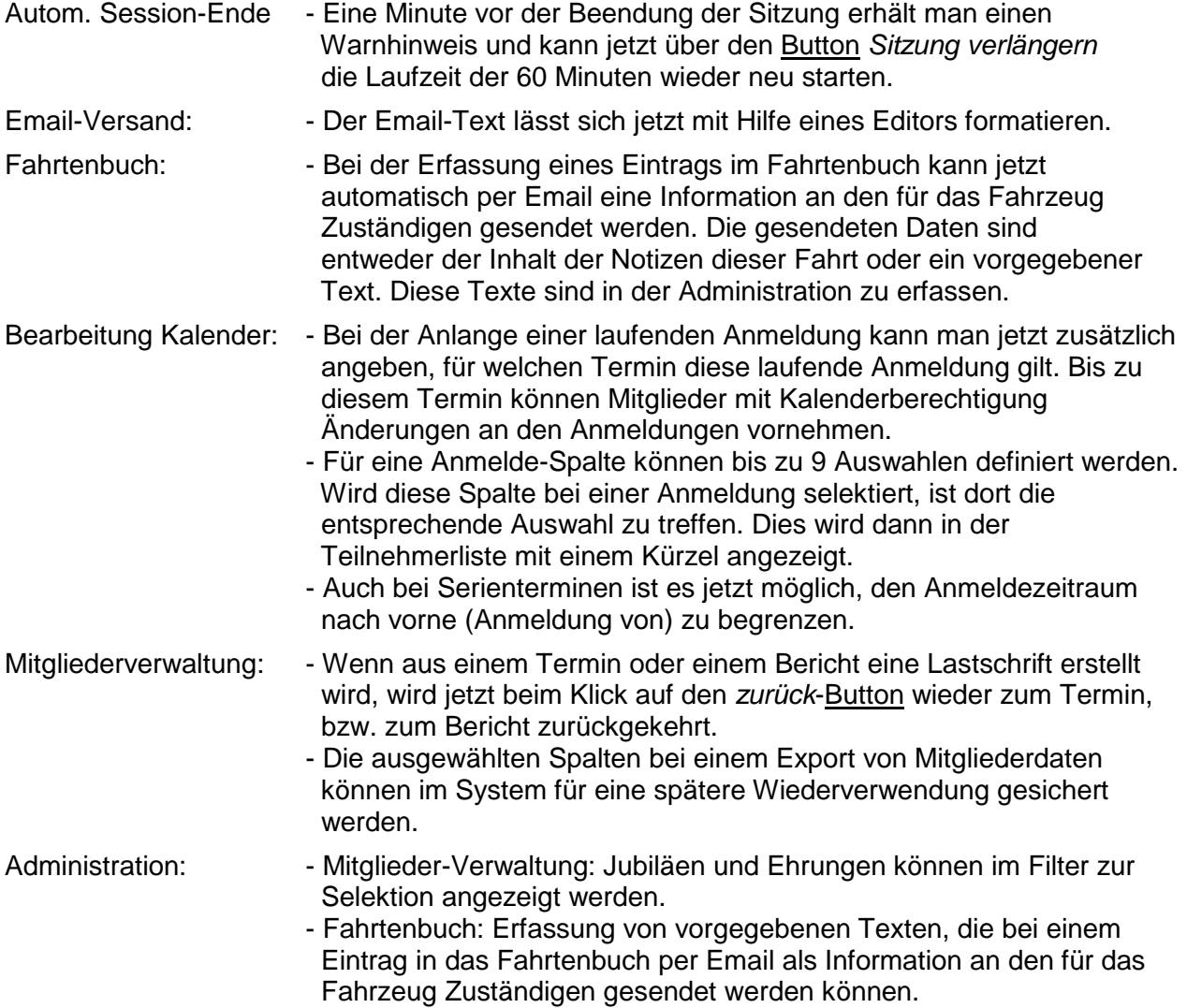

Ältere Änderungen sind in der **Historie** am Ende des Dokuments zu finden.

## **2. Allgemeines**

Mit **vereinslogistik.com** erhalten Sie einen Service, mit dem Sie die gesamte Kommunikation und Verwaltung Ihres Vereins online im Internet abwickeln können. Jedes Vereinsmitglied und vor allem auch jeder Verantwortliche des Vereins hat überall Zugriff auf sämtliche Daten, für die er eine Zugriffsberechtigung hat. Dies sind zum einen Termine und Anmeldungen zu Veranstaltungen, zum anderen sind dies Informationen über die Mitglieder wie z.B. aktuelle Email-Adressen, Telefonnummern und vieles mehr.

Die meisten Seiten der Vereinslogistik stehen seit Juni 2016 auch in einer speziellen Version für mobile Geräte zur Verfügung. Damit lässt sich die Arbeit auch ganz einfach von Smartphone aus erledigen.

## **2.1. Services**

Folgende Services bietet **vereinslogistik.com**:

### **2.1.1. Kalender**

Genauso wie z.B. in Microsoft Outlook kann man Termine, Terminserien und Aufgaben anlegen. Alle Einträge lassen sich je nach Klassifizierung farblich gestalten.

Zu jedem Eintrag lassen sich Anmeldemöglichkeiten definieren. Bis zu einem festgelegten Anmeldeschluss können sich Mitglieder, die einen Benutzerzugang haben, anmelden. Die Anmeldung kann dabei beliebig individuell unterteilt werden: z.B. Teilnahme am Training, Mitfahrt im Bus, Übernachtung. Damit erspart man sich die aufwendige Kommunikation per Telefon oder Email.

Für die Anmeldung zu Kursen, die ein Verein auch für nicht-Mitglieder anbietet, ist eine externe Anmeldung (ohne Zugang zur Vereinslogistik) möglich. Dabei muss der Anmeldende seine persönlichen Daten und optional eine Kontoverbindung für die Lastschrift der Kursgebühren angeben. Auf Wunsch kann eine Anmeldebestätigung per Email versendet werden. Sollte ein Kurs ausgebucht sein, erfolgt die Anmeldung in eine Warteliste.

Der Terminverantwortliche erhält fertige Teilnehmerlisten und braucht die einzelnen Anmeldungen nicht selbst in Tabellen zu verwalten.

Der Kalender der Vereinslogistik kann ganz oder teilweise mit Smartphone-Kalendern synchronisiert werden.

### **2.1.2. Informationen**

Dokumente und Informationen, die nicht für die Allgemeinheit bestimmt sind, können Mitgliedern mit Benutzerzugang hier angezeigt werden. Dabei ist für das angemeldete Mitglied schon am Tab zu erkennen, ob neue Dokumente vom Verein eingestellt worden sind.

### **2.1.3. Chat-Gruppen**

Für Projektarbeiten oder die Kommunikation innerhalb von Teams ist es möglich Chat-Gruppen anzulegen. Ähnlich wie z.B. bei WhatsApp können so auf einfache Weise Informationen innerhalb von Gruppen ausgetauscht werden.

## **2.1.4. Reservierungen / Belegungspläne**

Gegenstände und Örtlichkeiten (z.B. Material, Busse, Zimmer, Plätze, …) des Vereins lassen sich mit diesem Service verwalten. Dafür können jeweils spezielle Zeitraster (von ¼ Stunde bis zum ganzen Tag) definiert werden. Auch externe Reservierungsanfragen sind möglich.

### **2.1.5. Email-Versand**

Über diese Plattform können Emails an die Vereinsmitglieder gesendet werden. Jetzt muss nicht mehr jeder seinen eigenen Email-Verteiler pflegen, sondern über die Mitgliederverwaltung steht jedem, der dafür berechtigt wird, der immer aktuelle Verteiler zur Verfügung. Die Mitglieder können dafür in diverse Gruppen unterteilt werden: mit und/oder ohne Vereinsmitgliedschaft, Trainer/Betreuer, Vorstandschaft, Teams/Mannschaften, selbstdefinierte Mitgliedstypen, etc.

Ebenso kann an alle angemeldeten Teilnehmer eines Termins oder einer Aufgabe eine Email gesendet werden. Der Email-Verteiler muss dafür nicht manuell zusammengestellt werden, sondern ergibt sich automatisch aus den Anmeldungen.

### **2.1.6. Veranstaltungsberichte**

Die Anmeldeinformationen zu Terminen lassen sich automatisch in Veranstaltungsberichte übernehmen. Eine anschließende Korrektur der Teilnahme ist im Nachhinein noch möglich. Mit Hilfe dieser Veranstaltungsberichte können die Trainer/Betreuer z.B. den Trainingsinhalt festhalten. Bei jedem Teilnehmer kann zusätzlich ein individueller Hinweis für das durchgeführte, bzw. das nächste Training eingetragen werden.

Aufgrund der Eintragungen in den Veranstaltungsberichten lassen sich vereinsinterne Abrechnungen z.B. über Trainingsteilnahme, Busgeld, etc. erstellen.

### **2.1.7. Fahrtenbücher**

Um die ordentliche Führung der Fahrtenbüchen von vereinseigenen Fahrzeugen im Auge zu haben, können diese online geführt werden. Mit Hilfe eines QR-Codes, der im Fahrzeug zu hinterlegen ist, könne die Daten mit einem Smartphone sehr einfach erfasst werden.

### **2.1.8. Flohmarkt**

Gebrauchte Sportartikel kann man am besten dort kaufen oder verkaufen, wo diese tatsächlich benötigt werden: im Sportverein. Jedes Mitglied hat die Möglichkeit seine Artikel inklusive einem Bild im Flohmarkt selbst einzustellen und anzubieten.

Der Flohmarkt steht dabei nicht nur vereinsintern zur Verfügung, sondern alle, die diesen Service nutzen oder die Seite von **vereinslogistik.com** direkt aufrufen, können vereinsübergreifend von allen Angeboten profitieren.

### **2.1.9. Team-Darstellung**

Wenn es im Verein Teams/Mannschaften gibt, können diese aus den Mitgliedern zusammengestellt werden. Für den Email-Versand ergeben sich daraus die entsprechenden Verteiler.

Diese Teams können, je nach dem für welches Team dies gewünscht ist, öffentlich angezeigt werden. Dabei können zu jedem Team-Mitglied beliebige Informationen erfasst werden: z.B. persönliche Daten des Sportlers oder auch gute Ergebnisse von Sportveranstaltungen.

### **2.1.10. Mitgliederverwaltung**

Man kann die Mitgliederverwaltung entweder nur für die Verwaltung der Zugangsberechtigung und der Email-Adressen für den Kalender, die Anmeldung und den Email-Versand nutzen, oder man kann aber auch die komplette Mitgliederverwaltung des Vereins inklusive Lastschriftverfahren und Verbandsmeldungen über diese Plattform abwickeln. Die Daten lassen sich dafür von bestehenden Mitgliederverwaltungen importieren.

Jedes Mitglied kann seine eigenen Daten aktualisieren: Adresse, Telefon-Nummern, Email-Adressen, etc. Es kann festlegen, welche seiner Daten die anderen Vereinsmitglieder im Rahmen einer Kontaktliste sehen dürfen. Ebenso kann jeder festlegen, an welche Anmeldetermine er automatisch per Email informiert werden soll. Änderungen an den Mitgliedsdaten werden auf Wunsch protokolliert und können in eine bestehende Mitgliederverwaltung übernommen werden.

Mit Hilfe der Daten lassen sich für die Verantwortlichen diverse Übersichtslisten erstellen.

### **2.1.11. Buchhaltung**

Auch ein Modul für die komplette Vereinsbuchhaltung steht zur Verfügung. Es lassen sich beliebige Konten definieren und klassifizieren. Bei Bedarf kann bei den Buchungen die Umsatzsteuer berücksichtigt werden.

Für die ordnungsgemäße Ablage können Buchungs-, Einnahmen/Ausgaben-, Umsatzsteuer- und Jahresabschlussberichte als PDF-Dateien erstellt werden.

## **2.2. Zugriff**

### **2.2.1. Berechtigungssystem**

Der Zugriff auf die verschiedenen Bereiche der Vereinsverwaltung wird über eine Vielzahl von Berechtigungsstufen geregelt.

"Normale" Mitglieder können sich zu Terminen anmelden, Artikel im Flohmarkt einstellen und ihre eigenen Daten (Adresse, Telefon, Email, ...) pflegen. Für den Versand von Emails, die Bearbeitung von Reservierungen, von Veranstaltungsberichten, des Kalenders oder der Mitgliederdaten kann jedes Mitglied einzeln zusätzlich autorisiert werden. Für Vereinsvorstände und Administratoren gibt es dann noch weiter reichende Berechtigungen.

### **2.2.2. Öffentlich oder nur für Mitglieder**

Jeder Verein kann für sich selbst entscheiden, ob Teile der Informationen für jeden im Internet zu sehen sein sollen (Kalender, Reservierungen, Teams, Flohmarkt), oder ob einzelne Termine, bestimmte Teams oder auch sämtliche Daten nur für angemeldete Mitglieder zu sehen sind. Email-Versand, Veranstaltungsberichte und die Mitgliederverwaltung stehen grundsätzlich nur nach erfolgreicher Anmeldung und mit entsprechender Berechtigung zur Verfügung.

## **2.3. Individuelle optische Anpassung**

Das Erscheinungsbild der **vereinslogistik.com-**Seiten kann von jedem selbst perfekt an die Vereins-Homepage angepasst und eingebunden werden, so dass die Anwendung ein integraler Bestandteil des Vereinsauftritts im Internet wird. Die Besucher der Vereins-Homepage merken dann gar nicht mehr, dass eine externe Anwendung verwendet wird.

## **2.4. Wartung**

Da die Anwendung auf einem eigenen Server läuft, fällt für den nutzenden Verein keinerlei Aufwand für Bereitstellung und Wartung des technischen Umfelds an.

Dies beginnt bei der Installation der Anwendung: z.B. Einrichtung und Aufbau der Datenbank und betrifft ebenso die tägliche Arbeit: z.B. laufende Sicherung der Daten, Aktualisierung bei Neuerungen.

Die Pflege der Dateninhalte (Termine, Anmeldungen, Flohmarkt, Teams, ...) kann von jedem Vereinsmitglied mit entsprechender Berechtigung durchgeführt werden, es sind dafür keine EDV-Kenntnisse notwendig. Somit können diese Tätigkeiten auf mehrere Leute verteilt werden.

## **3. Internetseiten**

Das Aussehen der Internetseiten hängt stark davon ab, ob man angemeldet ist, welche Berechtigung man hat und wie die Konfiguration eines Vereins angelegt ist.

Die Beispiele auf den folgenden Seiten stammen vom WSV München e.V.. Die farbliche Gestaltung kann von jedem Verein individuell eingestellt werden (siehe Administration).

## **3.1. Anzeige der Tabs (PC-Version)**

Es gibt mehrere Möglichkeiten, die Seiten von **vereinslogistik.com** in die eigene Vereins-Homepage einzubinden. Normalerweise wird die Standardansicht angezeigt, in der man ohne Login alle die Tabs sieht, die öffentliche Informationen enthalten. Nach dem Einloggen stehen dann auch die Tabs, für die man eine Zugriffsberechtigung benötigt, zur Verfügung. Alternativ kann man aber auch einzelne Tabs ohne die ganze Tab-Struktur oder als Einstieg nur die Login-Maske in die Vereins-Homepage einbinden.

### **3.1.1. Standardansicht**

Solange man nicht eingeloggt ist, stehen die Tabs Kalender, Flohmarkt und Teams zur Verfügung:

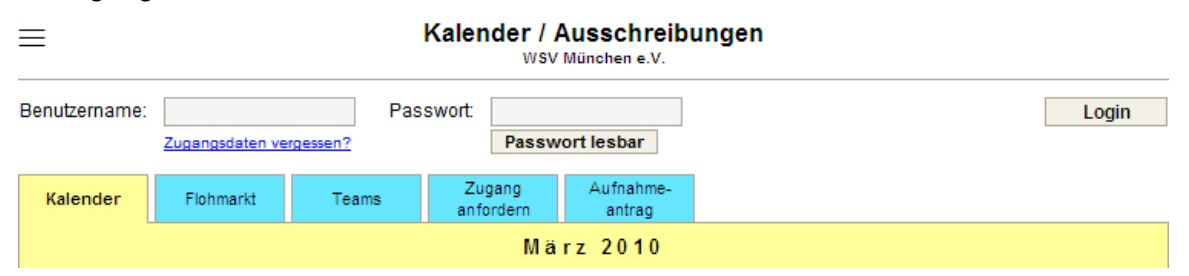

Die Anzeige der Teams erscheint nur, wenn durch den Verein öffentliche (ohne Login sichtbare) Teams angelegt worden sind.

Zusätzlich gibt es den Tab Zugang anfordern, über den neue Mitglieder oder Mitglieder, die noch keinen Zugang haben, eine Kennung beim Verein beantragen können. Falls ein Verein einen Aufnahmeantrag hinterlegt hat, kann dieser online ausgefüllt werden.

### **3.1.2. Anzeige einzelner Tabs**

Anstelle der Standardansicht können auch einzelne Seiten ohne die Tab-Struktur angezeigt werden. In diesem Modus ist es dann aber nicht möglich weitere Teile der Anwendung von dieser Stelle aus aufzurufen. Das Einloggen für den angezeigten Tab ist jedoch möglich.

Separat können der Kalender (nach dem Einloggen erscheint zusätzlich der Tab für alle Anmeldungen), einzelne Reservierungen, der Flohmarkt und ausgewählte Teams angezeigt werden.

### **3.1.3. Einstieg nur über Login-Maske**

Falls keine Daten des Vereins öffentlich angezeigt werden sollen oder falls es neben der Anzeige einzelner Tabs einen "Verwaltungszugang" geben soll, kann die Anwendung über eine reine Login-Maske aufgerufen werden:

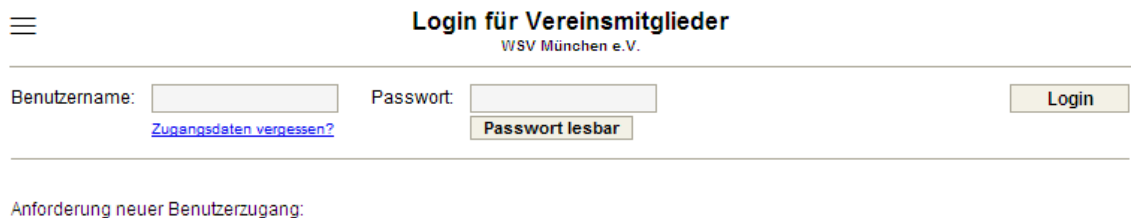

Zugang anfordern

Anstelle der Tabs Zugang anfordern und Aufnahme-Antrag gibt es hier die Buttons für die Beantragung einer neuen Kennung, bzw. für den Aufnahmeantrag.

### **3.1.4. Tabs nach Login**

Nach dem erfolgreichen Login werden abhängig von der Berechtigung folgende Tabs angezeigt:

- Kalender
- alle Anmeldungen (nur wenn Anmeldungen zu Terminen vorhanden sind)
- Informationen (nur wenn Informationen vorhanden sind, bzw. bei Berechtigung zur Informationsbearbeitung)
- Chats (nur wenn das Mitglied zu einer Chat-Gruppe gehört)
- Reservierungen (nur wenn Reservierungen für das Mitglied sichtbar sind)
- Email-Versand (nur bei Berechtigung für Email-Versand)
- Flohmarkt
- Teams (nur wenn bereits Teams angelegt sind)
	- Berichte (nur bei Berechtigung für Veranstaltungsberichte)
- Bearbeitung Kalender (nur bei Berechtigung für Kalenderbearbeitung)
	- pers. Daten, Kontakte (bei keiner Berechtigung für die Mitgliederverwaltung)
- Mitglieder Daten (nur bei Berechtigung für Mitgliederverwaltung)
- Mitglieder Verwaltung (nur bei Berechtigung für Mitgliederverwaltung)
	- Buchhaltung (nur bei Berechtigung für die Buchhaltung)
	- Administration (nur bei Berechtigung für Administration)

## **3.2. Mobil-Version**

Zusätzlich zur PC-Version gibt es ein spezielles Format zur Anzeige der Seiten auf einem mobilen Gerät (z.B. Smartphone). Anstelle der Tabs gibt es ein Pulldown-Menu, über das die verschiedenen Anwendungen aufgerufen werden können.

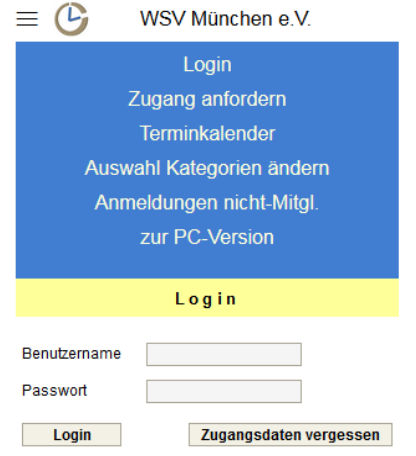

Die Seiten passen sich automatisch an die Breite des Displays an, alle Eingabefelder können direkt erreicht werden.

Es stehen nicht alle Anwendungen in der speziellen Mobil-Version zur Verfügung, es kann aber jederzeit zwischen der PC- und der Mobil-Version gewechselt werden.

Im folgenden Handbuch wird nur die Ansicht der PC-Version dargestellt. Inhaltlich sind beiden Versionen identisch, sie unterscheiden sich lediglich in der Ansicht, bzw. der Aufteilung der Felder innerhalb der Seiten.

## **3.2.1. Aktuelles**

Nach dem Login startet die Anzeige der Mobil-Version mit einer komprimierten Anzeige aller aktuellen Informationen. Folgendes wird angezeigt, sofern entsprechende Daten vorliegen:

- Ungelesene Chat-Einträge
- Ungelesene Informationen
- Reservierungsanfragen
- Terminvorschau der nächsten Termine
- Weitere aktuelle Anmeldungen (falls nicht schon in der Terminvorschau enthalten)
- Aktuelle Aufgaben

Damit erhält man sofort einen guten Überblick über das aktuelle Tagesgeschehen im Verein.

## **3.3. Einloggen**

### **3.3.1. Benutzername und Passwort**

Zum Einloggen für einen Verein benötigt man einen Benutzernamen und ein Passwort. Diese kann man sich über die Zugangsanforderung selbst auswählen und später über die Bearbeitung der persönlichen Daten jederzeit ändern.

Falls man seine Zugangsdaten einmal vergessen haben sollte, kann man sich, nachdem man falsche Daten eingegeben hat, seine Daten per Email zusenden lassen. Die Daten werden zur Sicherheit aber nur an eine im System gespeicherte Email-Adresse, für die es Zugangsdaten geben muss, gesendet.

### **3.3.2. Sitzungskonzept**

Mit dem Einloggen eines Benutzers wird im System eine temporäre Sitzung aufgebaut. Die Kommunikation erfolgt nur noch anhand einer Sitzungskennung.

Eine Sitzung bleibt bei Inaktivität maximal für 60 Minuten aktiv. Anschließend wird die Sitzung vom System gelöscht und man muss sich neu im System anmelden. Eine Minute vor der Beendung der Sitzung erhält man einen Warnhinweis und kann über den Button Sitzung verlängern die Laufzeit der 60 Minuten neu starten.

## **3.4. Zugang anfordern**

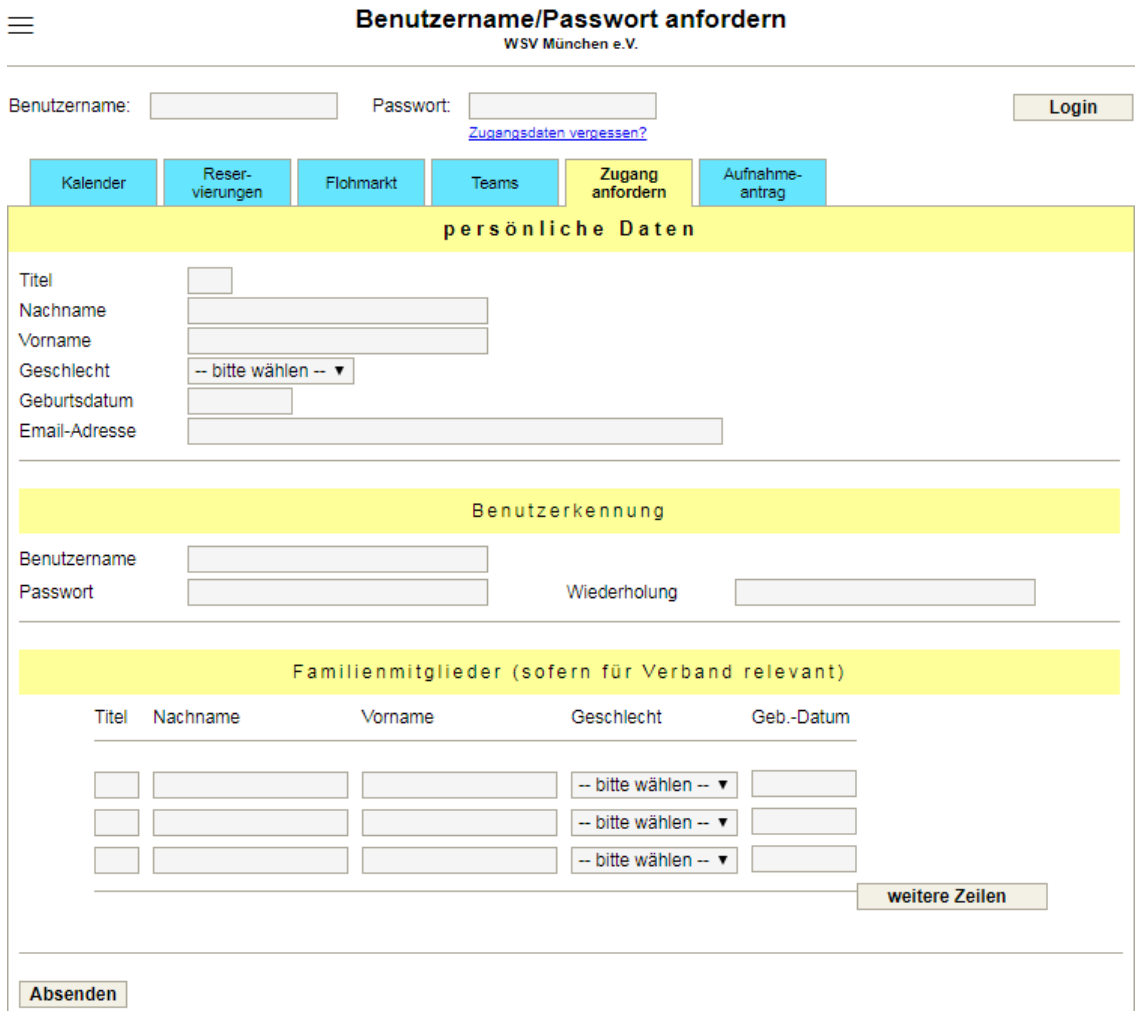

Neue Vereinsmitglieder oder Vereinsmitglieder, die noch keinen Zugang haben, können über diese Seite einen Zugang anfordern. Falls ein Verein einen Aufnahmeantrag hinterlegt hat, sollten neue Vereinsmitglieder nicht diese Seite, sondern den Aufnahmeantrag ausfüllen.

Der Benutzername und das Passwort können frei gewählt werden. Die einzige Einschränkung ist, dass der Benutzername im Verein noch nicht vergeben sein darf.

Die Familienmitglieder (nur bei Verbänden) sind nur zu erfassen, wenn die Daten der Familie beim Verband noch nicht bekannt sind.

## **3.5. Tab: Aufnahmeantrag**

Der Tab für den Aufnahmeantrag steht nur zur Verfügung, wenn dies vom Verein gewünscht wird. Dafür muss das entsprechende Formular als PDF-Dokument vom Verein bereitgestellt werden.

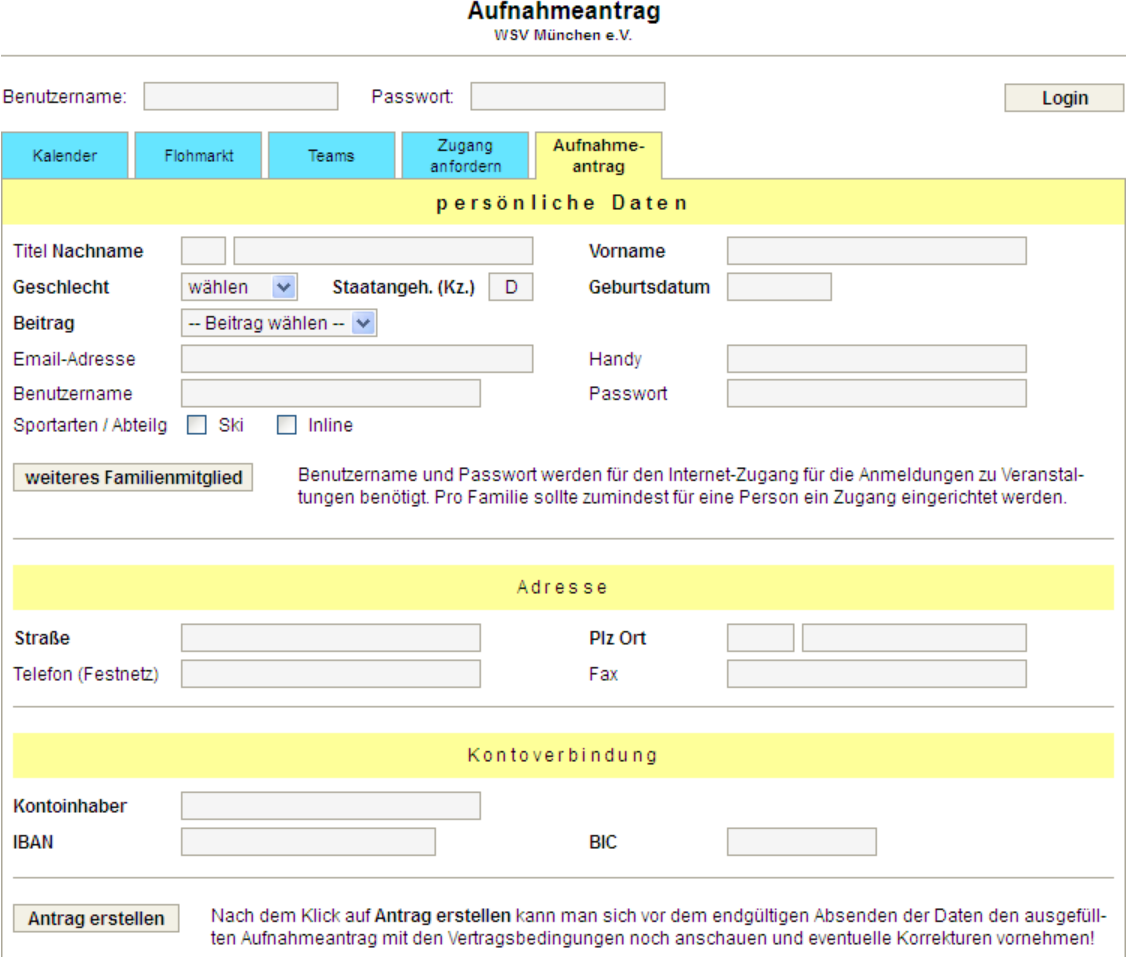

Nach dem Ausfüllen dieser Seite kann man sich den Antrag als ausgefülltes PDF-Dokument ansehen und noch eventuelle Korrekturen durchführen. Nach dem Speichern der Daten muss der Anwender das PDF-Dokument ausdrucken, unterschreiben und an die vom Verein vorgegebene Adresse per Post senden. Alternativ kann über die Administration für den Versand auch vorgegeben werden, dass der Aufnahmeantrag eingescannt an eine Email-Adresse zu versenden ist.

Über die Mitgliederverwaltung können die Daten nach Erhalt des unterschriebenen PDF-Dokuments freigeschaltet werden.

## **3.6. Tab: Kalender**

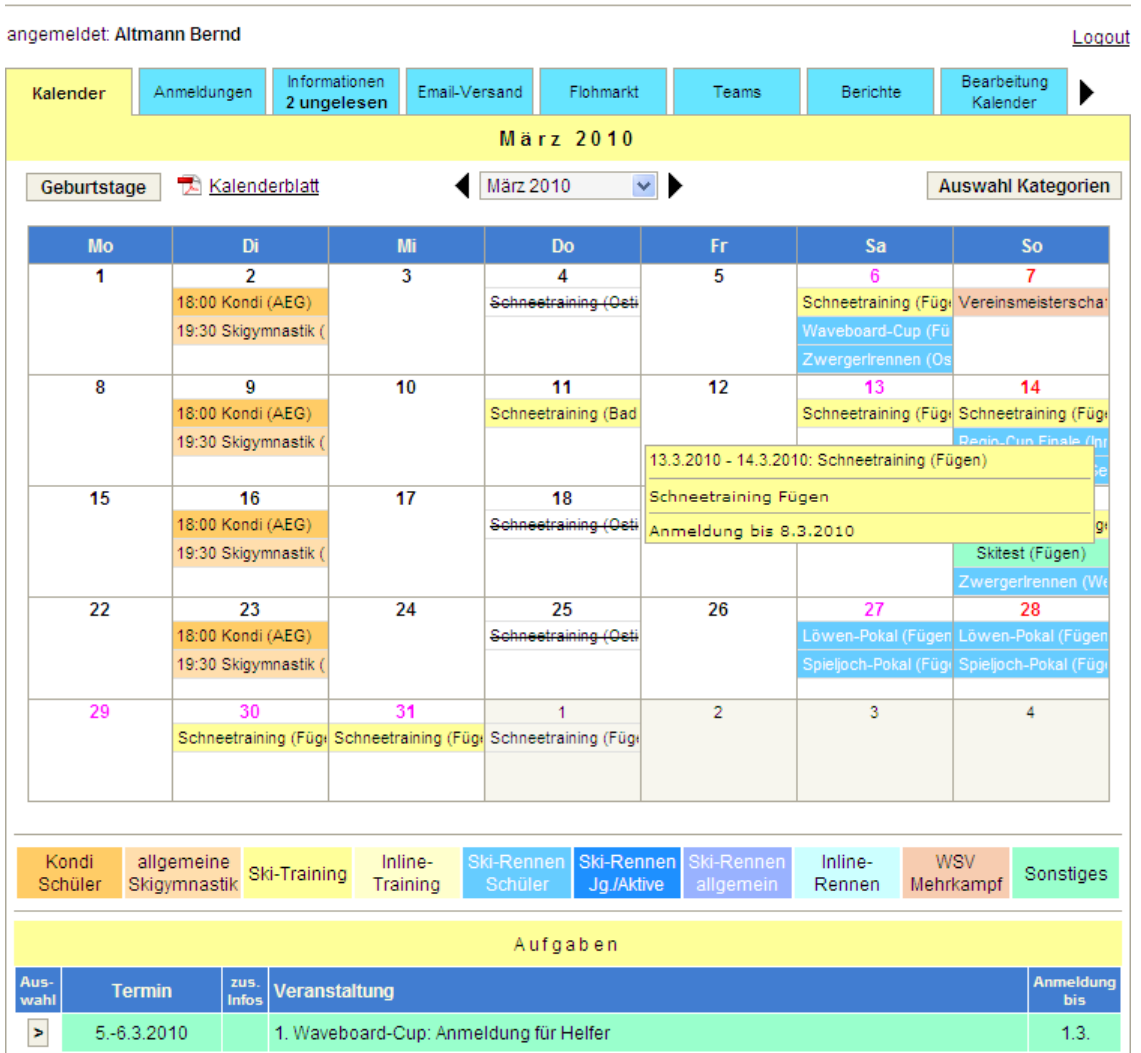

#### Kalender / Ausschreibungen / Anmeldungen WSV München e.V.

Der Kalender wird immer monatsweise angezeigt. Feiertage und Schulferien werden durch verschiedene Farben des Tagesdatums dargestellt.

Es gibt 3 Arten von Terminen:

- Anzeige nur im Kalenderblatt
- Termin mit zusätzlicher Beschreibung und/oder Anmeldung
- Aufgaben

Jeder Termin gehört zu einer Terminart. Die Terminarten können durch den Verein individuell definiert, farblich gestaltet und Kategorien zugeordnet werden. Unterhalb des Kalenderblatts sind alle definierten Terminarten als Information aufgelistet.

Die Terminarten dienen primär zur optischen Unterscheidung der einzelnen Termine. Mit der zusätzlichen Zuordnung zu Kategorien kann die Kalenderanzeige auf einzelne Kategorien/Abteilungen beschränkt werden.

Wenn man den Mauszeiger auf einen Termin richtet, werden alle Daten des Termins in einer Box angezeigt:

- Zeitraum, Kurztitel und Ort
- Icon für evtl. vorhandenen Link zu weiteren Informationen
- Betreff und zusätzliche Informationen
- Anmeldetermin

Beim Anklicken des Termins mit der Maus öffnet sich die Detailanzeige des Termins.

Zum Ausdrucken eines Monats steht dem eingeloggten Mitglied die Anzeige als PDF-Datei zur Verfügung, die das Kalenderblatt und alle Termine dieses Monats in einer Liste enthält.

Der Kalender kann ganz oder teilweise mit Smartphone-Kalendern synchronisiert werden. Falls dies gewünscht wird, werden die entsprechenden Kalender eingerichtet.

Alternativ zu den Terminen kann man sich die Geburtstage der Mitglieder anzeigen lassen. Bei Berechtigung für die Mitgliederverwaltung sind die Geburtstage aller Mitglieder im Kalender zu sehen, ansonsten nur von den Mitgliedern, die bei den Kontaktdaten auch ihr Geburtsdatum freigegeben haben.

Wenn die Erfassung der Trainerverfügbarkeit genutzt wird, können im Kalender alternativ auch die verfügbaren Trainer angezeigt werden. Zum Umschalten auf diese Anzeige gibt es dann den zusätzlichen Button **Trainer**.

### **3.6.1. Terminarten**

#### **Termin nur im Kalenderblatt:**

Einfache Termine ohne weitere Informationen oder eine Möglichkeit zur Anmeldung werden nur im Kalenderblatt angezeigt. Hier gibt es keine Detailanzeige.

#### **Termin mit Beschreibung/Anmeldung:**

Sobald es zusätzliche Informationen, Links zu Einladungen, Ausschreibungen oder anderen Internetseiten oder die Möglichkeit zur Anmeldung zu diesem Termin gibt, öffnet sich beim Anklicken des Termins die Detailanzeige.

#### **Aufgabe:**

Aufgaben (z.B. reine Anmeldungen) erscheinen nicht im Kalenderblatt und werden unterhalb des Kalenderblatts angezeigt. Bei Klick auf den Auswahlbutton öffnet sich hier ebenfalls die Detailanzeige.

## **3.6.2. Terminanzeige mit Anmeldung**

# Kalender / Ausschreibungen / Anmeldungen<br>
WSV München e.V.

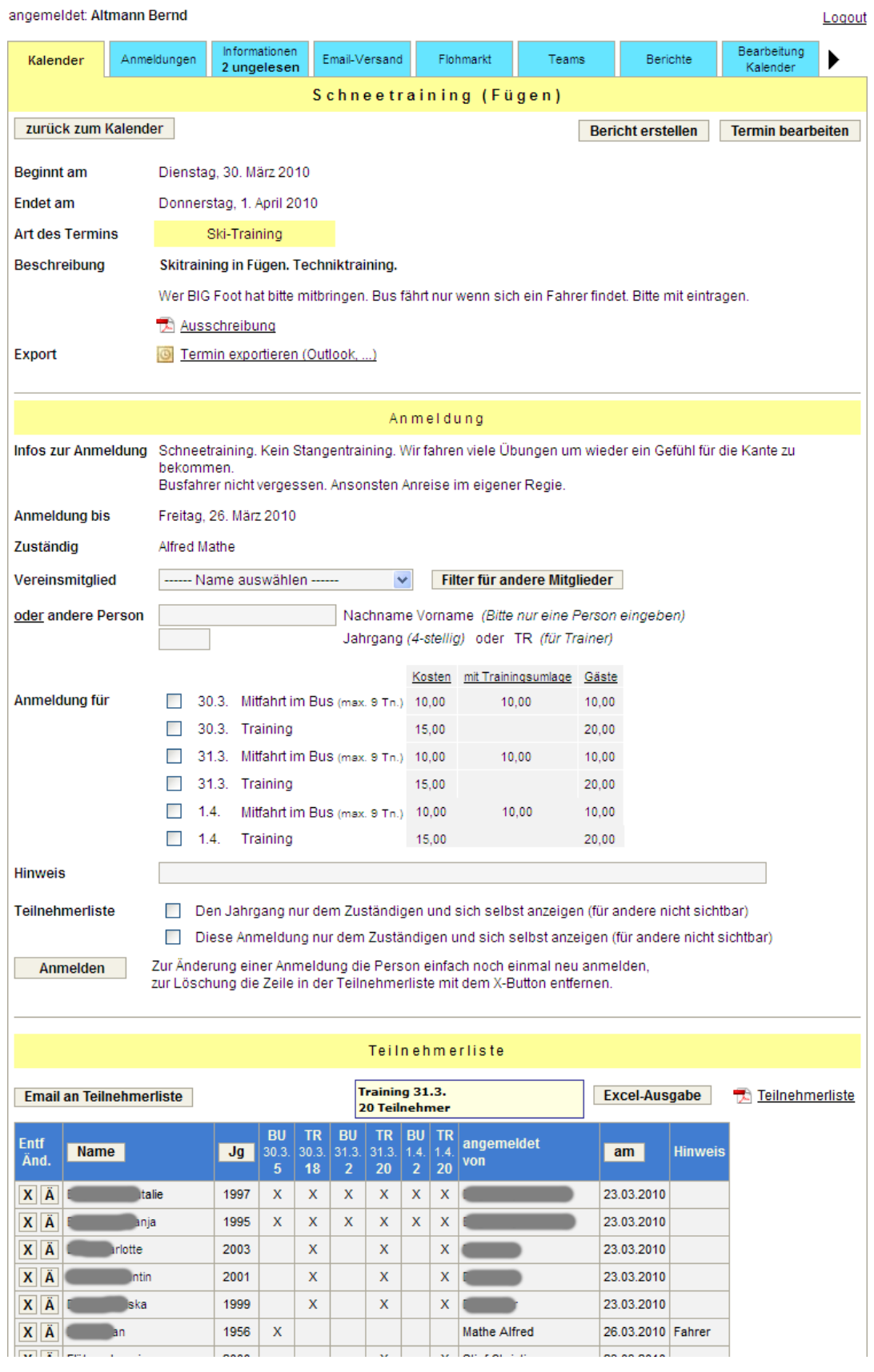

Die hier gezeigte Ansicht ist die eines eingeloggten Mitglieds, der die Berechtigung zur Kalenderbearbeitung hat, d.h., dass alle Daten des Termins und der Anmeldung zu sehen sind. Ohne Login oder nach Ablauf des Termins wäre nur der oberste Teil der Seite ohne die Teile Anmeldung und Teilnehmerliste zu sehen.

Jedem Termin können neben der eigentlichen Beschreibung Links zu weiteren Informationen mitgegeben werden, z.B. zur Ausschreibung, zur Einladung, zu Start- und Ergebnislisten oder zu anderen Internetseiten. Die verlinkten PDF- oder HTML-Dateien können jedoch nicht auf dem Server von **vereinslogistik.com** geladen werden, sondern müssen sich auf der eigenen Vereinsseite oder an einem anderen Ort im Internet befinden.

Für Termine, die in der Zukunft liegen, ist ein Export des Termins in eine andere Kalenderanwendung (z.B. MS Outlook) möglich.

#### **Anmeldung:**

Bei der Anlage eines Termins können zusätzlich zur Beschreibung noch weitere Informationen zur Anmeldung erfasst werden. Diese Informationen sind dadurch nur für eingeloggte Mitglieder zu sehen.

Für die Anmeldung wird ein Zuständiger für diesen Termin angezeigt, damit die Mitglieder wissen, an wen sie sich bei Rückfragen zu wenden haben.

Die Mitglieder der eigenen Familie können für die Anmeldung aus einer Liste ausgewählt werden. Trainer sind darin explizit gekennzeichnet. Bei Berechtigung zur Kalenderbearbeitung können über einen Filter alle Vereinsmitglieder in die Auswahlliste übernommen werden. Teilnehmer, die nicht in der Mitgliederverwaltung erfasst sind, können über das Feld andere Person angemeldet werden.

Die Zeilen bei Anmeldung für können bei der Anlage des Termins individuell gestaltet werden (siehe Bearbeitung Kalender). Dabei kann eine Begrenzung der Teilnehmer auf Jahrgänge und auf die maximale Teilnehmerzahl vorgegeben werden

Für Personen, die Ihren Jahrgang oder auch ihre ganze Anmeldung nicht anderen Vereinsmitgliedern preisgeben wollen, besteht die Möglichkeit, dass diese Daten nur für den Zuständigen für diesen Termin zu sehen sind.

In der Zeit nach dem Anmeldeschluss bis zum eigentlichen Termin können sich Mitglieder ohne die Berechtigung zur Kalenderbearbeitung nicht mehr anmelden und sehen im Bereich Anmeldung nach der Zeile Zuständig nur noch den Text: Nach dem Anmeldeschluss können aus organisatorischen Gründen keine Nachmeldungen berücksichtigt werden. Die Teilnehmerliste ist in dieser Zeit noch für alle Mitglieder zu sehen.

#### **Teilnehmerliste:**

In der Teilnehmerliste sind alle angemeldeten Mitglieder aufgeführt. Die Spalten angemeldet von und am, sowie verdeckt angemeldete Teilnehmer sind nur zu sehen, wenn man die Berechtigung zur Kalenderbearbeitung hat. Die Teilnehmerliste lässt sich nach den Spalten Name, Jahrgang und angemeldet am sortieren. Wenn der Mauszeiger in der Kopfzeile auf eine Anmeldespalte zeigt, werden in einer Box Informationen zu der entsprechenden Spalte angezeigt.

Die Teilnehmerliste lässt sich in der Form (Sortierung), in der sie momentan angezeigt wird, als PDF-Dokument ausdrucken.

Für eine Bearbeitung der Teilnehmerliste können die Daten in eine Excel-Datei ausgegeben werden. Dabei lassen sich über einen Generator die gewünschten Spalten inkl. der Spaltenüberschriften frei definieren. Solche Definitionen können für eine spätere Wiederverwendung gesichert werden.

An alle Mitglieder der Teilnehmerliste kann eine Email gesendet werden (siehe Email-Versand). In den Email-Verteiler werden alle Teilnehmer, sofern bei ihren Kontaktdaten eine Email-Adresse hinterlegt ist, aufgenommen. Bei Minderjährigen werden zusätzlich die Email-Adressen der Eltern berücksichtigt. Falls eine Anmeldung durch einen Dritten erfolgt ist, wird derjenige ebenfalls mit in den Email-Verteiler aufgenommen.

Falls bei der Anlage des Termins Kosten erfasst worden sind, werden diese bei "Anmeldung für" angezeigt. Für die angemeldeten Teilnehmer können dann, sofern die Kontoverbindungen gespeichert sind, Lastschriften erzeugt werden.

#### **Warteliste:**

Falls bei einem Termin eine maximale Teilnehmerzahl definiert und dann erreicht ist, gehen die Anmeldungen automatisch in eine Warteliste, die unterhalb der Teilnehmerliste angezeigt wird. Aus der Warteliste können durch den Verantwortlichen einzelne Personen mit einem Klick in die Teilnehmerliste verschoben werden.

alle Anmeldungen

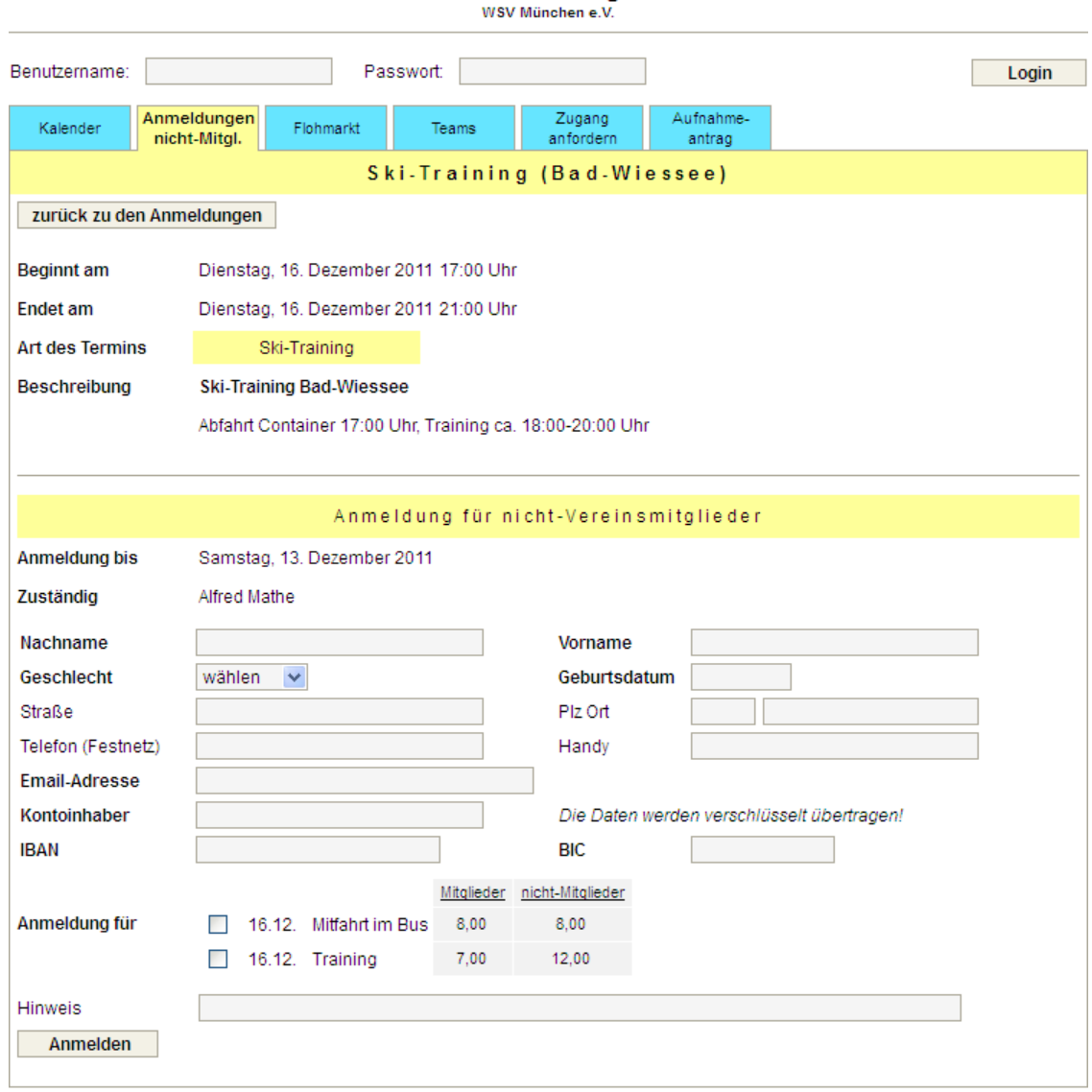

### **3.6.3. Anmeldung zu einem Termin ohne Login**

Bei der Kalenderbearbeitung können Termine auch so definiert werden, dass eine Anmeldung auch für nicht-Vereinsmitglieder ohne Login möglich ist. Die Möglichkeit für die Eingabe der Kontodaten ist bei der Terminanlage optional. Ebenso kann optional definiert werden, dass der Meldende per Email eine Anmeldebestätigung erhält.

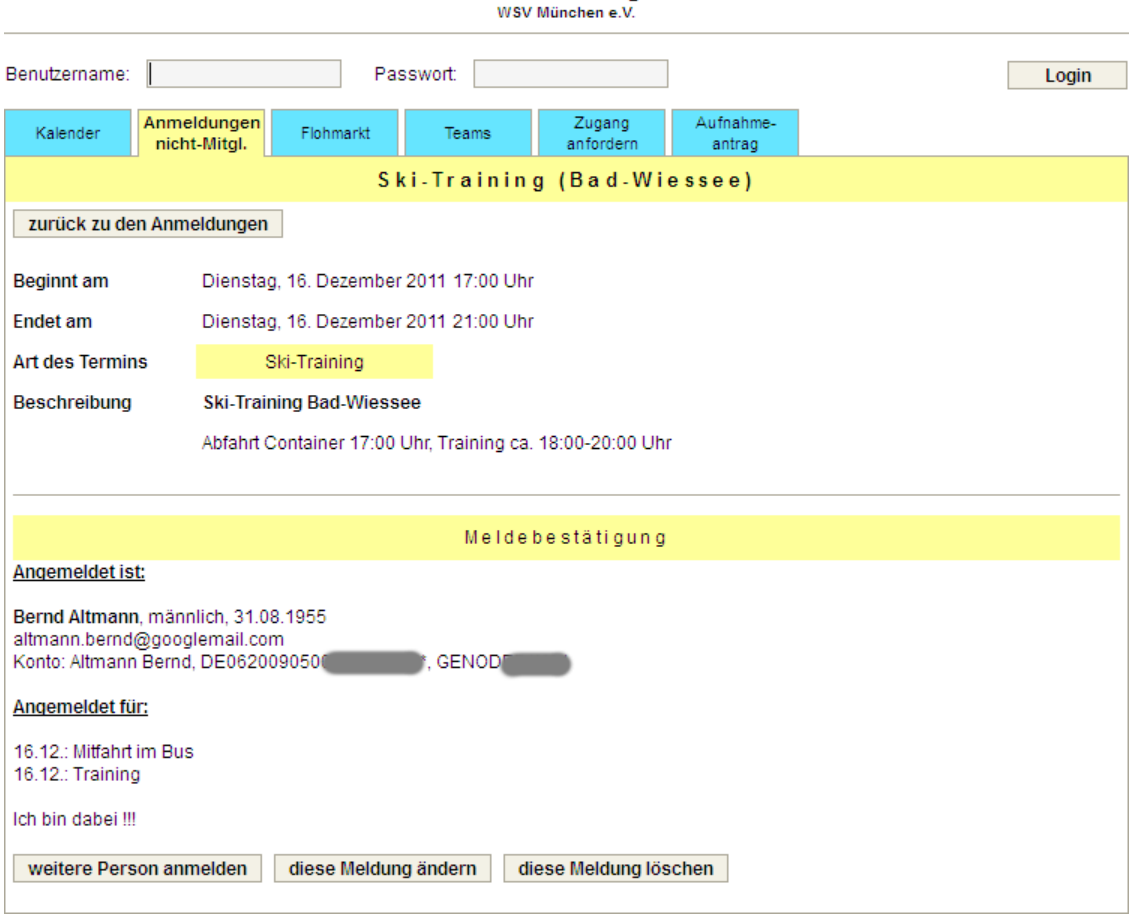

Nach dem Klick auf den Button Anmelden wird eine Meldebestätigung angezeigt:

alle Anmeldungen

Der Meldende kann die eingegebenen Daten noch einmal ändern oder auch löschen. Falls er weitere Personen anmelden möchte, wird wieder das Anmeldeformular angezeigt. Die Adress- und Bankdaten der 1. Meldung werden dabei in das Formular übernommen und müssen nicht noch einmal eingegeben werden.

Für den Kalenderberechtigten gibt es die Möglichkeit diese Anmeldungen über die Teilnehmerliste zu bearbeiten. Aufgrund so einer Änderung wird aber keine erneute Anmeldebestätigung per Email versendet. Die betroffenen Teilnehmer müssten dann bei Bedarf individuell informiert werden (z.B. über Email an Teilnehmer).

## **3.7. Tab: alle Anmeldungen**

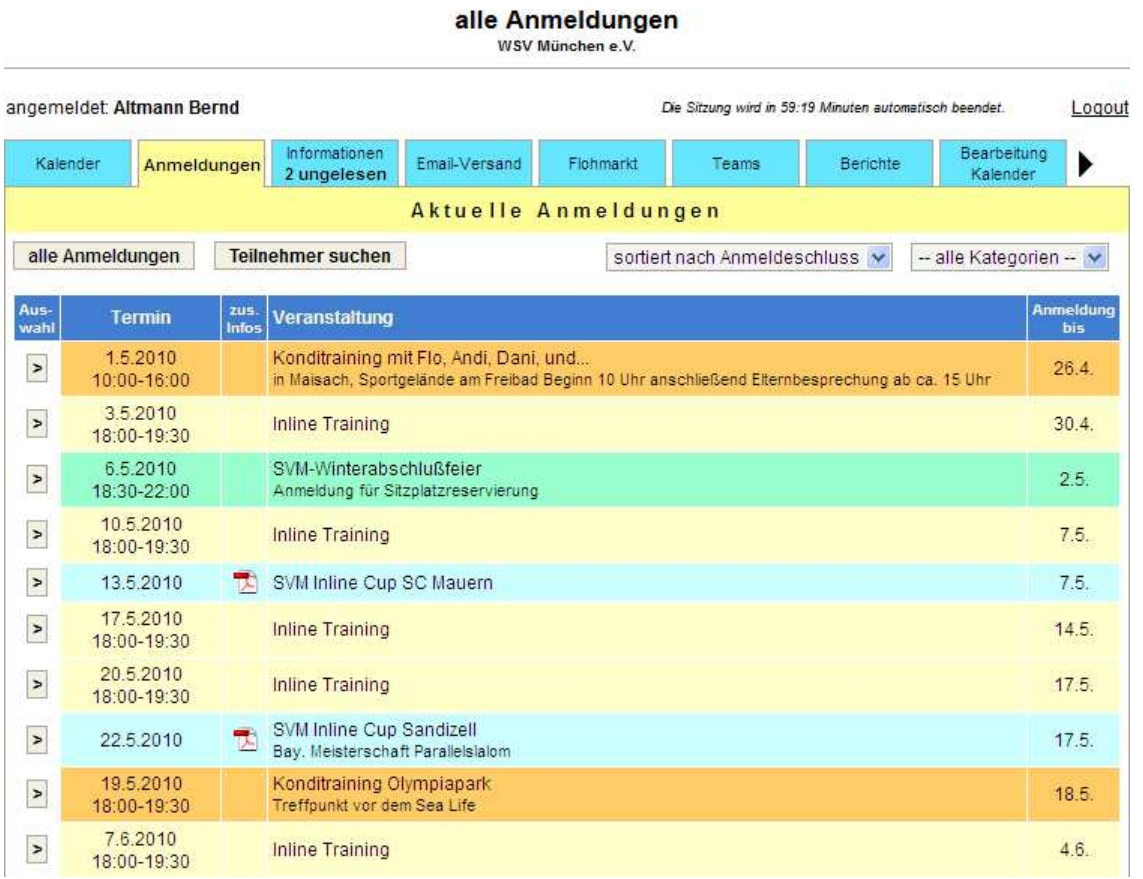

Unter diesem Tab werden alle aktuellen Anmeldungen angezeigt. Das sind die Anmeldungen, für die der Termin noch nicht vorbei ist. Genauso wie in der Kalenderansicht kann auch hier die Anzeige auf einzelne Kategorien beschränkt werden. Die Sortierung der Anzeige ist nach Anmeldeschluss, nach dem Termin oder nach dem Namen der Veranstaltung möglich.

Nur mit der Berechtigung zur Kalenderbearbeitung hat man zusätzlich die Möglichkeit über den Button alle Anmeldungen sich auch alte Termine mit den Teilnehmerlisten anzusehen. Hier werden die Termine mit Anmeldungen dann in der gleichen Form monatsweise aufgelistet.

Über den Button Teilnehmer suchen kann für einen vorgegebenen Zeitraum gesucht werden, zu welchen Terminen einzelne Mitglieder angemeldet sind.

## **3.8. Tab: Informationen**

## **3.8.1. Informationen anzeigen**

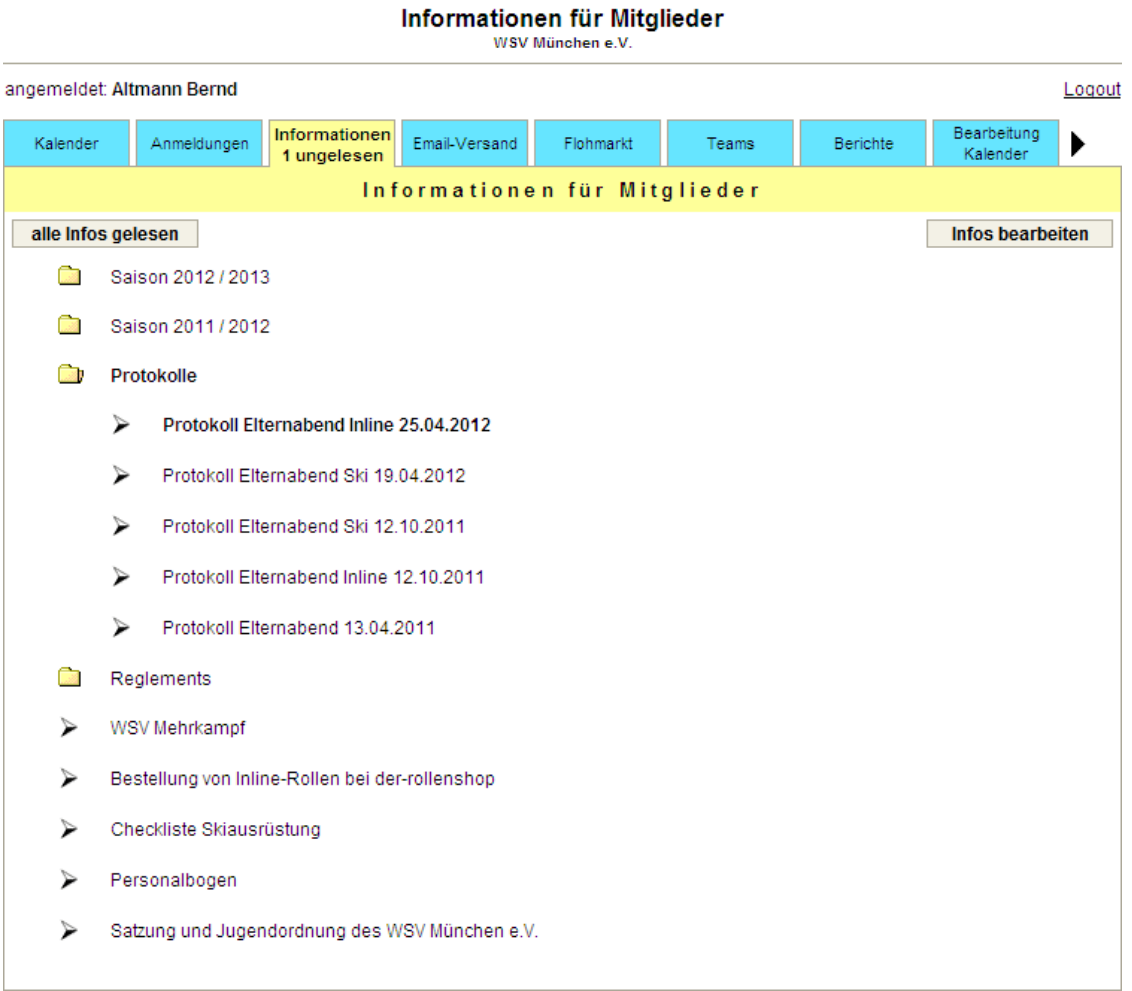

Hier können den Mitgliedern Informationen angezeigt werden, die nicht für jeden im Internet zu sehen sein sollen. Die Anzahl der ungelesenen Informationen wird oben im Tab angezeigt. Dadurch sieht man nach dem Einloggen sofort, ob es einen neuen Eintrag gibt. Ungelesene Informationen sind fett markiert.

Zur besseren Übersicht können die Informationen in Ordnern abgelegt werden. Enthält ein Ordner eine ungelesene Information, wird dieser ebenfalls fett dargestellt. Zum Öffnen und Schließen eines Ordners ist der Name des Ordners mit der Maus anzuklicken.

Die Informationen werden auf dem Server der Vereinslogistik verschlüsselt gespeichert und können dadurch von Suchmaschinen (z.B. Google) nicht gefunden werden.

## **3.8.2. Informationen bearbeiten**

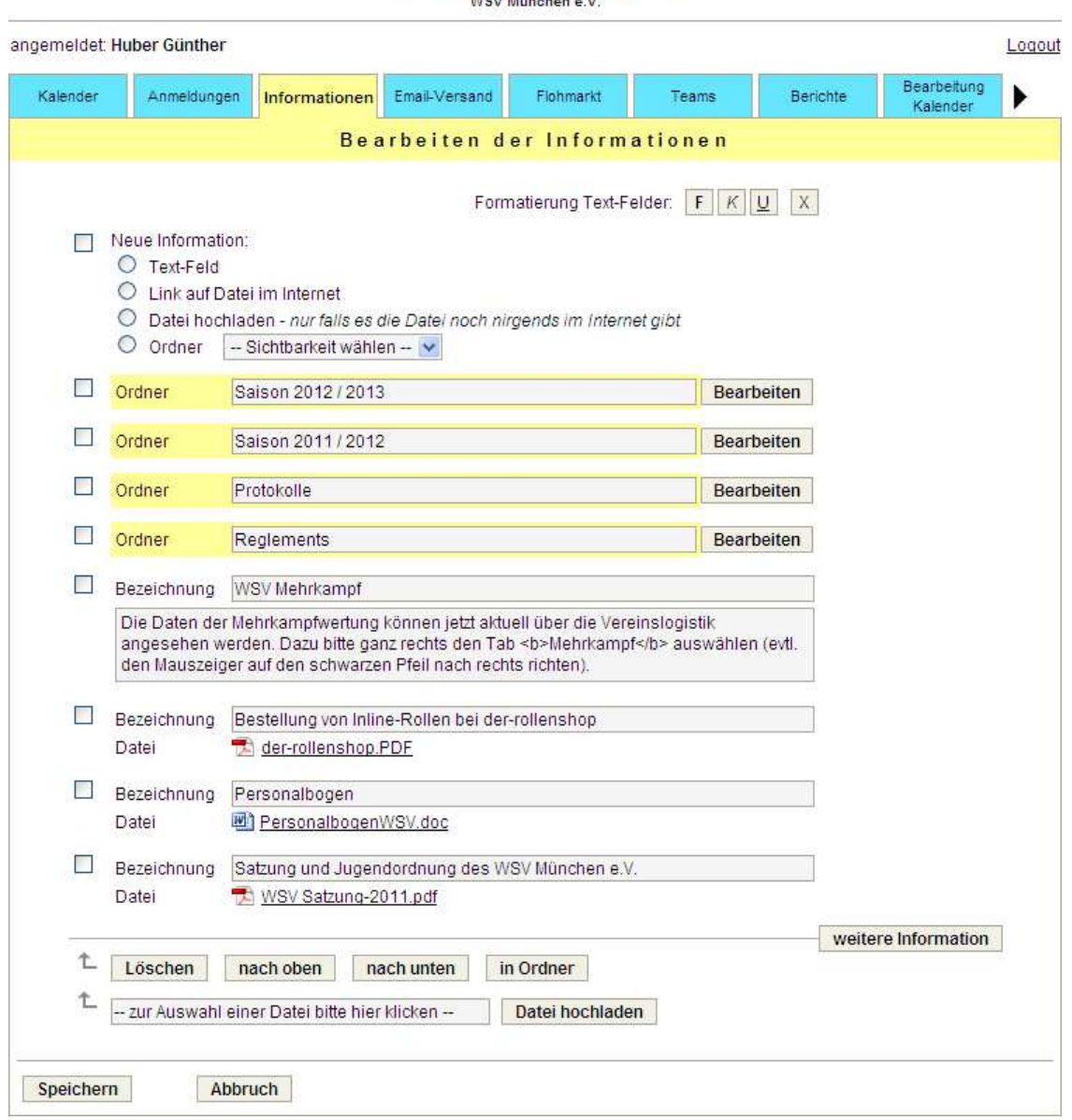

Informationen für Mitglieder

Es gibt 3 Möglichkeiten Informationen anzuzeigen:

- Text-Feld
- Link auf Datei im Internet
- Hochladen einer Datei auf den Server von **vereinslogistik.com**

Zusätzliche können zur besseren Übersicht Ordner angelegt werden.

Bein Einfügen einer neuen Information ist zuerst der Typ der Information auszuwählen. Abhängig von der getroffenen Auswahl werden entsprechende Eingabefelder zur Verfügung gestellt. Für jeden Typ ist eine Bezeichnung einzugeben, die in der Übersicht der Informationen angezeigt wird.

Bei der Anlage von Ordnern kann unterschieden werden, für wen dieser Ordner sichtbar sein soll: für alle Mitglieder, für eine Abteilung oder ein Team, nur für Trainer oder nur für Vorstände (z.B. für die Ablage von den Protokollen von Vorstandssitzungen).

### **Text-Feld**

Eingabe eines Textes. Mit Hilfe der Buttons **F**, K und U können einzelne Textstellen fett, kursiv oder unterstrichen formatiert werden.

#### **Link auf Datei**

Es ist die Adresse einer Datei im Internet anzugeben. Große Dateien sollten immer auf diese Weise angezeigt und nicht auf dem Server von **vereinslogistik.com** abgelegt werden.

#### **Datei hochladen**

Über das Feld zur Dateiauswahl ist die Datei zu suchen und anschließend hochzuladen. Dafür muss die richtige Informationszeile markiert werden.

Mit Hilfe der Buttons **nach oben** und **nach unten** kann die Position der Informationen bearbeitet werden. Dafür sind die entsprechenden Informationszeilen zu markieren.

Mit dem Button **in Ordner** kann eine Information in einen Ordner verschoben werden. Dafür sind die Informationszeile und der entsprechende Ziel-Ordner zu markieren.

## **3.9. Gruppen Chats**

## **3.9.1. Auswahl Chat**

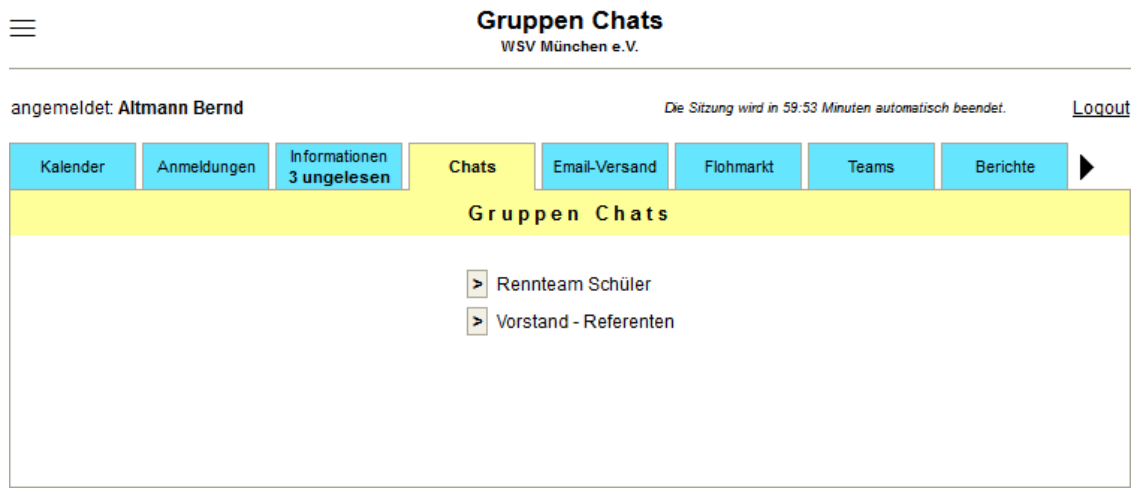

Über die Administration können beliebige Gruppen Chats eingerichtet werden. Dabei wird auch der Moderator der Chat-Gruppe definiert. Dieser kann beliebige Mitglieder zur Chat-Gruppe hinzufügen.

### **3.9.2. Chat**

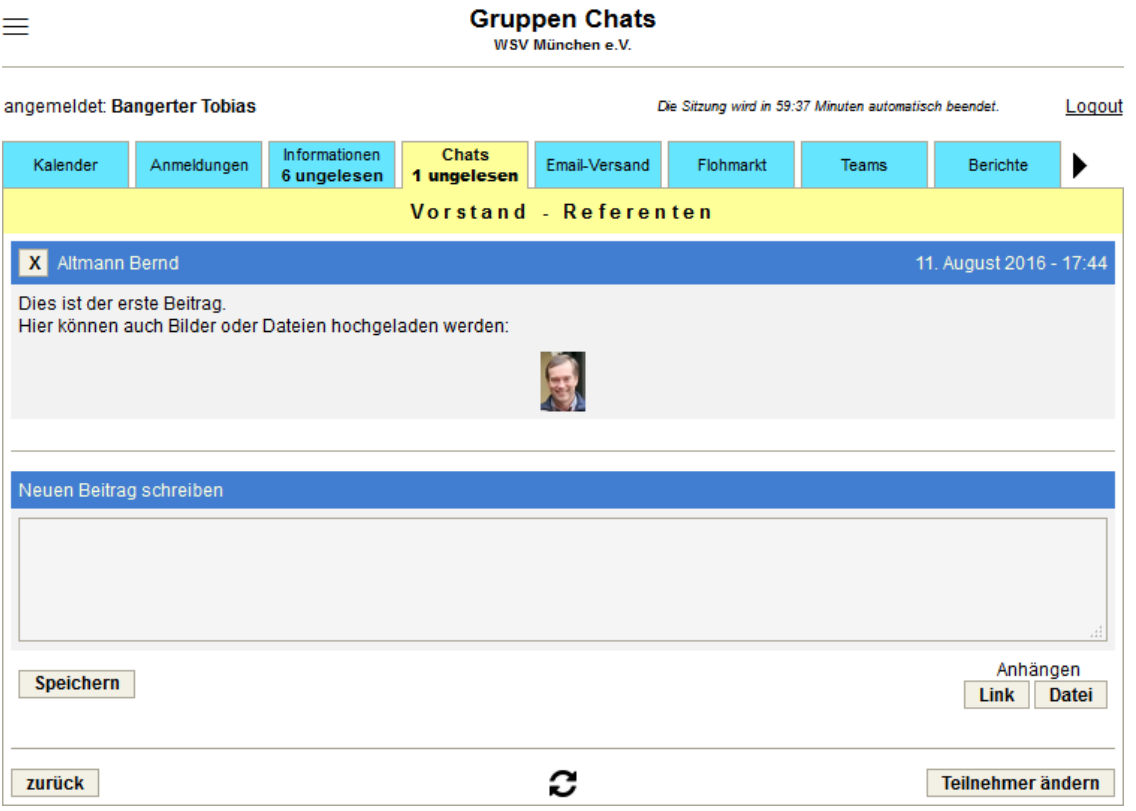

Über den Tab sieht man, ob es neue Beiträge gibt. Der Moderator kann Beiträge aus einem Chat entfernen. Bei Bedarf können diese aber auch wiederhergestellt werden.

## **3.10. Tab: Reservierungen**

### **3.10.1. Auswahl Reservierungen**

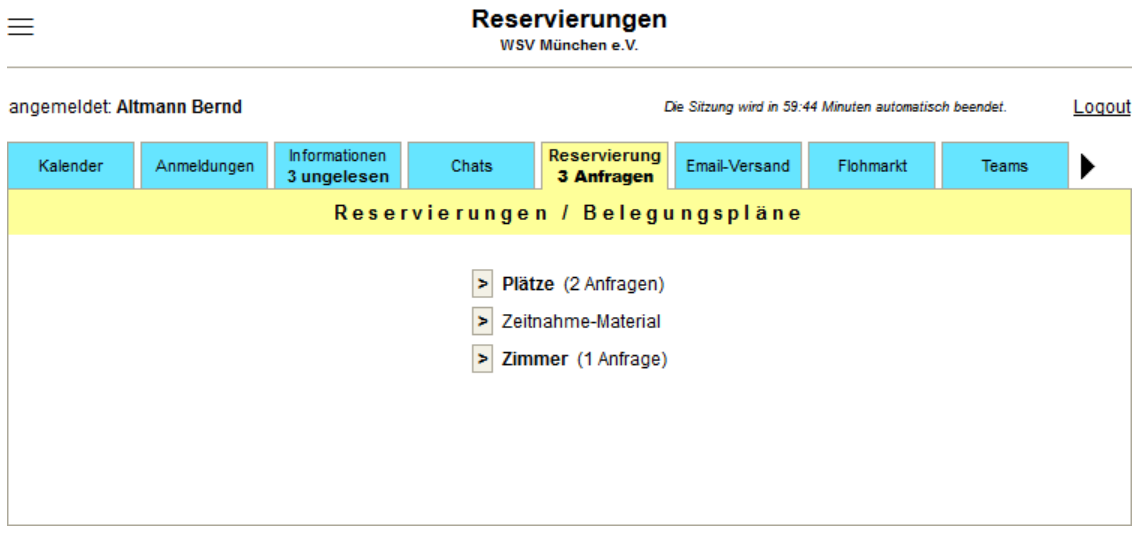

Über die Administration können die Einträge für die Reservierung oder Buchung von beliebigen Gegenständen/Örtlichkeiten definiert werden. Für jeden Eintrag sind auch die Details (z.B. welche Plätze, Anzeigebereich, Buchungsraster, Farben, …) und die Berechtigungen zu erfassen.

Wer berechtigt ist, Reservierungen zu erfassen oder ändern, sieht im Tab, ob Reservierungsanfragen vorliegen. Diese können von nicht-berechtigten Mitgliedern, oder bei öffentlicher Ansicht auch von nicht-Mitgliedern, gestellt werden.

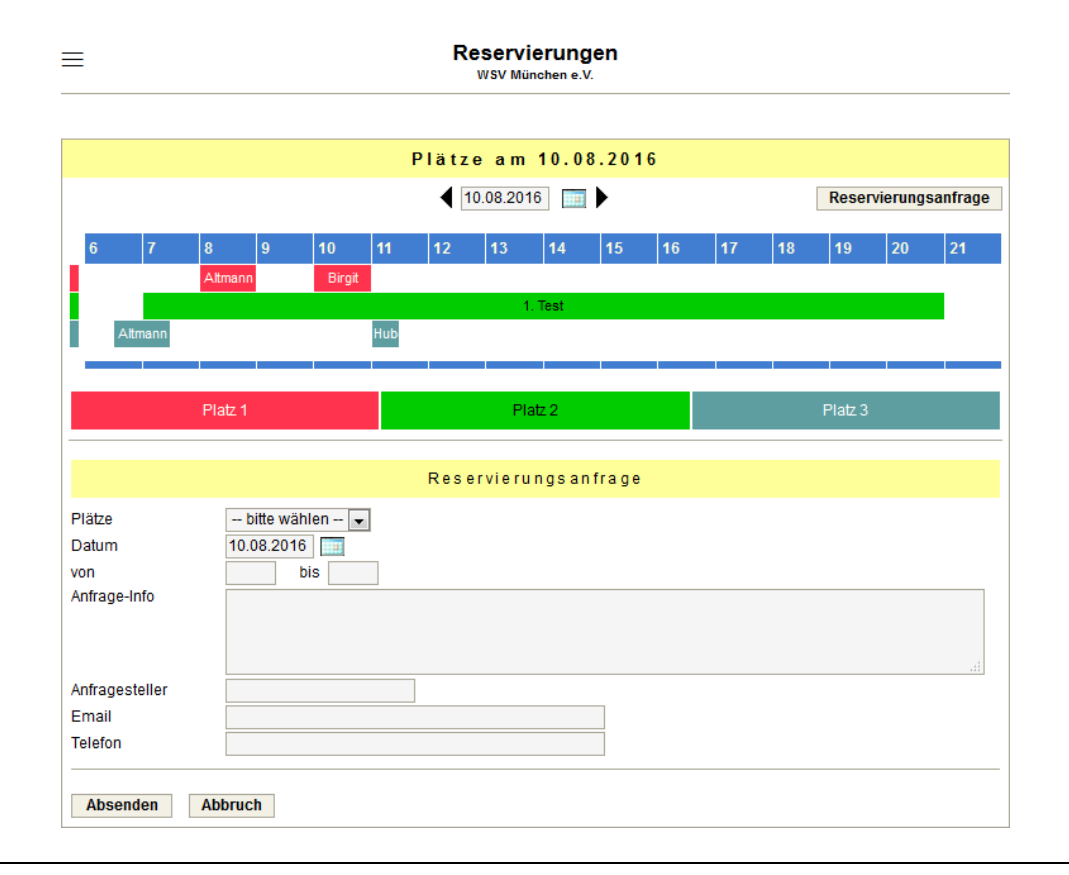

## **3.10.2. Buchung im Stundenraster**

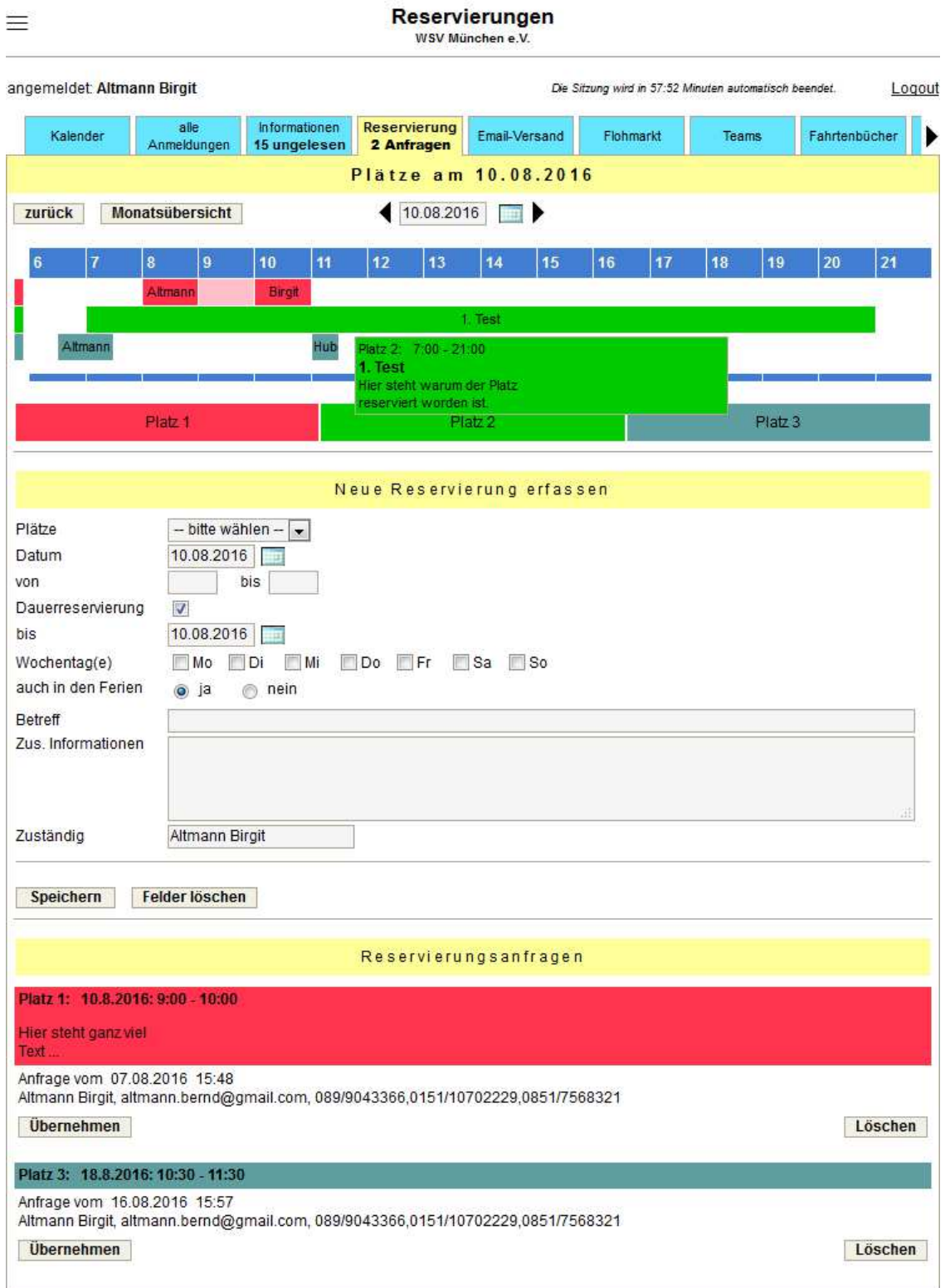

In der Administration wird der Anzeigebereich definiert (hier z.B. 6:00 bis 22:00 Uhr). Das Buchungsraster kann ¼-stündlich, ½-stündlich oder stündlich vorgegeben werden. Zur besseren Übersicht gibt es auch eine Anzeige für einen ganzen Monat, in der aber keine Reservierungen bearbeitet werden können. Per Doppelklick auf einen Tag kann zu diesem gewechselt werden.

Richtet man den Mauszeiger auf einen Eintrag, werden die Details in einem kleinen Fenster angezeigt. Beim Anklicken werden die Daten in das Buchungsformular für die Bearbeitung übernommen. Bestehende Einträge können kopiert werden.

Reservierungsanfragen (von nicht berechtigten Mitgliedern) können übernommen oder abgelehnt werden. Diese können in der Übersicht farblich dargestellt werden.

**Pesentiarungen** 

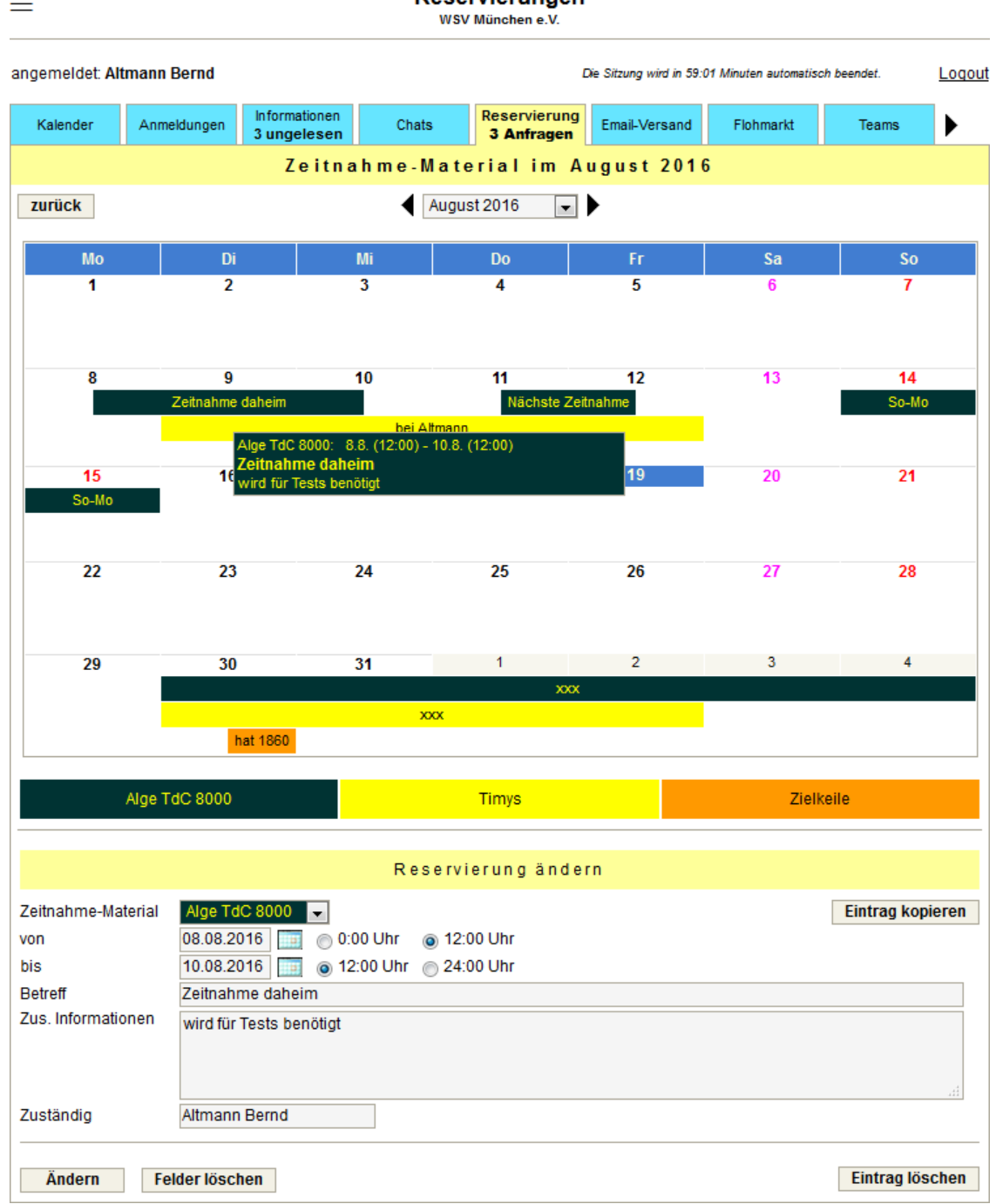

## **3.10.3. Buchung im Tagesraster**

Das Buchungsraster kann ½-täglich (wie hier zu sehen), täglich (12 bis 12 Uhr) oder ganztäglich vorgegeben werden.

Es gelten die gleichen Bearbeitungshinweise wie beim stündlichen Raster.

## **3.11. Tab: Email-Versand**

## **3.11.1. Auswahl Email-Empfänger**

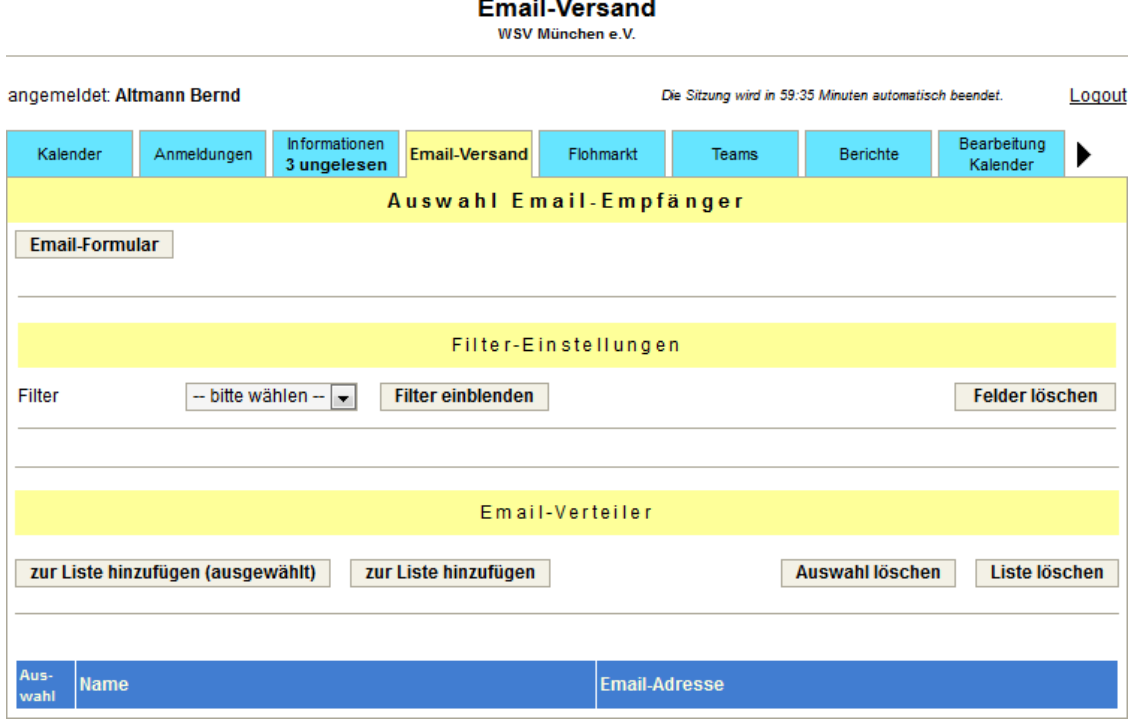

Für den Versand von Emails steht eine Liste mit allen Email-Adressen aus der Mitglieder-Verwaltung zur Verfügung. Die Auswahl der Empfänger erfolgt über die Eingaben in dem Filter. Der Filter ist im Kapitel "Tab: Mitglieder-Daten" beschrieben.

Die Empfänger können ausgewählt oder nicht ausgewählt zur Liste hinzugefügt werden.

Über den Button Auswahl löschen kann die Auswahl wieder zurückgesetzt werden.

Mit dem Button Liste löschen können alle hinzugefügten Empfänger wieder entfernt werden.

## **3.11.2. Email-Formular**

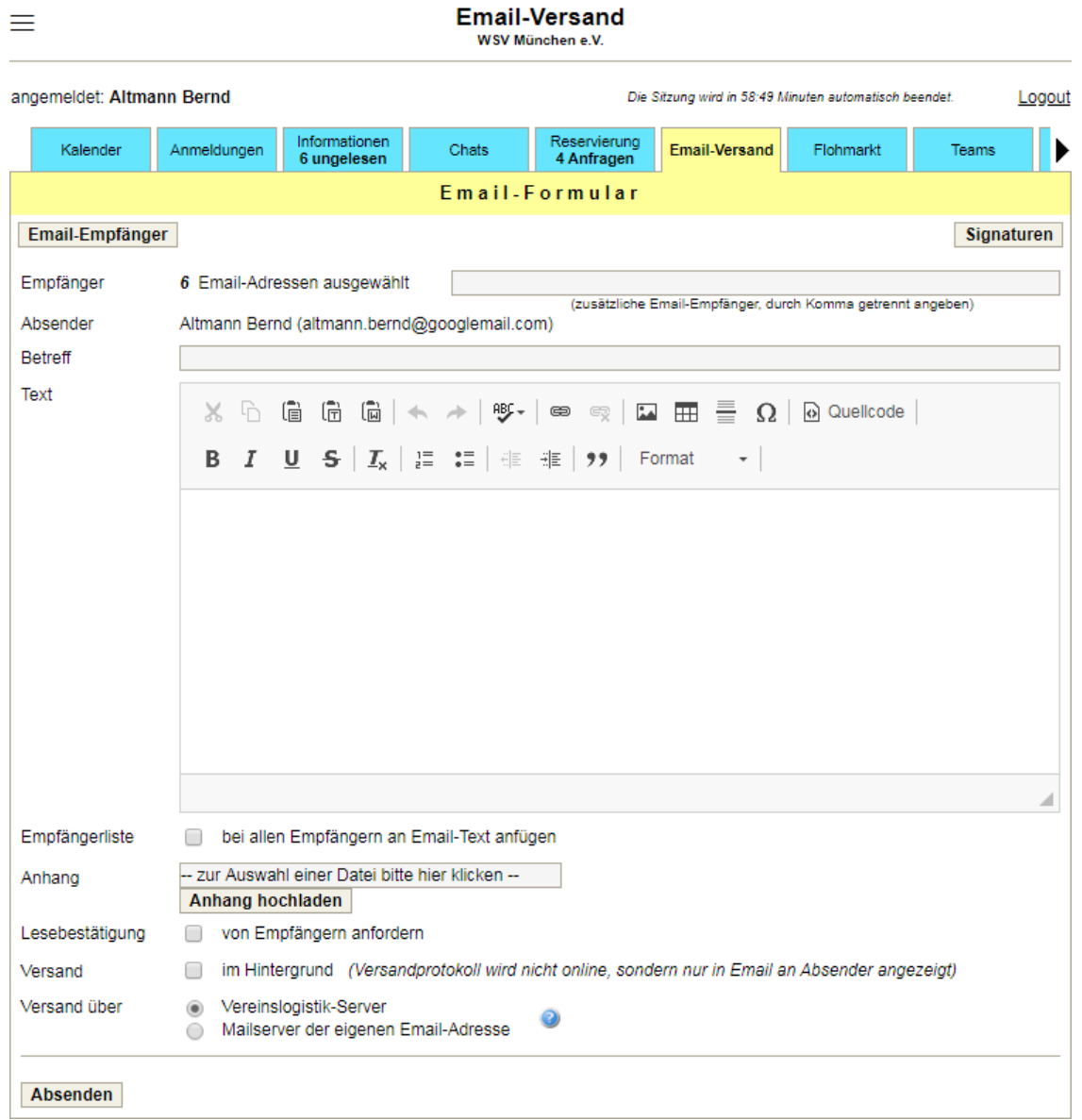

Zusätzlich zu den bereits ausgewählten Email-Empfängern kann man hier noch weitere Email-Adressen direkt eingeben.

Um sich beim Email-Versand Tipparbeit zu sparen können Signaturen (z.B. Absenderangaben) erfasst werden. Beim Öffnen des Email-Formulars wird das Textfeld mit der aktiven Signatur vorbelegt.

Der Email lassen sich beliebige Anhänge beifügen. Die entsprechenden Dateien müssen auf dem lokalen Computer ausgewählt und vor dem Absenden der Email auf den Server hochgeladen werden.

Zwischen dem Email-Formular und der Auswahl der Email-Empfänger kann man jederzeit hin und herwechseln, ohne dass die getätigten Eingaben verloren gehen.

Jeder Email-Empfänger erhält eine separate Email, d.h., es ist für die Empfänger nicht zu erkennen, an wen die Emails gesendet worden sind. Will man diese Info jedoch weitergeben, kann die Empfängerliste (nur die Namen der Empfänger, keine Email-Adressen) an den Email-Text angefügt werden.

Eine Lesebestätigung der versendeten Emails kann mit der Markierung des entsprechenden Kästchens angefordert werden.

Emails können über den Vereinslogistik-Server oder über den Mailserver der eigenen Email-Adresse versendet werden:

• Beim Versand über den **Vereinslogistik-Server** müssen keine Anmeldeinformationen des eigenen Postfachs eingegeben werden. Die Emails werden über noreply-nnn@vereinslogistik.com versendet, die Antwortadresse für den Empfänger bleibt aber trotzdem die eigene Email-Adresse.

Automatische Antwortmails und Mails mit Informationen, dass Emails nicht zugestellt werden konnten, werden auf dem Vereinslogistik-Server gesammelt und aufbereitet an den Absender weitergeleitet.

• Für den Versand über den **Mailserver der eigenen Email-Adresse** werden die Kontoeinstellungen dieses Postfachs benötigt. Diese sind einmalig zu erfassen. Dabei kann das Kennwort der Anmeldeinformationen entweder gespeichert oder bei jedem Versand wieder eingegeben werden.

Automatische Antwortmails und Mails mit Informationen, dass eine Email nicht zugestellt werden konnte, gehen direkt an die Absenderadresse.

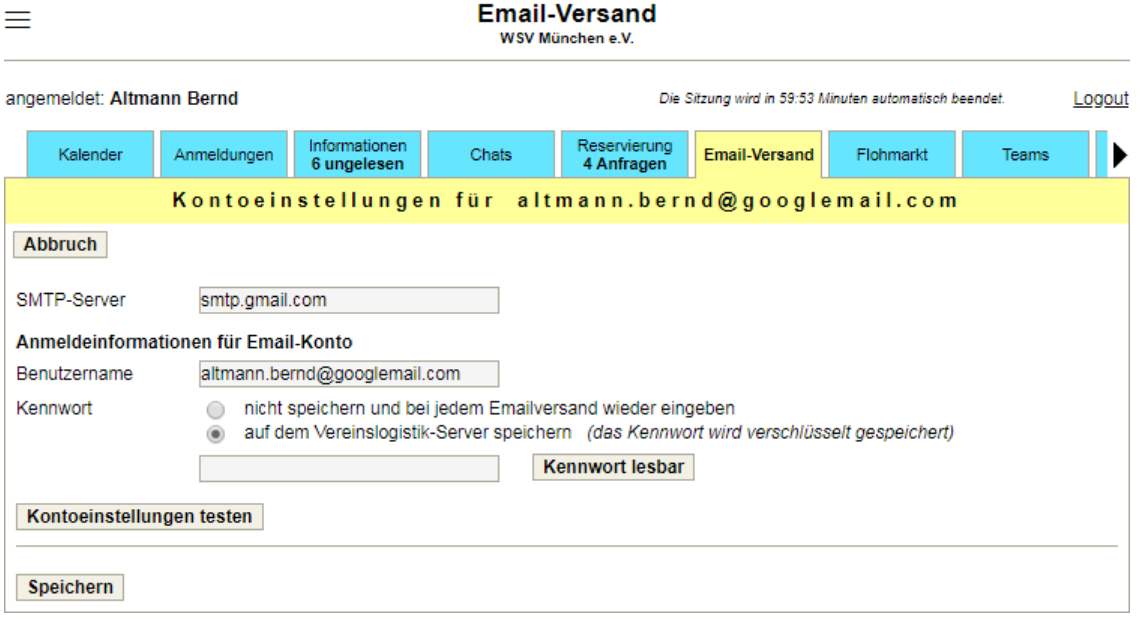

Nach dem Absenden der Email wird zur Kontrolle eine Seite mit allen Daten der gesendeten Email (Absender, alle Empfänger, Betreff, Text und Anhänge) angezeigt. Ebenso wird ein Versandprotokoll ausgegeben.

Erfolgt der Versand im Hintergrund (entweder manuell gewünscht oder aufgrund von vielen Empfängern oder sehr großen Anhängen) ist das Versandprotokoll nur in der Bestätigungs-Email, die an den Absender geschickt wird, enthalten.

## **3.12. Tab: Flohmarkt**

## **3.12.1. Anzeigen anzeigen**

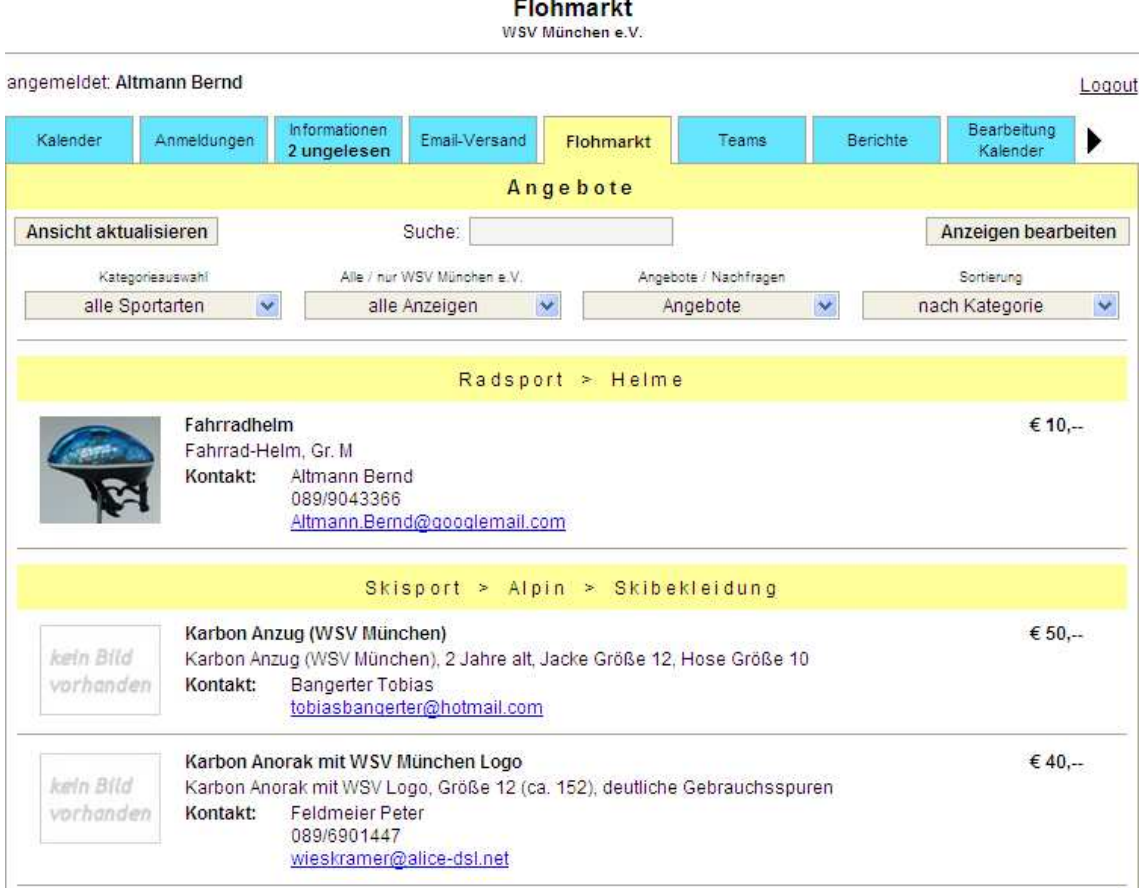

Die Ansicht der Anzeigen kann auf eine Sportart und weitere Unterkategorien begrenzt werden. Zusätzlich kann man die Anzeige noch auf Anbieter des eigenen Vereins oder einen bestimmten Postleitzahlenbereich reduzieren.

Alternativ zu den Angeboten gibt es auch die Ansicht von Nachfragen (Suche nach Artikeln).

Für die Sortierung der Artikel kann man wählen zwischen Kategorie, neueste zuerst, nach Preis auf- oder absteigend.

Nach der Änderung eines Auswahlkriteriums, der Sortierung oder der Eingabe eines Suchbegriffs muss man mit Klick auf Ansicht aktualisieren die Seite neu aufbauen lassen.

Wenn für einen Artikel ein Bild hochgeladen wurde, kann man sich mit einem Klick auf das kleine Bild dieses Bild großformatig anzeigen lassen.

## **3.12.2. eigene Anzeigen bearbeiten**

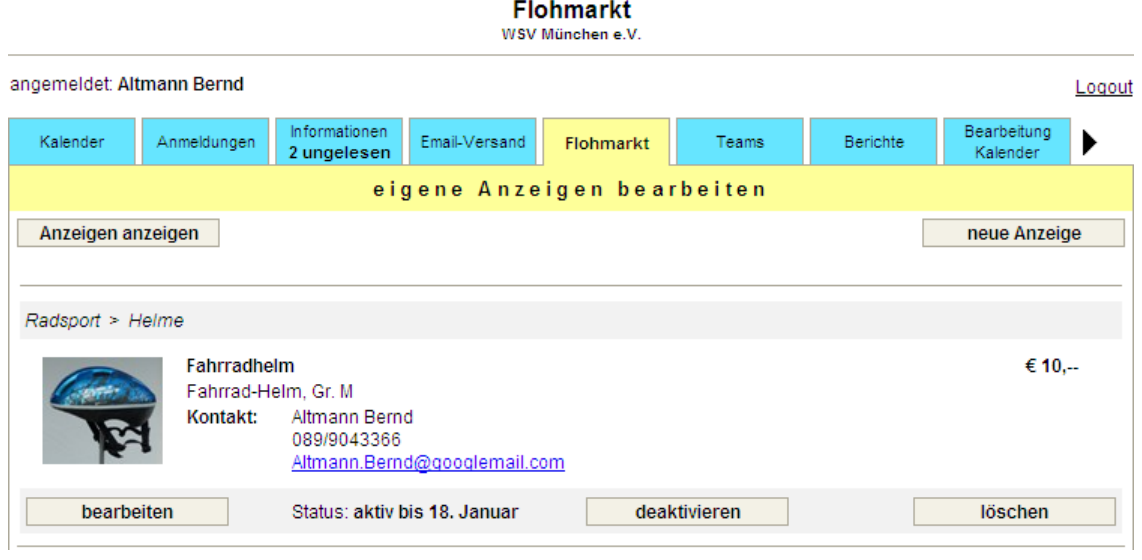

Mit Klick auf Anzeigen bearbeiten wird eine Liste der eigenen Anzeigen zur Bearbeitung angezeigt. Hier sieht man, wie lange eine Anzeige noch aktiv und somit für alle sichtbar ist. Für jeden Artikel stehen die Buttons bearbeiten, deaktivieren/aktivieren und löschen zur Verfügung.

Ein halbes Jahr nach Veröffentlichung eines Artikels wird eine Anzeige automatisch deaktiviert. So eine Anzeige kann man dann mit dem aktivieren-Button erneut in den Flohmarkt einstellen.

## **3.12.3. neue Anzeige erfassen / Anzeige bearbeiten**

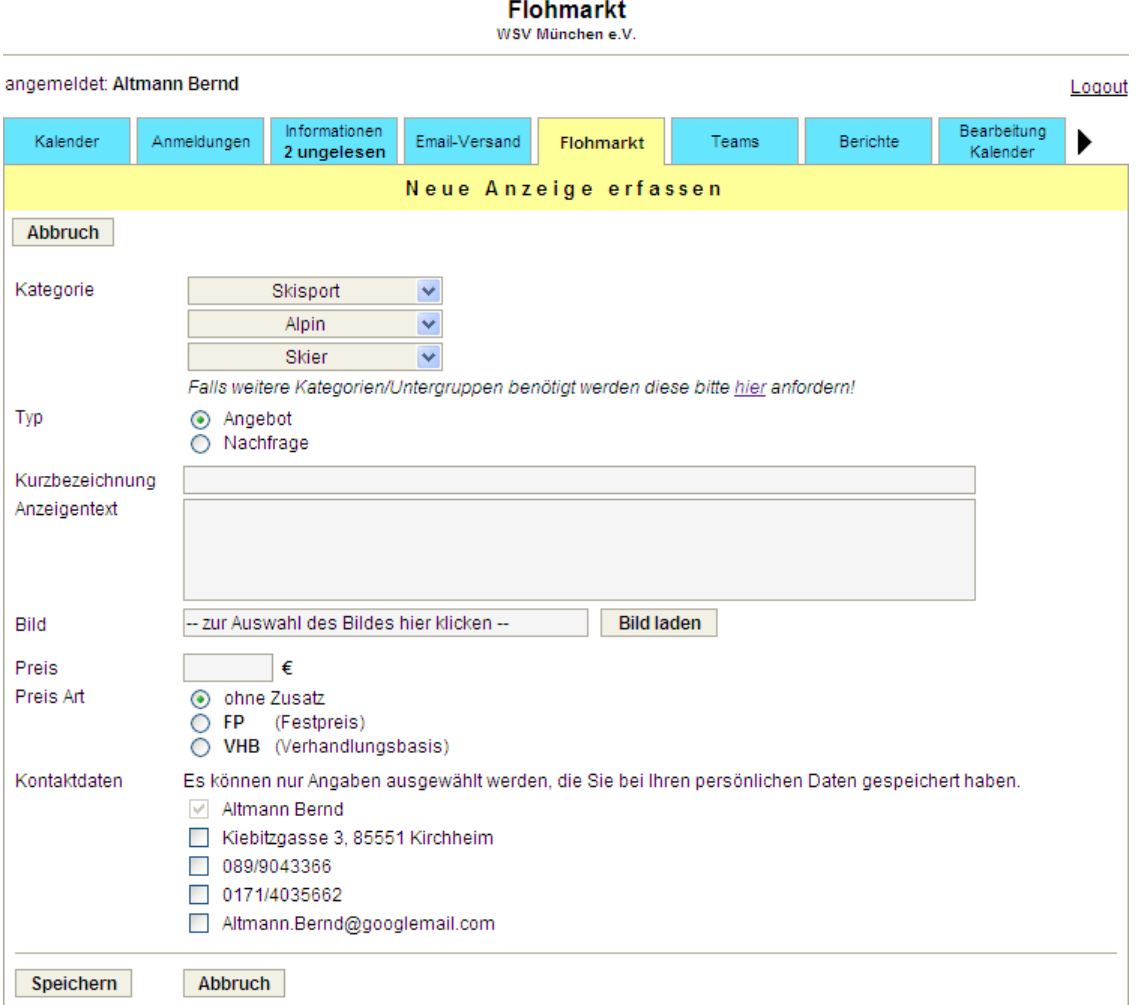

Jeder Artikel muss einer Sportart und den vorhandenen Unterkategorien zugeordnet werden. Falls eine benötigte Sportart oder eine Unterkategorie noch nicht vorhanden sein sollte, kann man über das Kontakt-Formular von **vereinslogistik.com** den entsprechenden Eintrag anfordern.

Für einen Artikel ist mindestens eine Kurzbezeichnung und ein Preis einzugeben. Ein ausführlicher Anzeigentext und ein Bild des Artikels sind optional.

Für die Kontaktdaten kann man unter den Angaben, die man bei den persönlichen Daten gemacht hat, auswählen. Zusätzliche Angaben sind nicht möglich.

## **3.13. Tab: Teams**

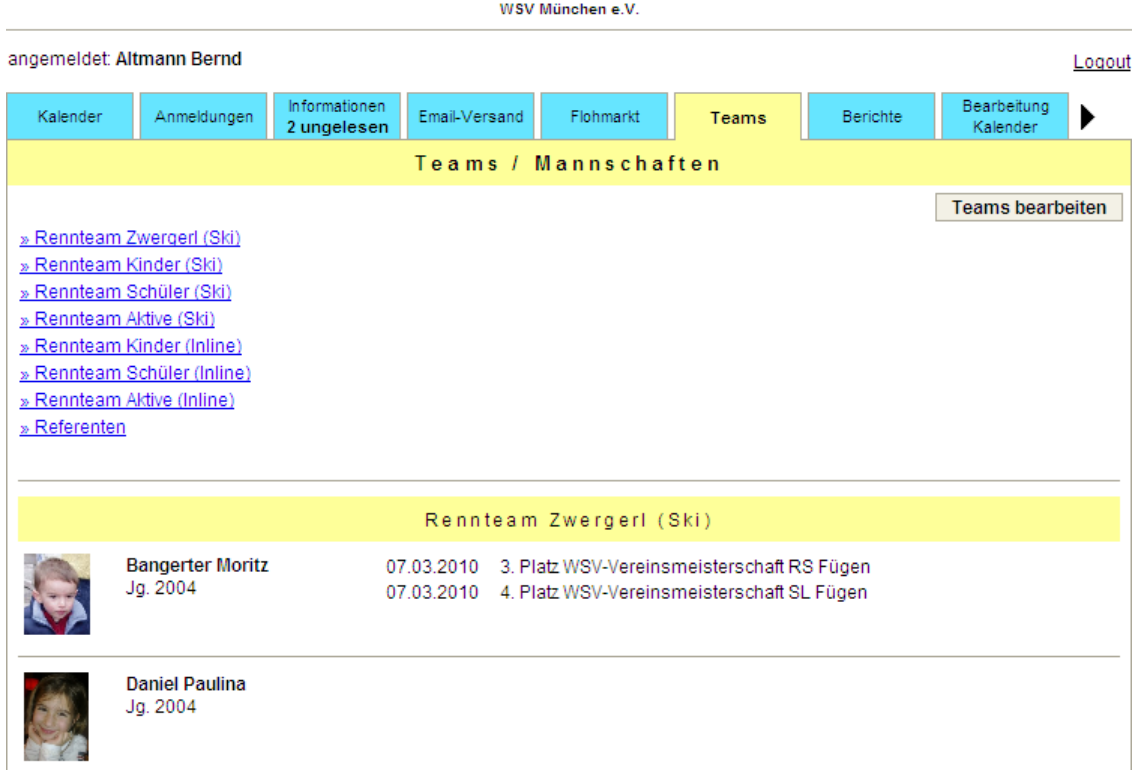

**Teams / Mannschaften** 

Wenn man die Berechtigung für die Team-Bearbeitung hat und eingeloggt ist, werden alle über die Administration definierten Teams angezeigt. Mit Klick auf den Button Teams bearbeiten gelangt man zur Bearbeitung der Teams.

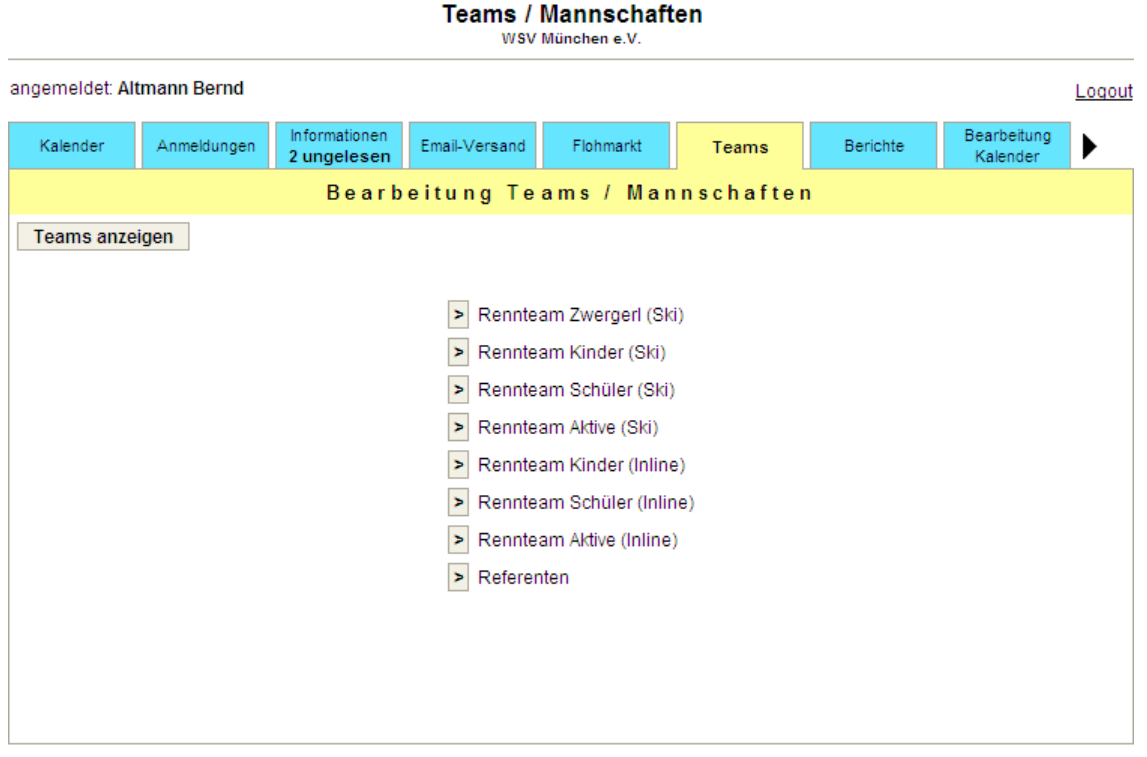

## **3.13.1. Teams bearbeiten**

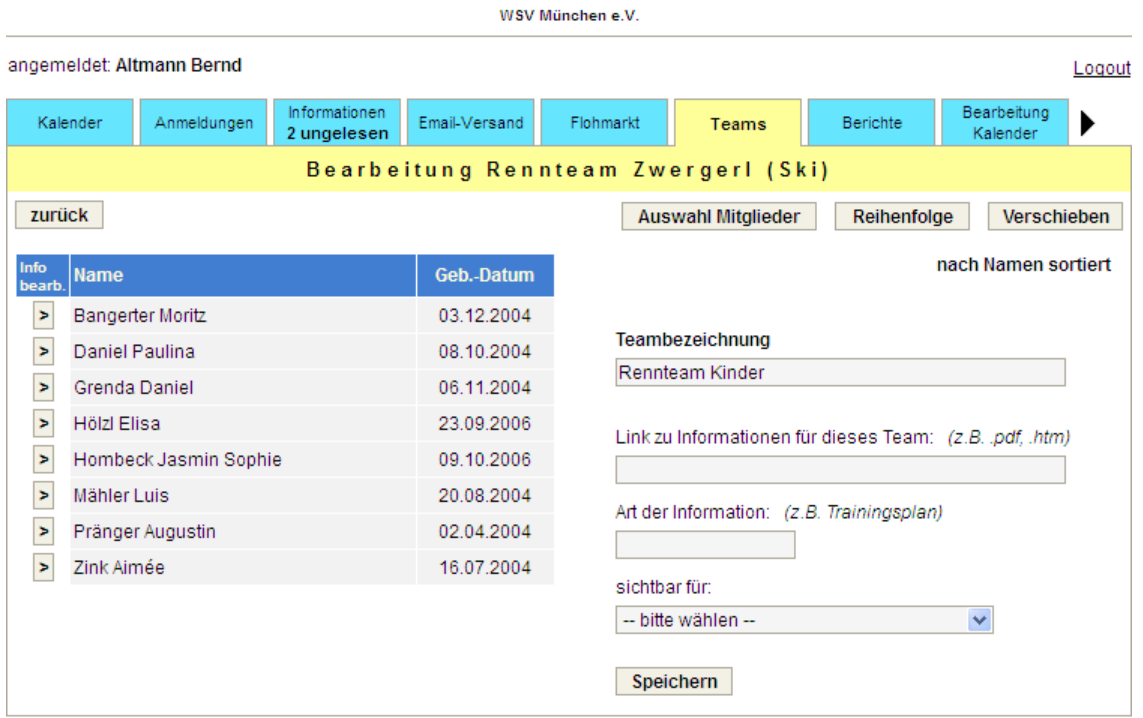

**Teams / Mannschaften** 

Über den Button Auswahl Mitglieder wird eine Liste aller Vereinsmitglieder angezeigt. Zur einfacheren Auswahl lässt sich diese Liste nach Namen oder nach dem Alter sortieren. Gibt es mehrere Sportarten/Abteilungen im Verein, kann die Auswahl auf die Mitglieder auf die entsprechende Sportart/Abteilung eingeschränkt werden.

Die angezeigte Reihenfolge der Team-Mitglieder kann man über dem Button Reihenfolge bestimmen. Folgende Alternativen werden angeboten:

- aufsteigend nach Namen
- auf- oder absteigend nach dem Alter
- manuelle Sortierung

Mitglieder können über den Button Verschieben zwischen Teams verschoben werden. Die erfassten Informationen der Mitglieder bleiben dabei erhalten.

Für jedes Team kann ein Link, der auf Informationen für dieses Team zeigt, erfasst werden. Bei der Anzeige der Teams wird dann ein Button zur Anzeige dieser Daten zur Verfügung gestellt. Man kann vorgeben, dass dieser Button sichtbar ist für:

- alle (öffentlich)
- nur für eingeloggte Mitglieder
- nur für Team-Mitglieder und deren Familien
Für jedes Team-Mitglied lassen sich Informationen für die Anzeige auf der Team-Seite erfassen:

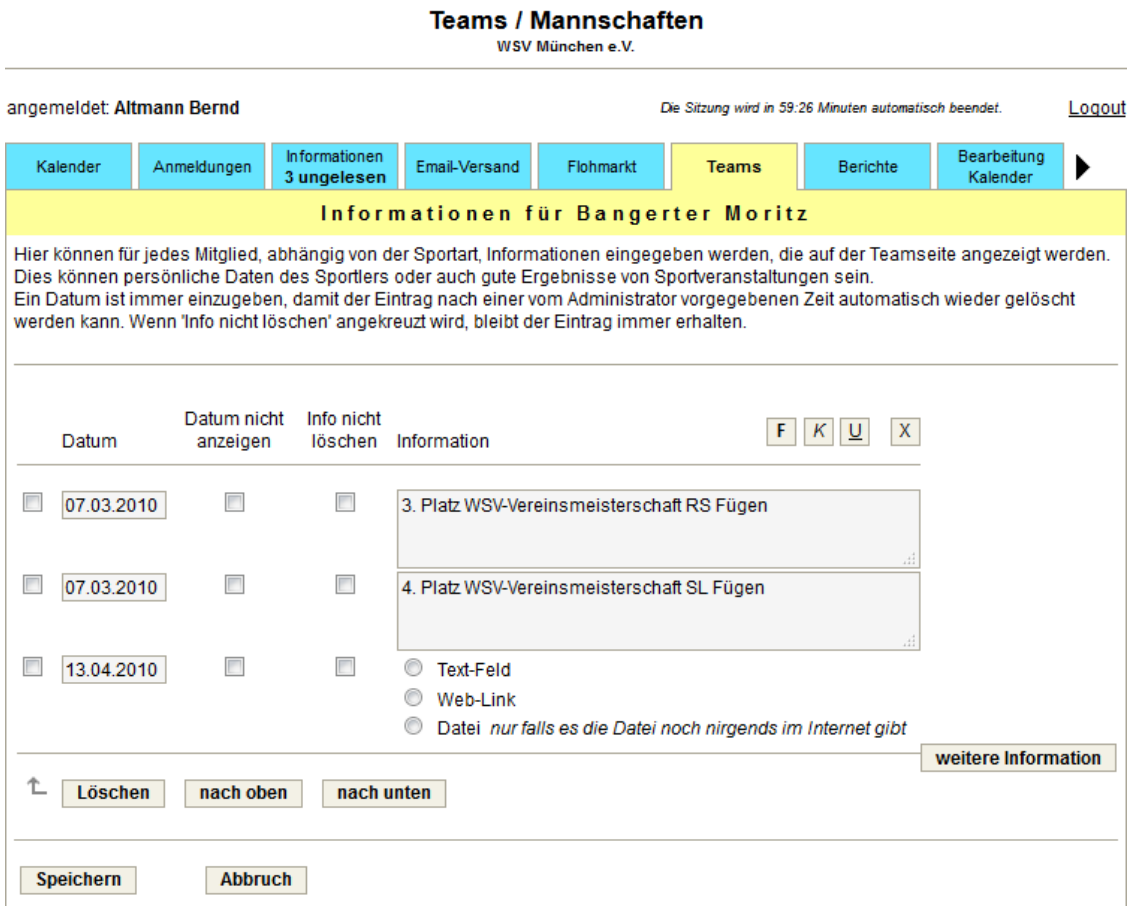

# **3.14. Tab: Fahrtenbücher**

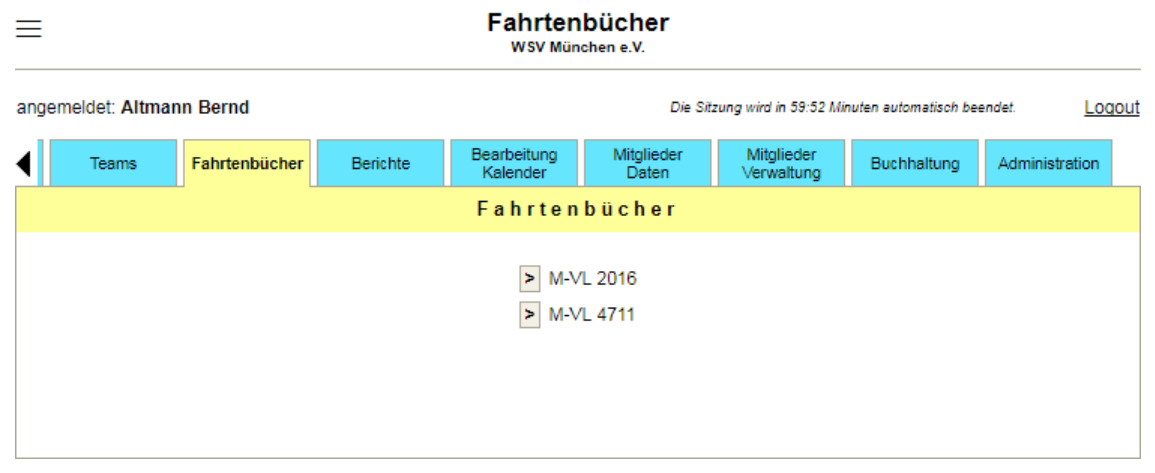

# **3.14.1. Ansicht Fahrtenbuch**

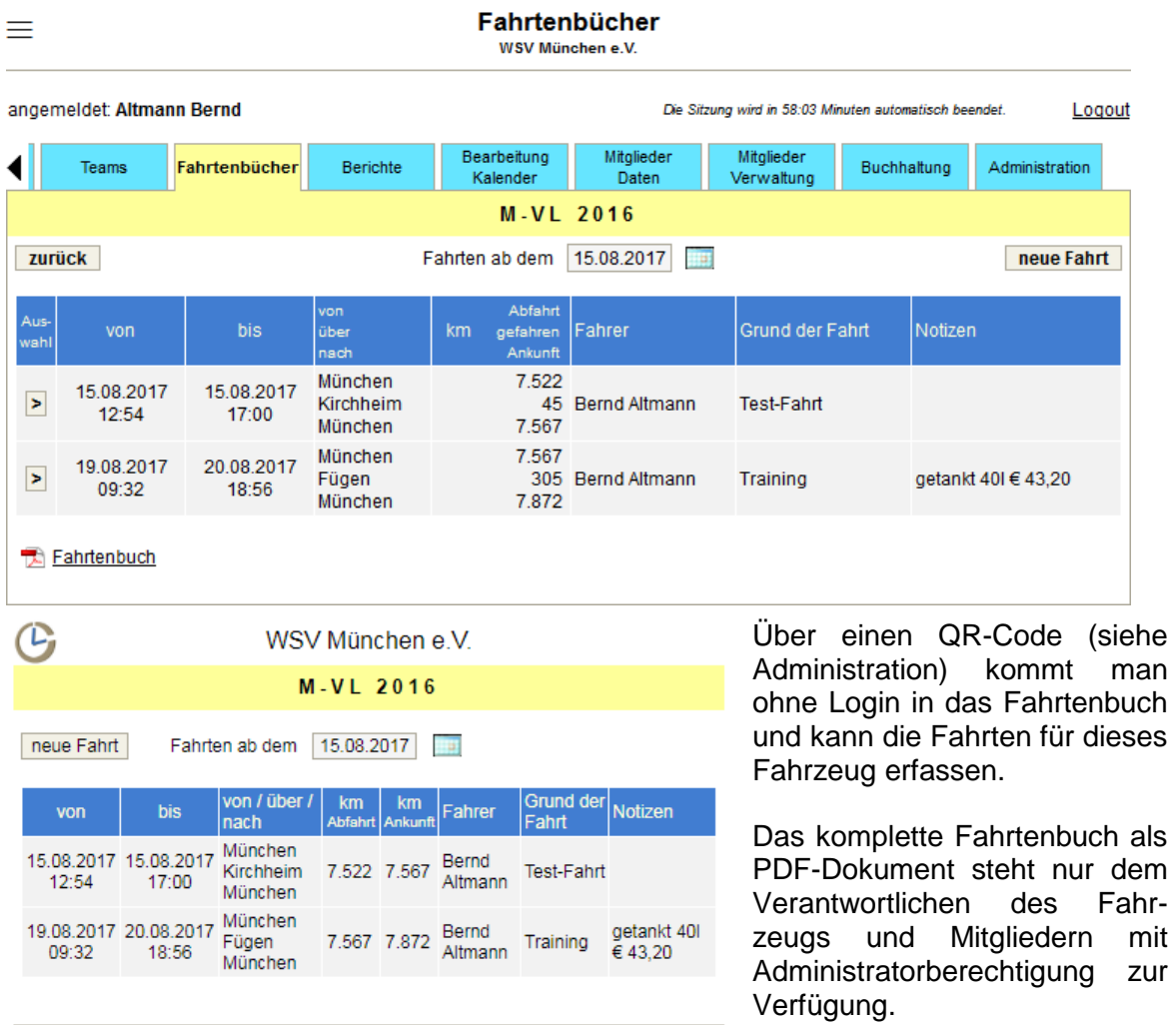

C vereinslogistik.com

## **3.14.2. Erfassen neue Fahrt**

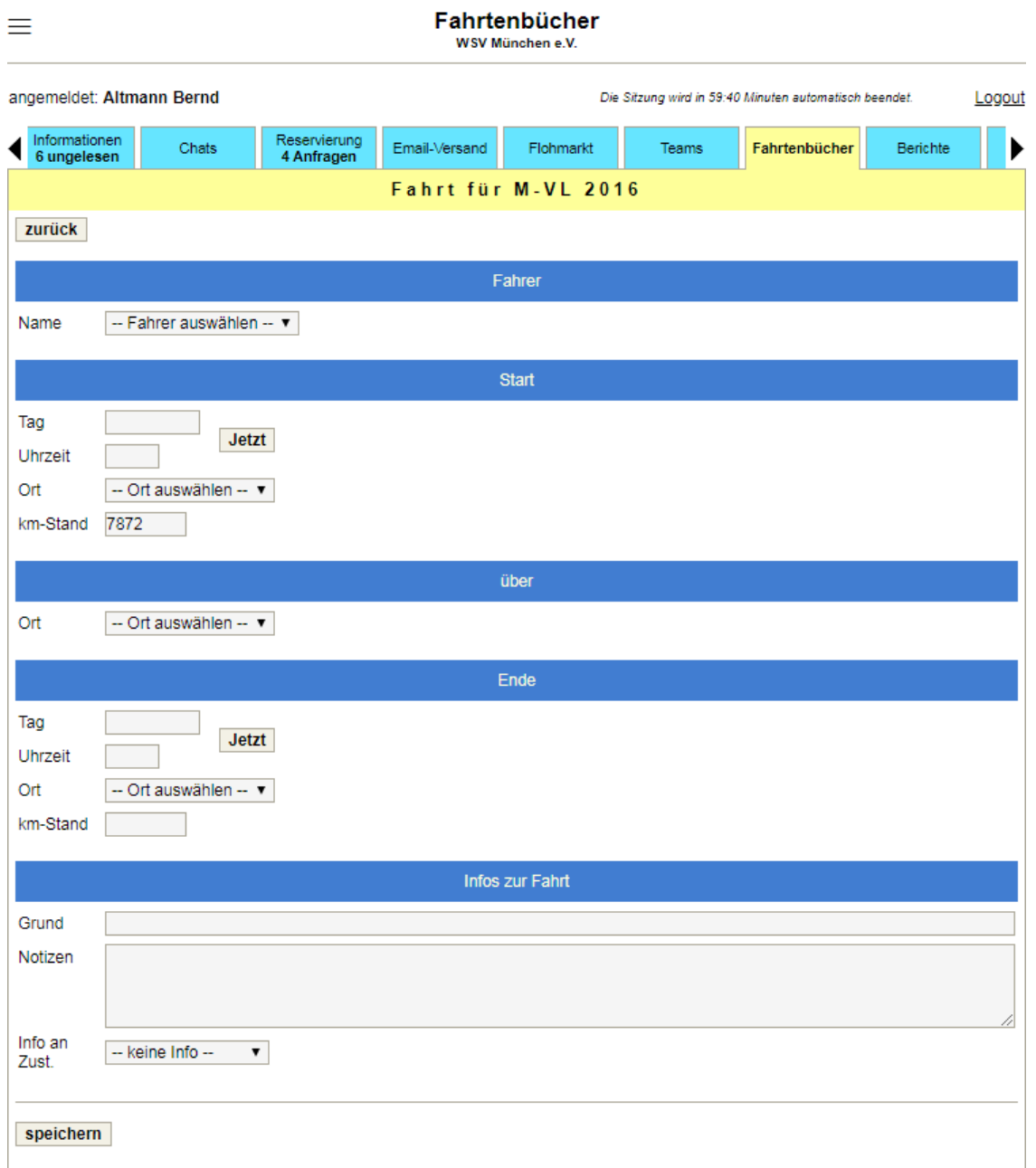

Der Fahrer kann entweder unter den bisher für dieses Fahrzeug eingegebenen Fahrern ausgewählt oder ein weiterer Fahrer erfasst werden.

Wenn man die Eingabe der Daten z.B. über ein Smartphone direkt bei Beginn, bzw. zum Ende der Fahrt durchführt, können die Datum/Zeit-Angaben mit Hilfe des "Jetzt"-Buttons ohne manuelle Eingabe gefüllt werden.

Die Liste zur Auswahl der Orte wird in der Administration erfasst. Andere Orte können natürlich auch eingegeben werden. Der km-Stand wird vom Ende der letzten Fahrt vorbelegt.

An den Zuständigen für das Fahrzeug kann eine Information per Email gesendet werden: entweder ein in der Administration vorerfasster Text oder der Inhalt der Notizen.

# **3.15. Tab: Berichte**

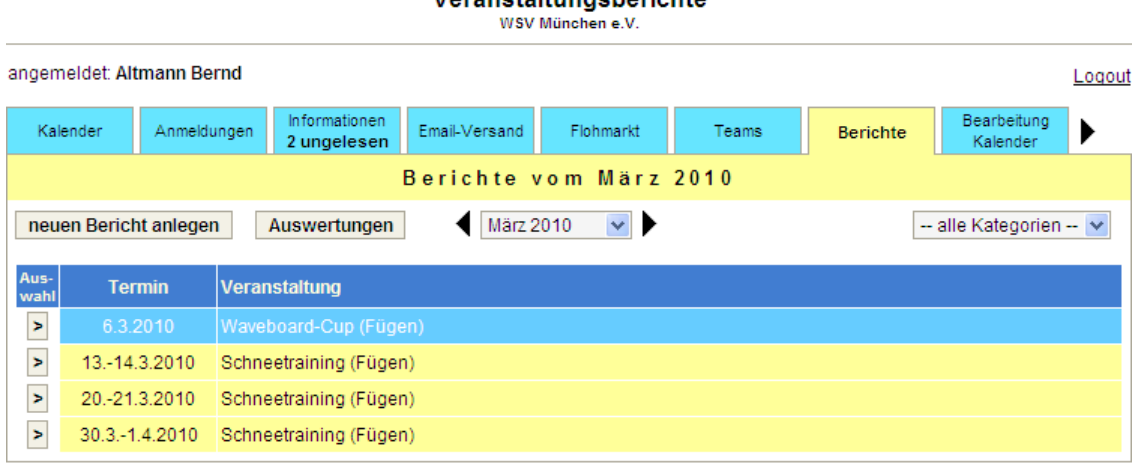

**Varanetaltungeherichte** 

## **3.15.1. Neuen Bericht erfassen / Berichtsdefinition bearbeiten**

Veranstaltungsberichte

WSV München e.V.

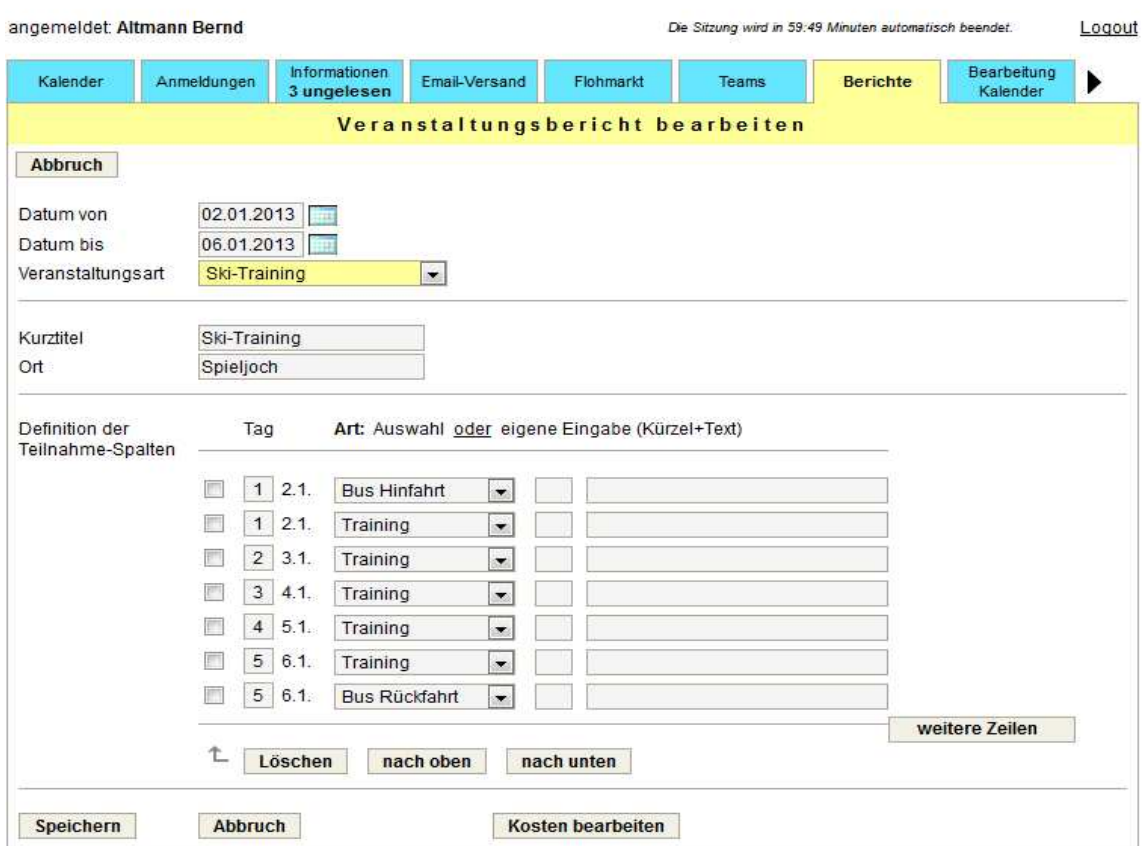

Die Definition der Veranstaltungsberichte ist analog zu der Definition einer Anmeldung bei den Terminen aufgebaut (siehe Bearbeitung Kalender). Zur Neuanlage eines Berichts kann man die Definition der Teilnahme-Spalten und die angemeldeten Teilnehmer von einem Termin übernehmen. Dafür gibt es den nur bei einer Neuanlage sichtbaren Button Übernahme von Anmeldung.

## **3.15.2. Bericht bearbeiten**

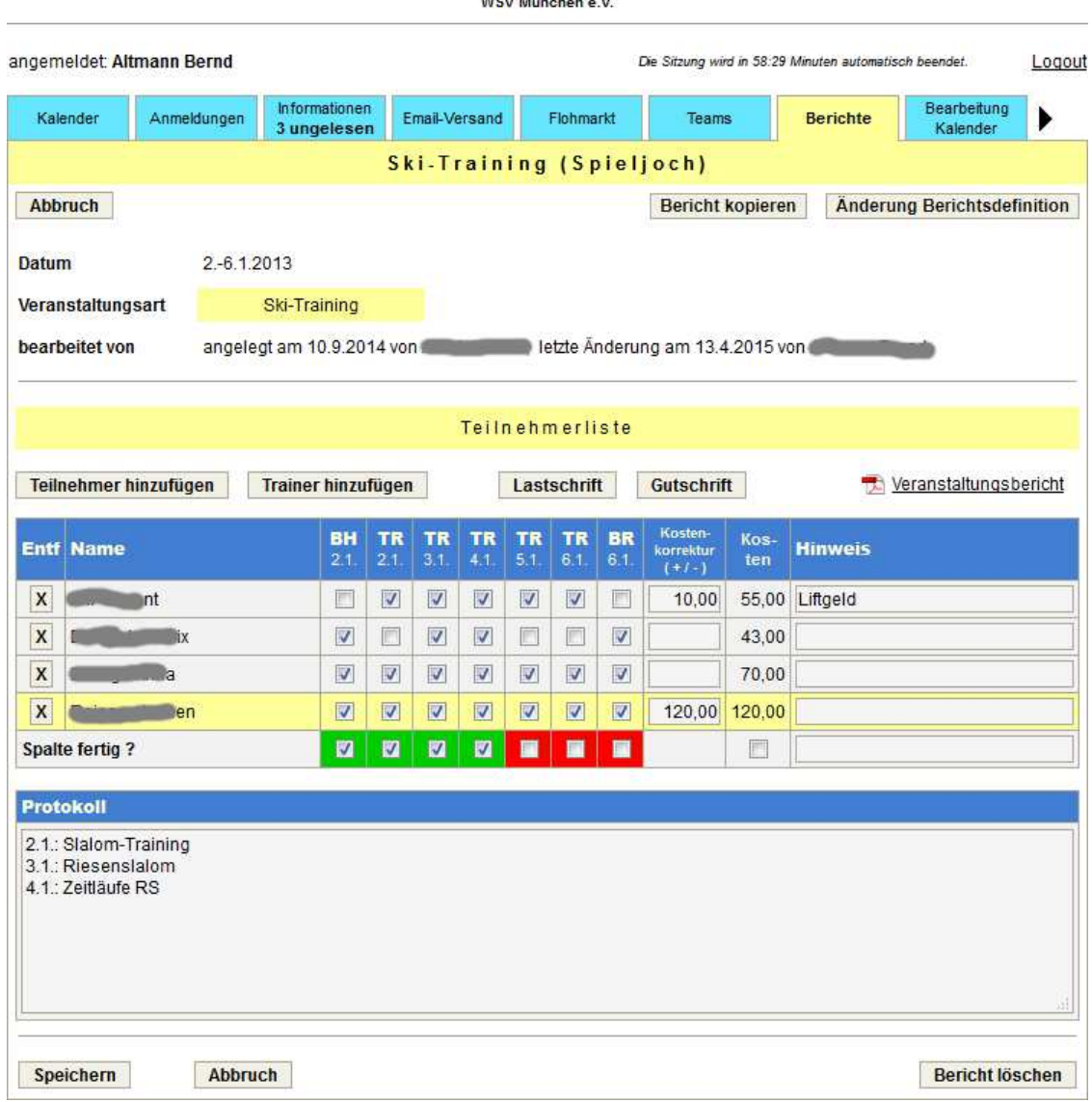

Veranstaltungsberichte

Im Protokollbereich können die Trainer/Betreuer z.B. den Trainingsinhalt festhalten. Bei jedem Teilnehmer kann zusätzlich ein individueller Hinweis für das durchgeführte, bzw. das nächste Training eingetragen werden.

Die Trainer befinden sich am Ende der Liste und sind farblich entsprechend der Veranstaltungsart hervorgehoben.

Falls ein Bericht von einer Anmeldung übernommen worden ist, ist die tatsächliche Teilnahme zu korrigieren. Sobald eine Spalte fertig bearbeitet ist, kann dies am Ende der Liste mit einem Häkchen dokumentiert werden.

Der Veranstaltungsbericht kann als PDF-Dokument ausgedruckt werden.

Für die Teilnehmer werden die Kosten ausgewiesen. Diese können bei Bedarf korrigiert und per Lastschrift eingezogen werden.

Die Abrechnung der Trainer kann ebenfalls über den Bericht erfolgen. Dazu ist das Honorar in der Spalte Kostenkorrektur einzutragen. Zur Auszahlung kann eine SEPA-Gutschriftsdatei erzeugt werden.

## **3.15.3. Auswertungen**

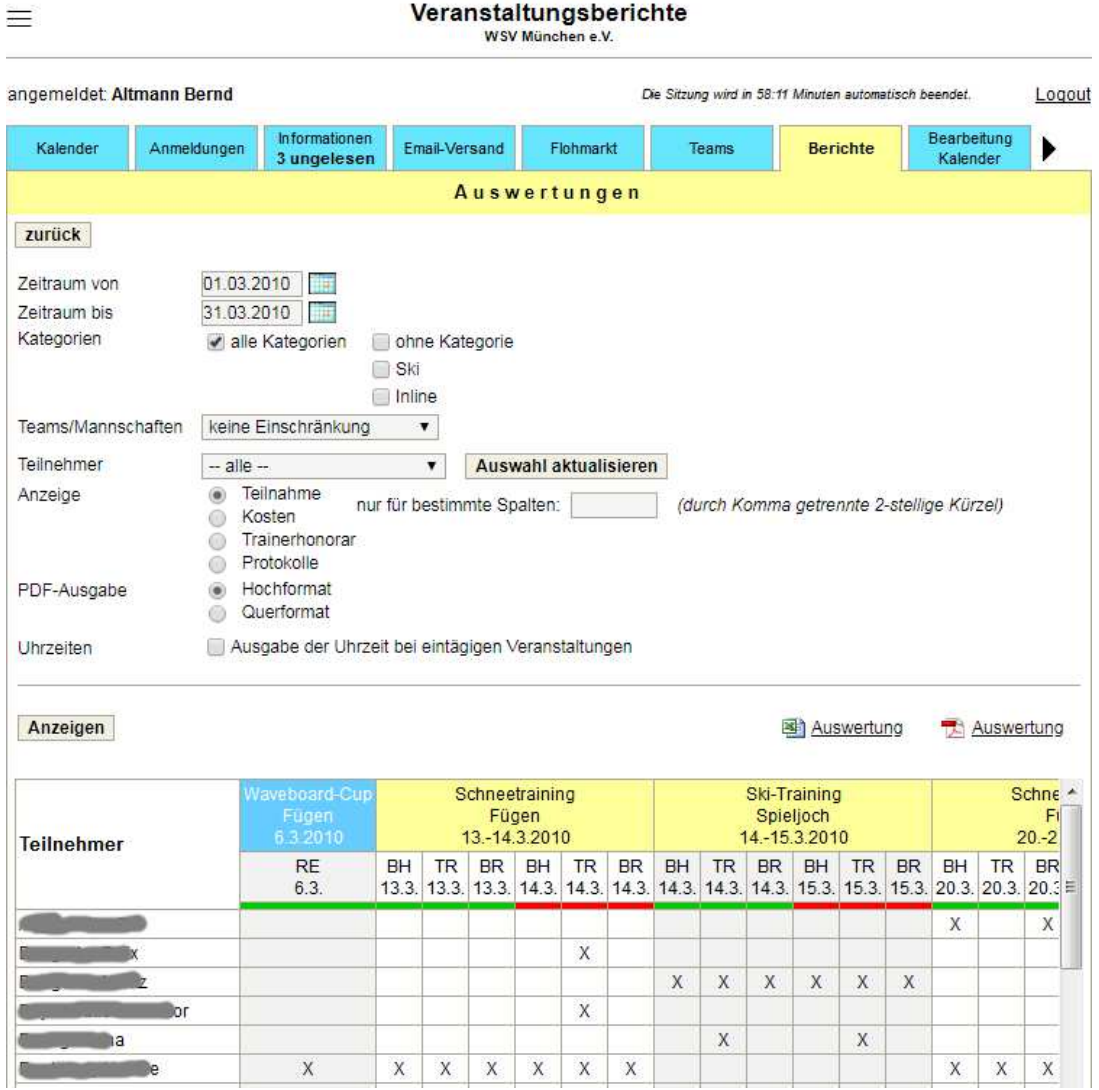

Aus den Veranstaltungsberichten lässt sich eine Vielzahl von Auswertungen erstellen:

- Teilnahme für definierten Zeitraum, einzelner oder aller Teilnehmer

In der Kopfzeile der Auswertung ist farblich markiert (rot und grün), welche Spalten bereits fertig bearbeitet sind.

- Kosten für definierten Zeitraum, einzelner oder aller Teilnehmer

Es werden die Beträge angezeigt, die von jedem Teilnehmer zu entrichten sind. Wenn man die Berechtigung für die Mitgliederverwaltung hat, können mit einem Lastschrift-Button direkt die entsprechenden Lastschriften zur Erstellung einer SEPA-Datei generiert werden.

- Trainerhonorare für definierten Zeitraum, einzelner oder aller Trainer
- Protokolle aller Berichte für einen definierten Zeitraum

In dieser Auswertung werden für jeden Bericht des gewählten Zeitraums die Teilnehmer mit den Hinweisen und das Berichtsprotokoll ausgegeben.

Diese Auswertungen können jeweils als Excel-Datei heruntergeladen oder als PDF-Dokument ausgedruckt werden.

# **3.16. Tab: Bearbeitung Kalender**

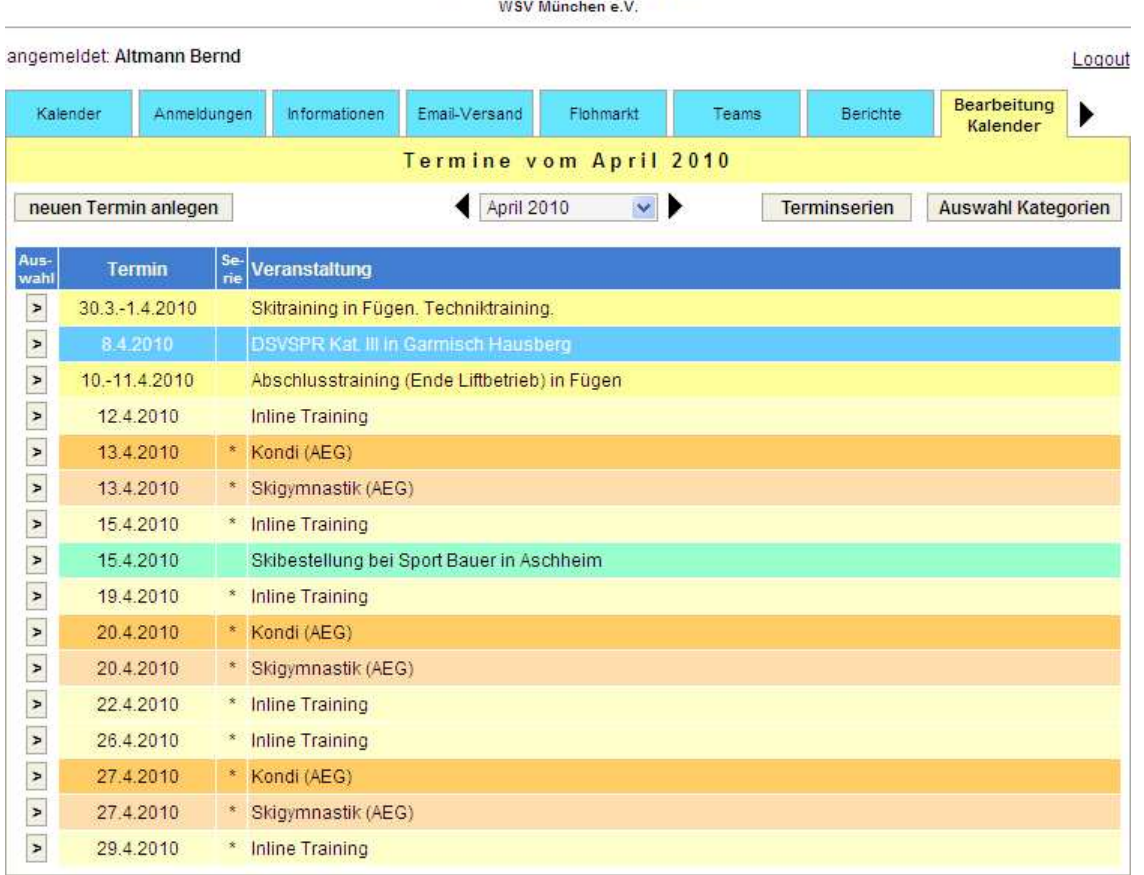

Bearbeitung Kalender

Termine können als Einzeltermine oder als Terminserie angelegt werden.

#### **Bearbeitung Kalender** WSV München e.V.

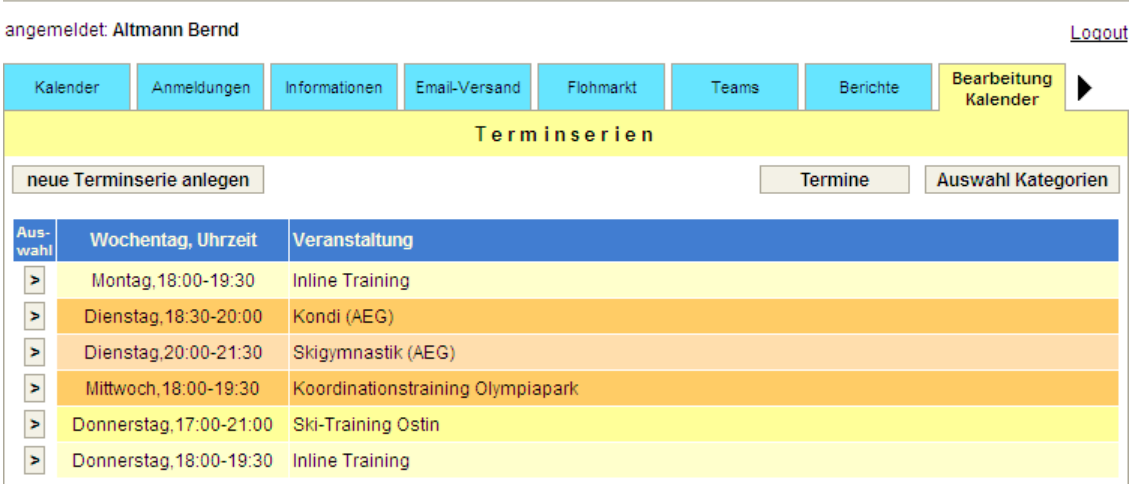

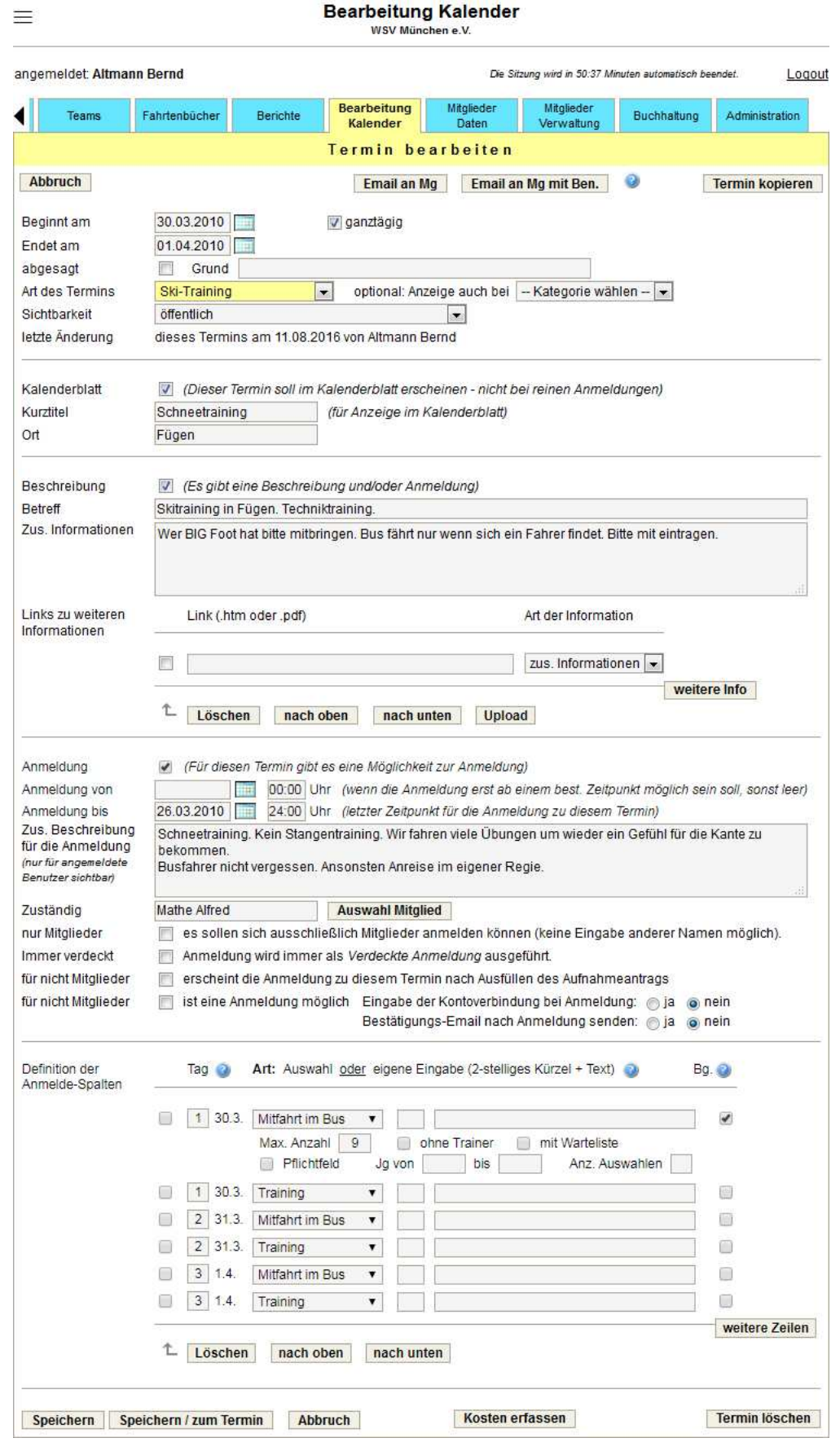

# **3.16.1. Neuen Termin anlegen / Termin bearbeiten**

Termine, die es in ähnlicher Form bereits einmal gegeben hat, können mittels kopieren neu erstellt werden. Nach dem Kopieren sind nur noch die notwendigen Änderungen durchzuführen (Datumsangaben, Texte, ...). Beim Ändern des Beginn-Datums werden sämtliche anderen Datumsangaben dieses Termins (Ende-Datum, Anmeldeschluss, Tage der Anmeldespalten) automatisch mit geändert.

Die Erfassung von Datum und Uhrzeit wird mit Hilfe eines kleinen Kalenders, der sich durch Anklicken des Kalendersymbols neben dem Datum öffnet, unterstützt.

Ein Termin kann ganztägig (ein oder mehrere Tage) oder auch für einen bestimmten Zeitbereich an einem Tag angelegt werden.

Falls es notwendig ist, einen bereits veröffentlichten Termin wieder abzusagen, kann dies durch das Setzen eines Häkchens erreicht werden. Zusätzlich kann der Grund für die Absage erfasst werden. Im Kalender wird so ein Termin dann durchgestrichen auf weißem Hintergrund angezeigt. In der Box, die erscheint, wenn man den Mauszeiger auf einen Termin richtet, wird der Absagegrund mit ausgegeben.

Jeder Termin muss einer Terminart zugewiesen werden. Die Terminarten sind vom Administrator vorab zu definieren (siehe Administration).

Für die Sichtbarkeit eines Termins gibt es folgende Möglichkeiten:

- öffentlich, diesen Termin kann jeder sehen
- nur für Mitglieder nach Login zu sehen
- nur für Mitglieder von bestimmten Sportarten oder Teams zu sehen
- nur für Trainer zu sehen
- nur für Vorstände (Mitglieder mit Vorstandsberechtigung) zu sehen

Der Kurztitel und der Ort des Termins werden im Kalenderblatt angezeigt. Bei reinen Anmeldungen ist eine Aufnahme im Kalenderblatt nicht sinnvoll und kann deshalb abgewählt werden.

Reine Anmeldungen werden unterhalb des Kalenderblatts als Aufgabe dargestellt. Diese Anmeldungen können optional mit dem Tagesdatum verschoben werden: laufende Anmeldung. Dadurch wird so eine Anmeldung im Terminkalender immer unterhalb des aktuellen Monats angezeigt. Bei laufenden Anmeldungen ist in der Regel der Anmeldeschluss abweichend vom eigentlichen Termin. Deshalb kann man zusätzlich das Datum des betroffenen Termins erfassen. Mitglieder mit Kalenderberechtigung sind berechtigt bis zu diesem Datum Änderungen an den Anmeldungen durchzuführen.

Wenn ein Termin eine Beschreibung, einen Link für zusätzliche Informationen oder eine Anmeldung hat, ist das Häkchen bei Beschreibung zu setzen. In diesem Fall muss zumindest ein Betreff erfasst werden.

Der oder die Links zu weiteren Informationen können auf ein Dokument oder eine Seite der Vereins-Homepage oder einer anderen Internetadresse zeigen. Es ist auch möglich eine Datei auf den Vereinslogistik-Server hochzuladen. Als Art der Information kann zwischen zusätzlicher Information, Ausschreibung, Einladung, Beschreibung, Startliste und Ergebnisliste gewählt werden.

Für die Aktivierung der Anmeldemöglichkeit ist das Häkchen bei Anmeldung zu setzen. Ein Anmeldeschluss und ein Zuständiger für diesen Termin sind immer anzugeben. Optional kann festgelegt werden, dass die Möglichkeit für die Anmeldung erst zu einem vorgegebenen Zeitpunkt beginnen soll.

Zusätzlich muss mindestens eine Anmeldespalte definiert werden. In der Spalte Tag ist eine Zahl (wievielter Tag des Termins), ein Minuszeichen (kein Tag relevant) oder ein E (Eingabefeld für diese Spalte) einzugeben. Die Art der Anmeldespalte kann entweder aus einer Liste ausgewählt werden (Bus Hinfahrt, Mitfahrt im Bus, Training, Rennen, Wettkampf, Teilnahme, keine Teilnahme, Übernachtung, Bus Rückfahrt) oder auch selbst definiert werden. Dafür sind jeweils ein 2-stelliges Kürzel und ein kurzer Text zu erfassen.

Die Anmeldung für eine Spalte kann begrenzt werden. Dafür sind das entsprechende Kästchen anzuklicken und dann eine Maximalanzahl der Teilnehmer (inklusive oder exklusive der Trainer) und/oder der Jahrgangsbereich einzugeben. Für Anmeldungen zu Kursen kann zusätzlich zur Maximalanzahl eine Warteliste definiert werden. Ist bei der Anmeldung die Maximalanzahl erreicht, gehen die weiteren Anmeldungen nicht mehr in die Teilnehmer-, sondern in die Warteliste. Weiterhin kann für eine Anmeldespalte eine Auswahl von bis zu 9 Alternativen erfasst werden. Wird bei der Anmeldung so eine Spalte ausgewählt, ist dann die entsprechende Auswahl zu treffen, die in die Teilnehmerliste übernommen wird.

Für die Anzeige des Termins, vor allem aber für Abrechnungszwecke können Kosten für jede Art der Anmeldespalten erfasst werden.

Bei Klick auf die Email-Buttons wird eine Email-Benachrichtigung für die Mitglieder über diesen Termin erstellt und das Email-Programm aufgerufen.

### **Email an Mg**

Es werden die Mitglieder, die aufgrund der Sichtbarkeit diesen Termin sehen können, in den Email-Verteiler aufgenommen.

### **Email an Mg mit Ben.**

Es werden nur die Mitglieder, die aufgrund der Sichtbarkeit diesen Termin sehen können und Benachrichtigungen über diese Terminart erhalten wollen, in den Email-Verteiler aufgenommen.

# **3.16.2. Neue Terminserie anlegen / Terminserie bearbeiten**

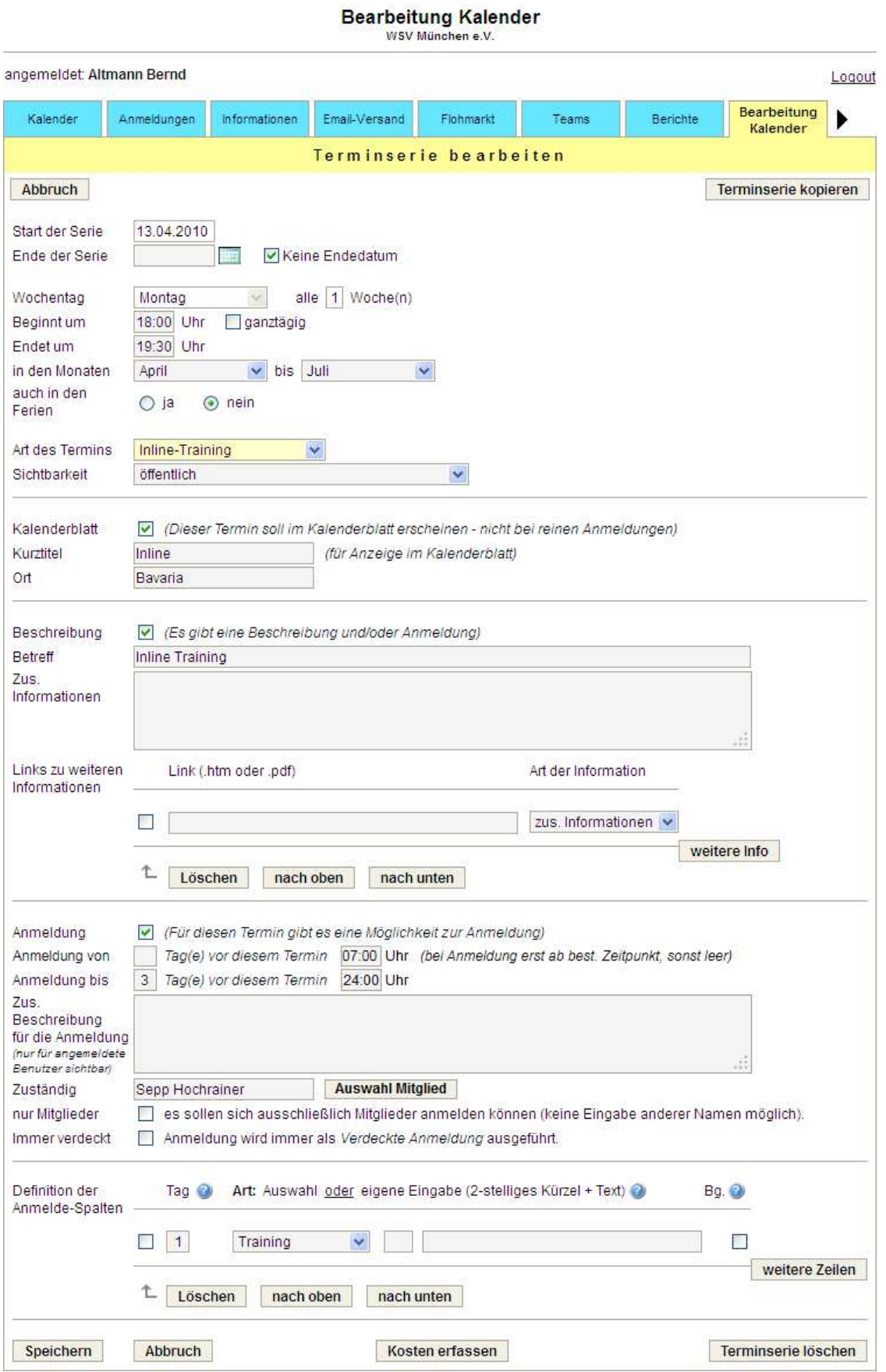

Abweichend von der Definition für einen einzelnen Termin ist für eine Terminserie folgendes festzulegen:

- Start- und optional ein Ende-Datum (ohne Ende-Datum wird der Termin abhängig von den relevanten Monaten zukünftig immer in den Kalender eingestellt)
- der Wochentag des Termins und ob dieser jede Woche stattfindet
- die Uhrzeit oder ganztägig
- in welchen Monaten im Jahr der Termin relevant ist
- ob der Termin auch in den Schulferien stattfindet (die bundeslandspezifischen Schulferien sind dafür berücksichtigt)
- Beim Anmeldebeginn/-schluss ist hier nicht ein konkretes Datum, sondern die Anzahl von Tagen vor dem Termin anzugeben.

Mit dem Speichern werden die Termine dieser Terminserie im Kalender angelegt. Beim Ändern einer Terminserie werden nur die Termine, die in der Zukunft liegen, geändert.

Einzelne Termine einer Terminserie können geändert oder auch entfernt werden.

## **3.16.3. Kosten erfassen / Kosten bearbeiten**

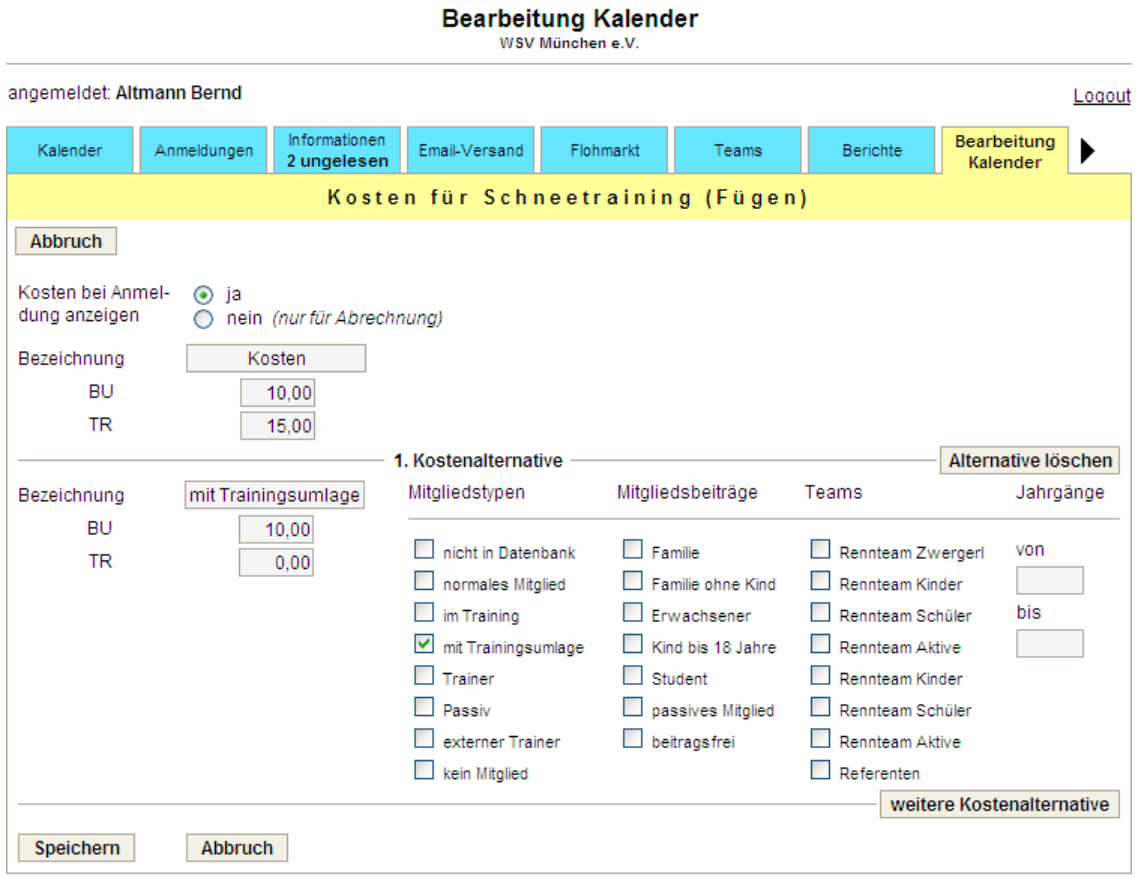

Für jede Anmeldespalte lassen sich Kosten definieren. Falls abhängig von den bei einem Verein definierten Mitgliedstypen, Mitgliedsbeiträgen, Teams und/oder Jahrgängen unterschiedliche Kosten fällig werden, können hierfür Alternativen erfasst werden.

Die Kosten werden optional bei der Anzeige des Termins angezeigt. Wenn Kosten erfasst und Kontoverbindungen der Mitglieder bei der Mitgliederverwaltung vorhanden sind, können für die Teilnehmer Lastschriften zur Erstellung einer SEPA-Datei erzeugt werden.

# **3.17. Tab: Mitglieder Daten**

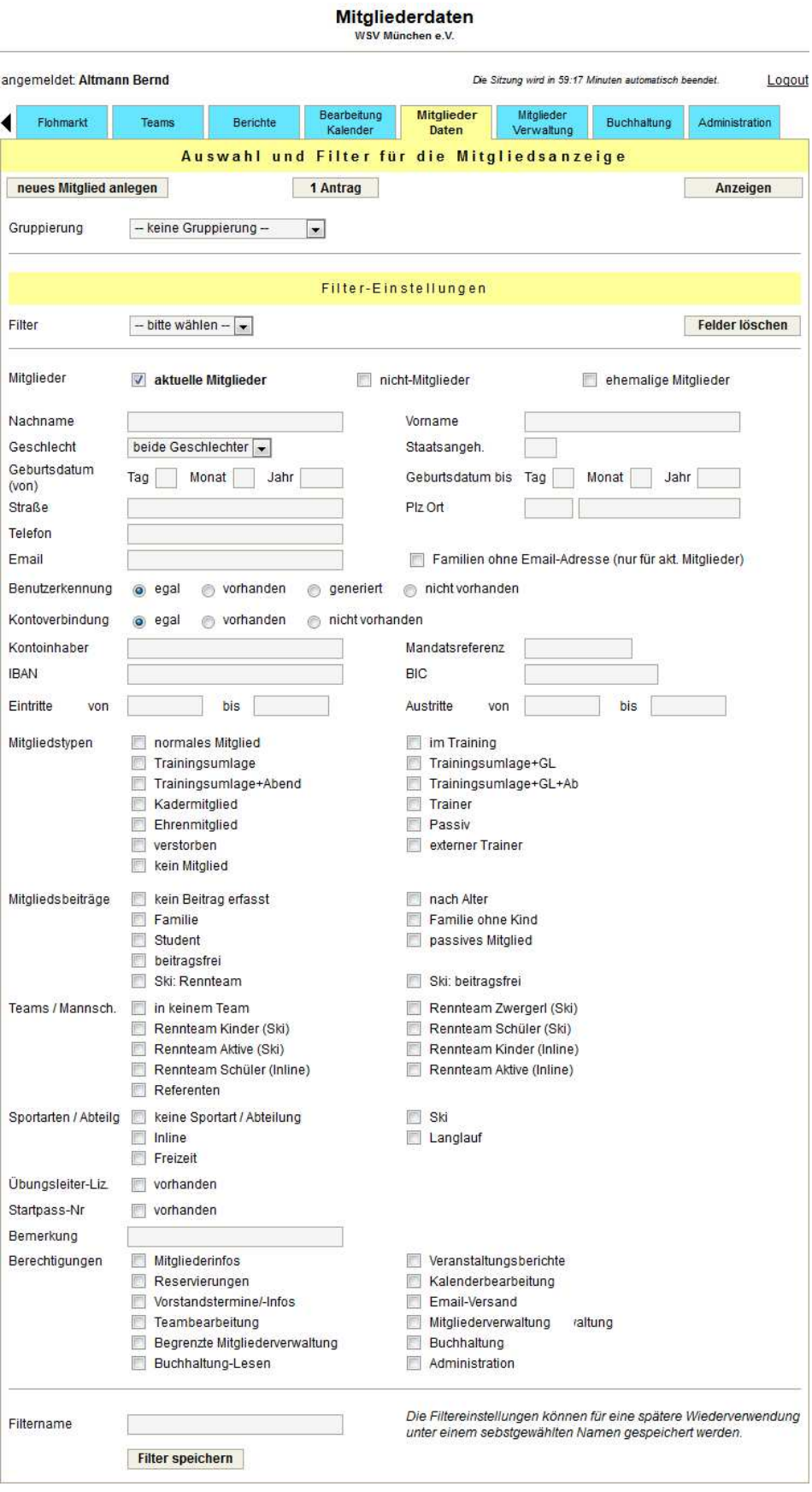

Durch eine Selektion bei Gruppierung können die Mitglieder nach diversen Kriterien (Adressen, Kontoverbindung, Mitgliedstypen, ...) gruppiert werden.

Über vielfältige Filtermöglichkeiten kann die Liste der Mitglieder, die angezeigt werden soll, eingeschränkt werden. Ohne eine Eingabe werden alle aktuellen Mitglieder angezeigt.

Die getroffenen Filter-Einstellungen können für eine spätere Verwendung gespeichert werden. Sowohl beim Email-Versand wie auch bei der Erstellung verschiedenster Listen in der Mitglieder-Verwaltung können diese gespeicherten Filter wiederverwendet werden.

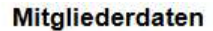

WSV München e.V.

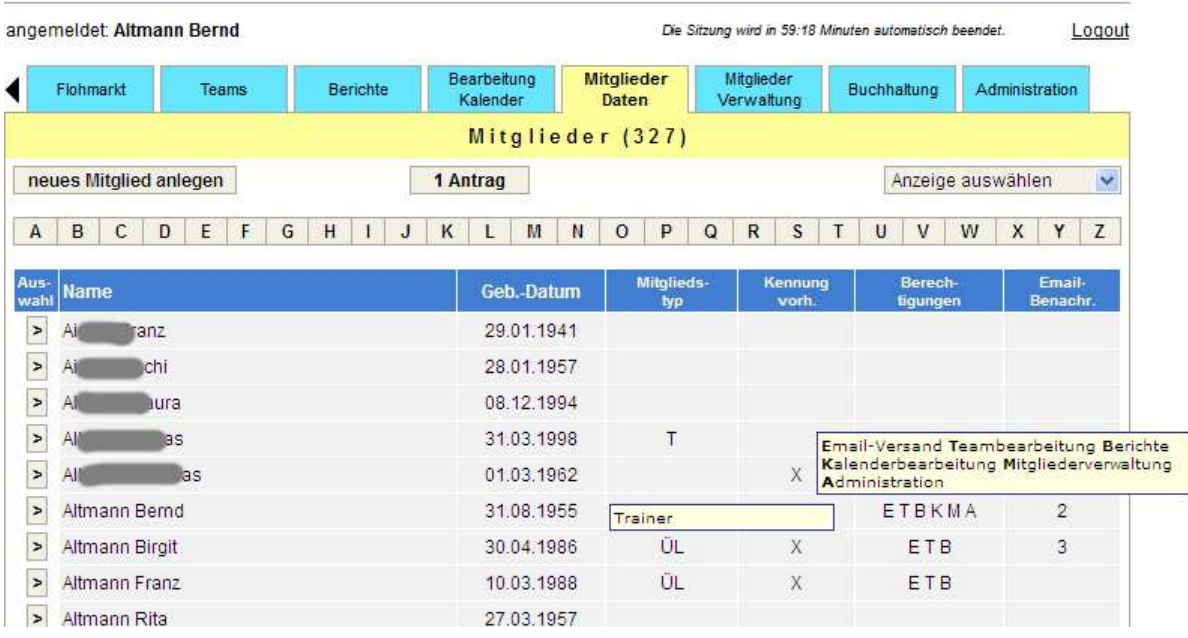

Die Liste der aktuellen Vereinsmitglieder wird in alphabetischer Reihenfolge angezeigt.

Mitgliederdaten WSV München e.V.

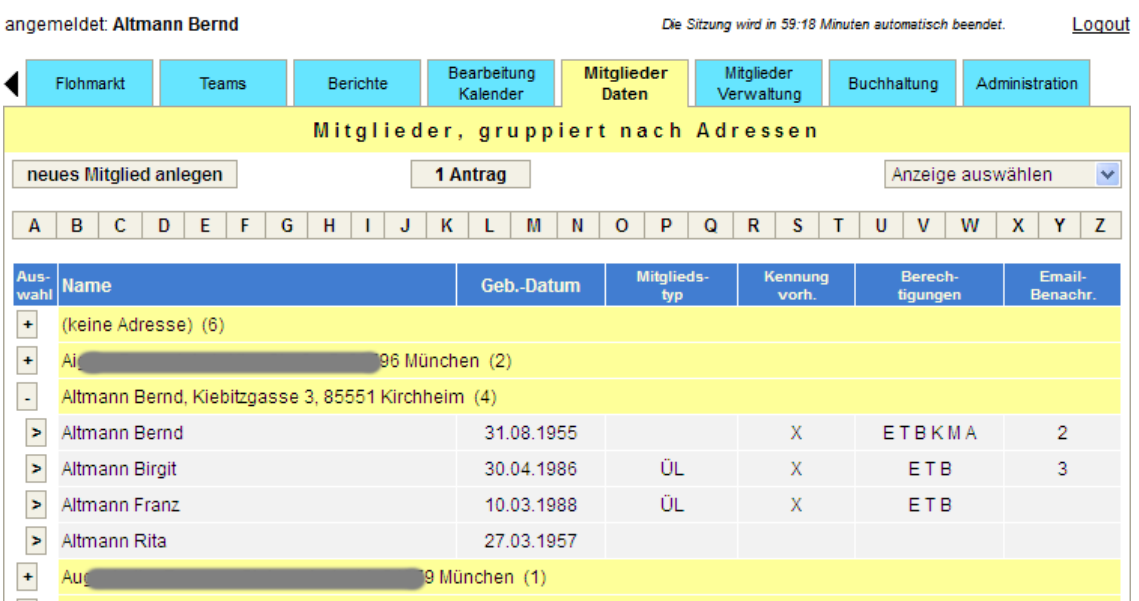

Wenn man den Mauszeiger auf den Mitgliedstyp oder die Berechtigung richtet, werden die entsprechenden ausführlichen Bezeichnungen in einer Box angezeigt.

Über die Buttons mit dem Alphabet kann die Anzeige auf einen Namen, der mit dem angeklickten Buchstaben beginnt, positioniert werden.

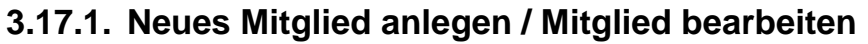

Mitgliederdaten

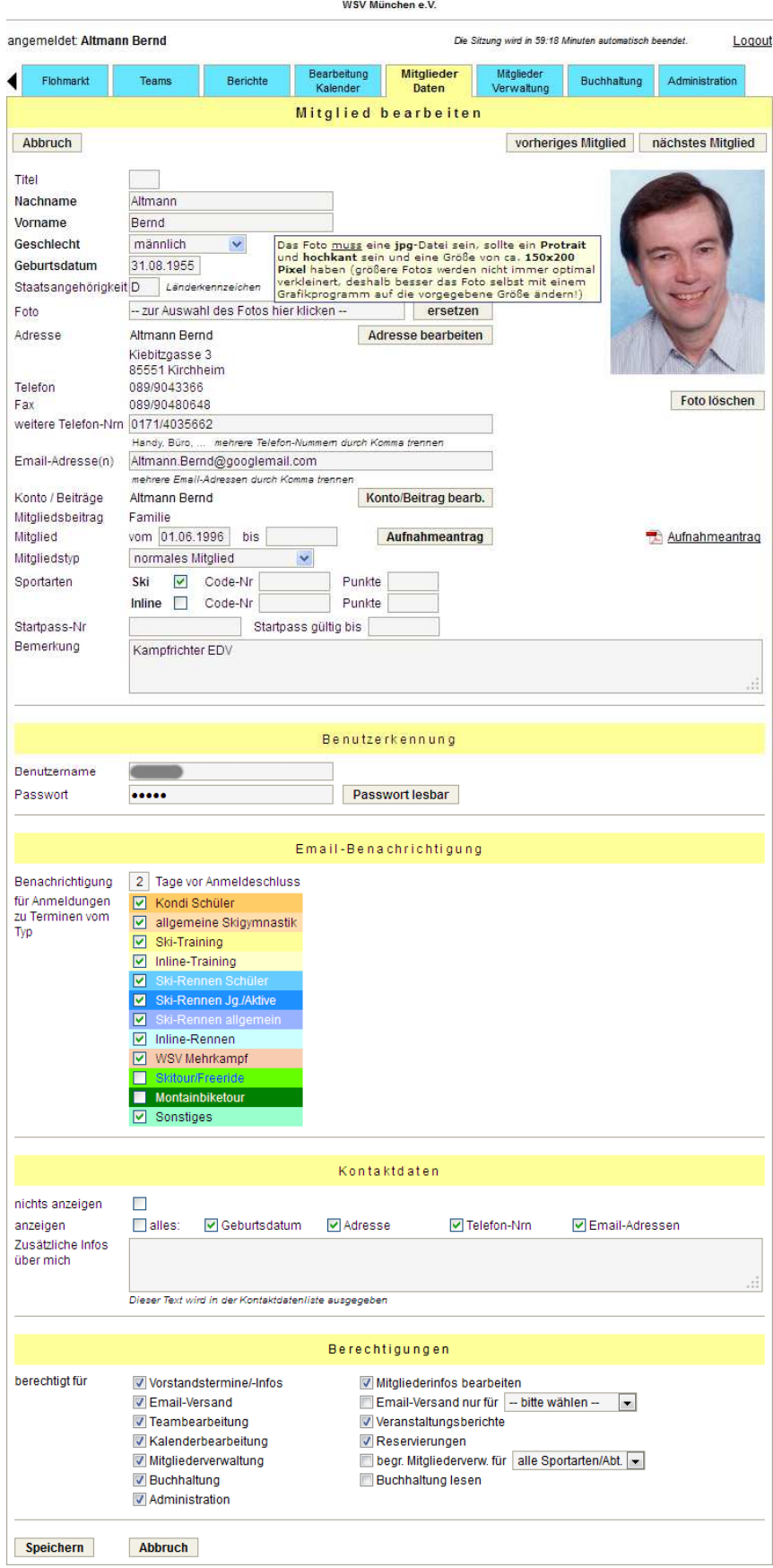

### **Persönliche Daten**

Bei Berechtigung für die Mitgliederverwaltung sind alle Felder zur Bearbeitung offen. Bei Pflege der eigenen Daten ohne diese Berechtigung können der Name, das Geschlecht, das Geburtsdatum, der Mitgliedstyp, das Ein- und Austrittsdatum und die Sportarten nicht geändert werden.

Die Mitgliederverwaltung kann den PDF-Aufnahmeantrag beim Mitglied speichern

Für die Sportarten des DSV (Deutscher Skiverband) Ski-alpin und Inline werden die Code-Nummer (DSV-Id) und die aktuellen Punkte aus den offiziellen Listen des DSV täglich aktualisiert. Für andere Sportarten kann dies ebenfalls eingerichtet werden, wenn entsprechende Schnittstellen der Verbände vorhanden sind. Die Punktestände werden in der Team-Ansicht angezeigt.

Bei Trainern (Trainerkennzeichen beim Mitgliedstyp gesetzt) können zusätzlich ein oder mehrere Übungsleiterlizenzen inkl. dem Ablaufdatum der Lizenz erfasst werden.

### **Benutzerkennung**

Jeder kann seine eigenen Zugangsdaten ändern. Ohne Berechtigung für die Mitgliederverwaltung sieht man eventuelle vorhandene Benutzernamen der anderen Familienmitglieder, jedoch nicht ihre Passworte.

Mit Administrationsberechtigung ist es möglich den Benutzerzugang eines Mitglieds zu löschen.

### **Email-Benachrichtigung**

Wenn man eine Zahl in das Feld Tage vor Anmeldeschluss eingibt und die gewünschten Terminarten auswählt, erhält man für jeden dieser Termine x Tage vor Anmeldeschluss eine Email mit dem Hinweis, dass die Anmeldemöglichkeit in x Tagen endet.

### **Kontaktdaten**

Hier kann man individuell festlegen, welche seiner persönlichen Daten in die Kontaktdatenliste, die allen Vereinsmitgliedern zur Verfügung steht, aufgenommen werden sollen. Zusätzlich kann man noch weitere Informationen über sich für die Kontaktdatenliste eingeben.

### **Berechtigungen**

Die Änderung von Berechtigungen ist nur möglich, wenn man selbst die Berechtigung für die Mitgliederverwaltung besitzt. Das Administrationsrecht kann nur von Administratoren weitergegeben werden. Ebenso kann die Berechtigung für Vorstandstermine oder für die Buchhaltung nur eingeräumt werden, wenn man dieses Recht selbst inne hat oder Administrator ist.

Für Abteilungsleiter gibt es eine Berechtigung für eine begrenzte Mitgliederverwaltung. Damit hat man keinen Einblick in Kontodaten und kann wichtige Dinge wie Name, Geburtsdatum, Mitgliedsbeiträge, Ein-/Austrittsdatum, Benutzername, Benachrichtigungen, Kontaktdaten-Definitionen und Abteilungszugehörigkeit nicht ändern. Ebenso kann man mit dieser Berechtigung weder neue Mitglieder anlegen noch bestehende löschen. Bei der Verwaltung stehen nur die Listen ohne sensible Daten zur Einsicht zur Verfügung. Das Ansehen der Mitgliederdaten kann zusätzlich auf die eine Sportart/Abteilung begrenzt werden.

Ebenso kann das Recht des Email-Versands auf eine Sportart/Abteilung begrenzt werden.

## **3.17.2. Adresse bearbeiten**

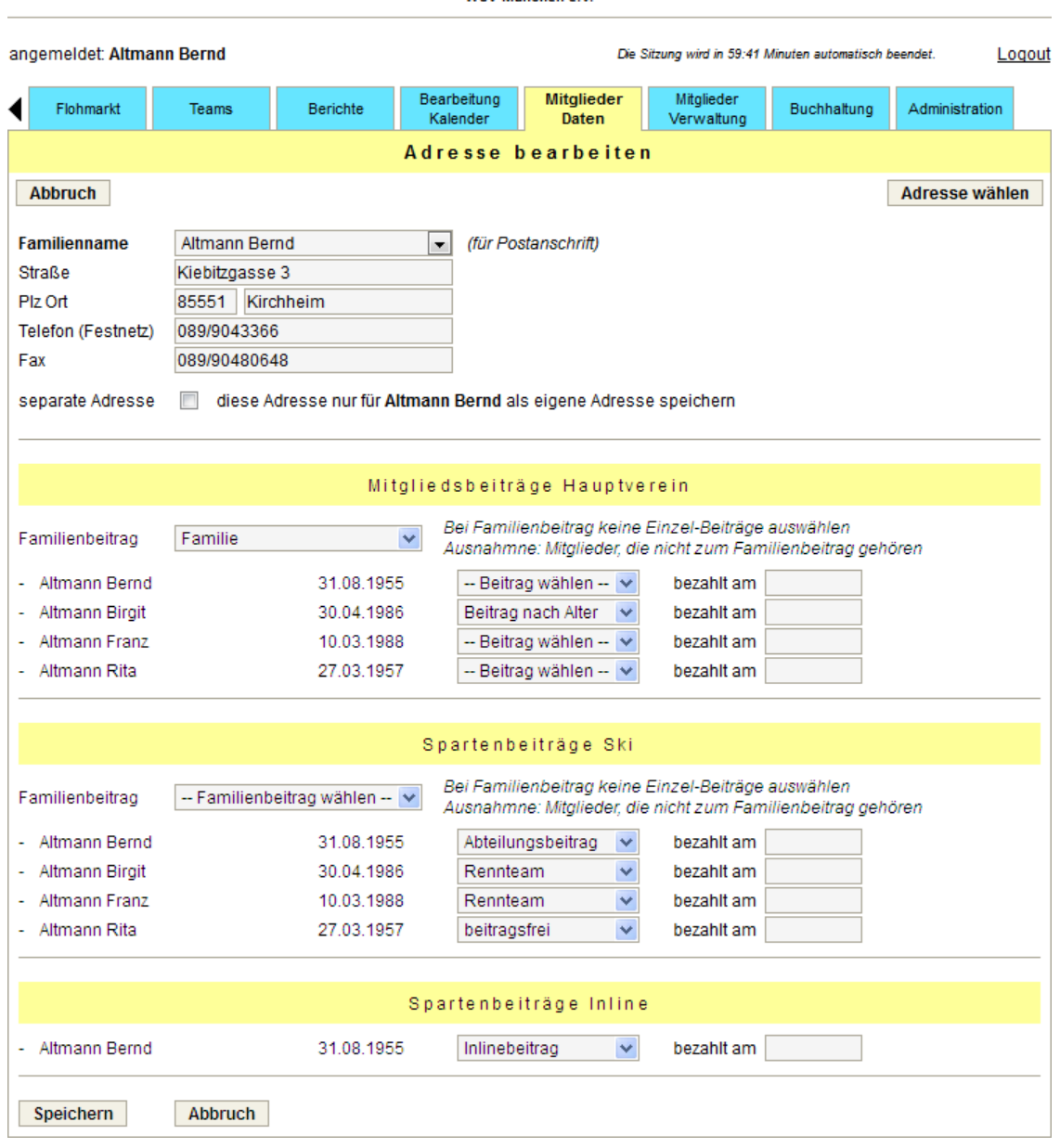

Mitgliederdaten WSV München e V

### **Adresse und Telefon / Fax**

Die Adressdaten können von jedem Mitglied selbst aktualisiert werden. Der Familienname wird für die Erstellung von Postadressen verwendet und kann aus dem Nach- und Vornamen eines Familienmitglieds bestehen oder Familie Nachname lauten.

Wenn für ein Mitglied einer Familie eine neue eigene Adresse erfasst werden soll, ist das Häkchen bei "separate Adresse" zu setzen und dann zu speichern.

Falls in der Administration als Familienklammer die Adresse ausgewählt ist, werden hier auch die Mitgliedsbeiträge zur Bearbeitung angezeigt. Normalerweise sollte aber die Familienklammer die Kontoverbindung sein, dann erfolgt die Bearbeitung der Mitgliedsbeiträge bei den Kontodaten (siehe nächste Seite).

## **3.17.3. Kontoverbindung bearbeiten**

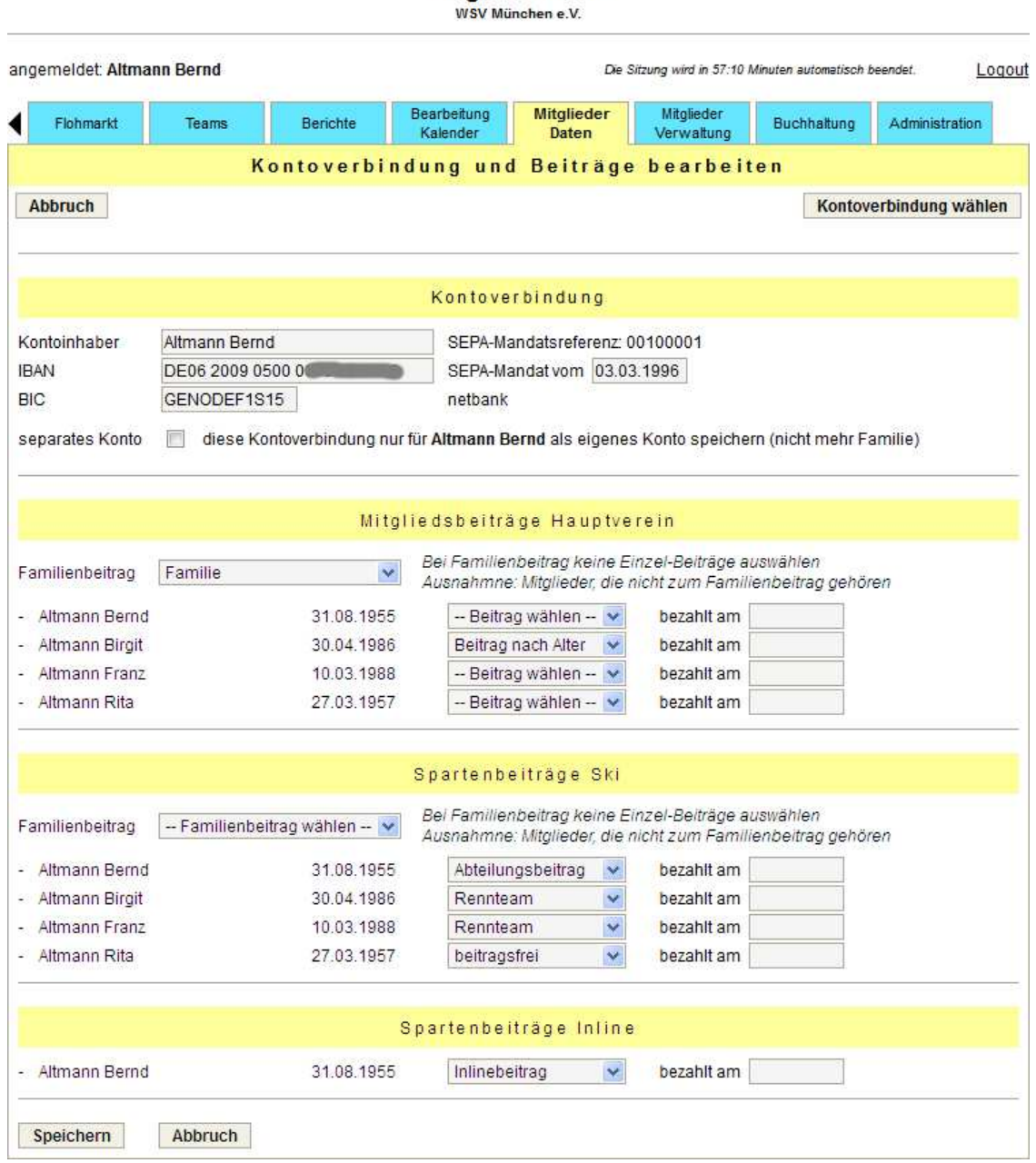

**Mitaliederdaten** 

### **Kontoverbindung**

Falls ein Mitglied / eine Familie keine Kontoverbindung hat, ist als BIC --- einzugeben. Dann wird auch bei der Erstellung der Lastschriften für die Mitgliedsbeiträge kein Datensatz erzeugt und der nicht abzubuchende Beitrag in einer Meldung ausgewiesen.

### **Mitgliedsbeiträge**

Die Mitgliedsbeiträge werden nur bei Berechtigung für die Mitgliederverwaltung angezeigt. Jedem Familienmitglied kann ein separater Beitrag zugewiesen werden. Alternativ können, wenn über die Administration Familienbeiträge definiert worden sind, diese für eine ganze Familie übernommen werden. Aber auch bei einem Familienbeitrag ist es möglich, einzelnen Familienmitgliedern separate Beiträge zuzuordnen.

## **3.17.4. Freischaltung neue Benutzerzugänge / Aufnahmeanträge**

**Mitgliederdaten** WSV München e V angemeldet: Altmann Bernd Die Sitzung wird in 59:16 Minuten automatisch beendet. Logout Bearbeitung **Mitalieder** Mitalieder Flohmarkt Teams Berichte Buchhaltung Administration Verwaltung Kalender **Daten** neue Benutzerkennungen freischalten zurück Sportarten **Name** Jg. **Mitgliedstyp** ? Altmann Rita  $\Box$  Ski  $\Box$  $\Box$ 1957 normales Mitglied altmann.rita@googlemail.com  $\Box$  Inline neue Vereinsmitglieder aufnehmen Lö<br>sebe ok AA Name Mitgliedstyp Mitgliedsbeitrag Sportarten Jg.  $\boxdot$  Ski  $\Box$  $\Box$ Nordström Fredrik 1968  $\overline{\mathbf{x}}$ normales Mitglied  $\vee$  Erwachsener  $\Box$  Inline Speichern

Wenn über den Tab oder den Button Zugang anfordern Benutzerzugänge, bzw. über Aufnahmeantrag Mitgliedschaften beantragt worden sind, wird der Zuständige für die Mitgliederverwaltung (siehe Administration) per Email darüber informiert. Zusätzlich gibt es in der Mitgliederverwaltung den Button Zugangsanforderungen, der anzeigt, ob und wie viele neue Zugangsanforderungen vorliegen.

Bei Klick auf den kleinen Button mit dem Fragezeichen wird eine Liste der vorhandenen Mitglieder angezeigt. Falls derjenige, der den Benutzerzugang angefordert hat, den Namen und das Geburtsdatum unterschiedlich zum gespeicherten Mitglied eingegeben haben sollte, kann man den angeforderten Benutzerzugang dem entsprechenden bestehenden Mitglied zuordnen.

Zur Annahme einer Zugangsanforderung ist das Häkchen bei Übernehmen zu setzen, zur Ablehnung bei Löschen. Nicht markierte Einträge bleiben beim Speichern erhalten.

Vor dem Speichern kann noch für jeden Eintrag der Mitgliedstyp, der Mitgliedsbeitrag und die Sportart(en) festgelegt werden. Bei neuen Mitgliedern lässt sich der ausgefüllte Aufnahmeantrag (AA) anzeigen.

# **3.18. Tab: Mitglieder Verwaltung**

#### Mitgliederverwaltung ≡ WSV München e.V. angemeldet: Altmann Bernd Die Sitzung wird in 59:36 Minuten automatisch beendet. Logout Bearbeitung Mitglieder Mitglieder Fahrtenbücher Teams Berichte Buchhaltung Administration Kalender Daten Verwaltung Verwaltung Listenausgabe **Mitglieder** > Kontaktdaten (für alle sichtbar) > Benutzerzugänge generieren > Mitgliederliste > Mitgliedsbeiträge ändern > komplette Mitgliederdaten > Adressen zusammenfassen (1)  $\triangleright$  Adressliste > Mitgliedskonten zusammenfassen > Adressaufkleher Erstellung SEPA-Datei > Mitgliedsausweise > Lastschriften  $\blacktriangleright$  Telefonliste > Überweisungen > Übungsleiterlizenzen Spendenverwaltung > Startpass-Nummern  $\triangleright$  Spendenformular  $\triangleright$  Liste nach Alter > Spenden bearbeiten > Geburtstagsliste / Jubilare Meldung an Verbände > Liste nach Eintrittsdatum / Ehrungen > Mitoliederstatistik (Sportamt München) > Liste ehemalige Mitglieder > BLSV (Bay, Landessportverband)  $\boxed{\triangleright}$  Listengenerator > Race-Card Antrag (Bay. Skiverband) Meldungen für andere Verbände auf Anfrage Import / Export > Mitgliederdaten importieren > Mitgliederdaten/Adressdaten exportieren Protokolle Anderungen Mitgliederdaten

Der Reiter Mitglieder-Verwaltung steht nur bei Berechtigung für die Mitgliederverwaltung zur Verfügung.

### **Listenausgabe**

Folgende Listen können als PDF-Dokument angezeigt werden:

- Kontaktdaten enthält nur die von den Mitgliedern freigegebenen Daten
- Mitgliederliste **Liste mit den wichtigsten Daten der Vereinsmitglieder**  (nicht-Mitglieder sind nicht enthalten), diese Liste kann auch für eine Sportart / ein Team ausgegeben werden.
- Komplette Mitgliederdaten Liste mit allen Daten aller Mitglieder
- Adressliste Liste mit allen Adressen
- Adressaufkleber Auswahl der Adressen, 12 oder 21 pro Seite
- Telefonliste Liste mit allen Telefonnummern
- Übungsleiterlizenzen alle Trainer mit Lizenz-Nummer und Ablaufdatum
- Startpass-Nummern Liste aller Startpass-Nummern mit Ablaufdatum
- Liste nach Alter Name und Geburtstag jedes Mitglieds, sortiert nach Alter
- Geburtstagsliste **Name und Geburtstag jedes Mitglieds**, sortiert nach Geburtstag innerhalb des Kalenderjahres oder Liste der Jubilare in einem vorgegebenen Zeitraum
- Liste nach Eintrittsdatum Name und Geburtstag jedes Mitglieds, sortiert nach Eintrittsdatum oder Liste der Ehrungen in einem Jahr
- Liste ehemalige Mitglieder Name und Geburtstag der ehemaligen Mitglieder, sortiert nach Austrittsdatum
- Listengenerator Mit Hilfe des Listengenerators können beliebige eigene Listen erstellt werden.

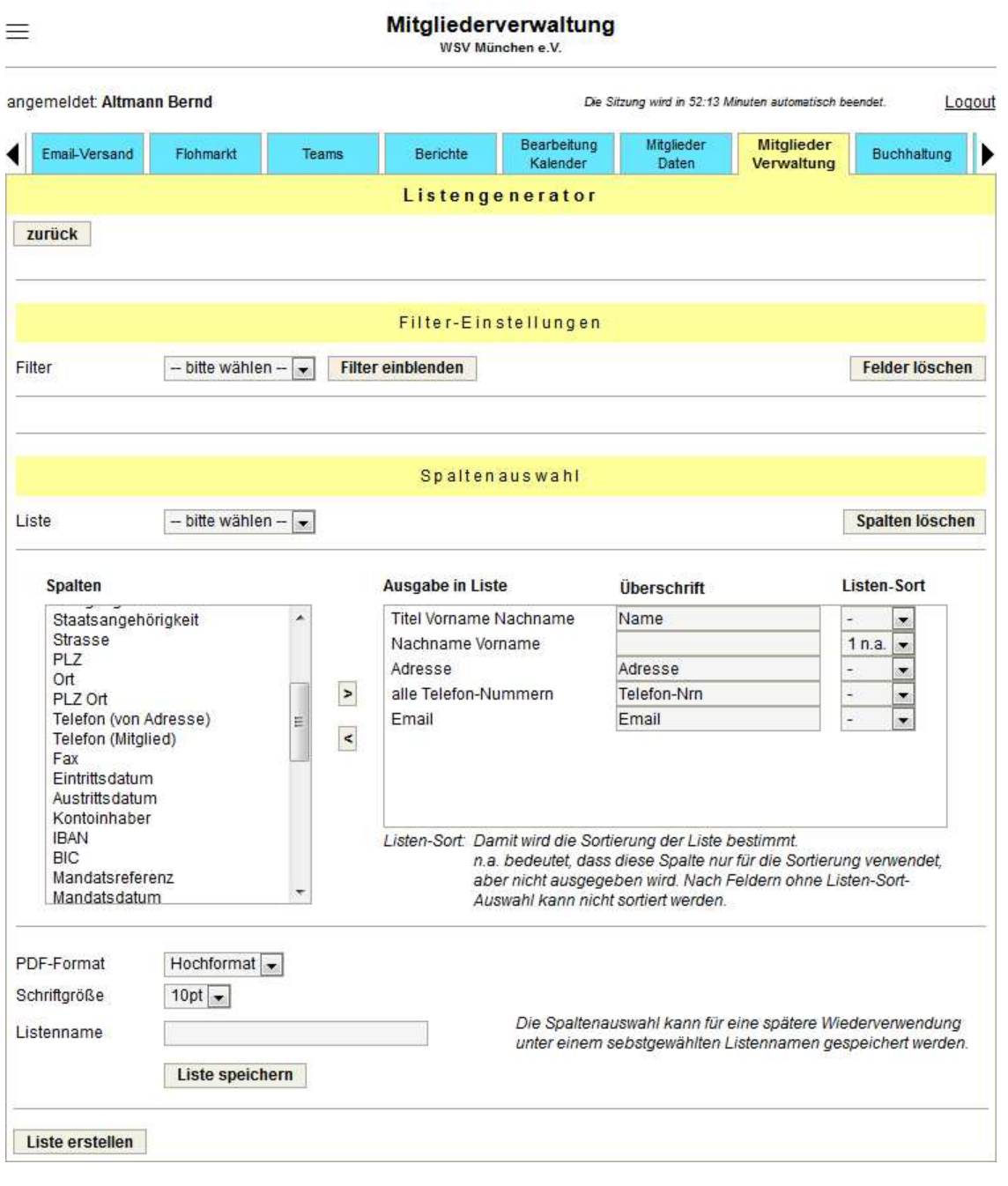

### **Benutzerzugänge generieren**

Dieser Punkt wird nur auf Wunsch freigeschaltet. Es kann pro Familie ein Benutzerzugang generiert werden. Voraussetzung dafür ist mindestens eine Email-Adresse innerhalb der Familie. An diese Email-Adresse werden die generierten Zugangsdaten (Benutzername = Vorname.Nachname, Passwort = 10stellige Zufallszahl) gesendet.

### **Adressen / Mitgliedskonten zusammenfassen**

Sind für eine Familie die Adresse oder die Kontoverbindung mehrfach gespeichert, können diese zusammengefasst werden, d.h., dass dies Adresse, bzw. Kontoverbindung nur einmal im System vorhanden ist. Im Auswahlmenu der Verwaltung wird angezeigt, ob Daten zum Zusammenfassen vorhanden sind (Zahl in Klammern).

### **Mitgliedsbeiträge ändern**

Hier kann man sich alle Mitglieder eines Jahrgangs anzeigen lassen, die einen bestimmten Mitgliedsbeitrag zugeordnet sind. So lassen sich z.B. die Mitglieder ermitteln, die aus dem Familienbeitrag aufgrund des Alters herausfallen. Der Beitrag kann für diese Mitglieder mit einem Klick geändert werden.

### **Lastschriften / Überweisungen**

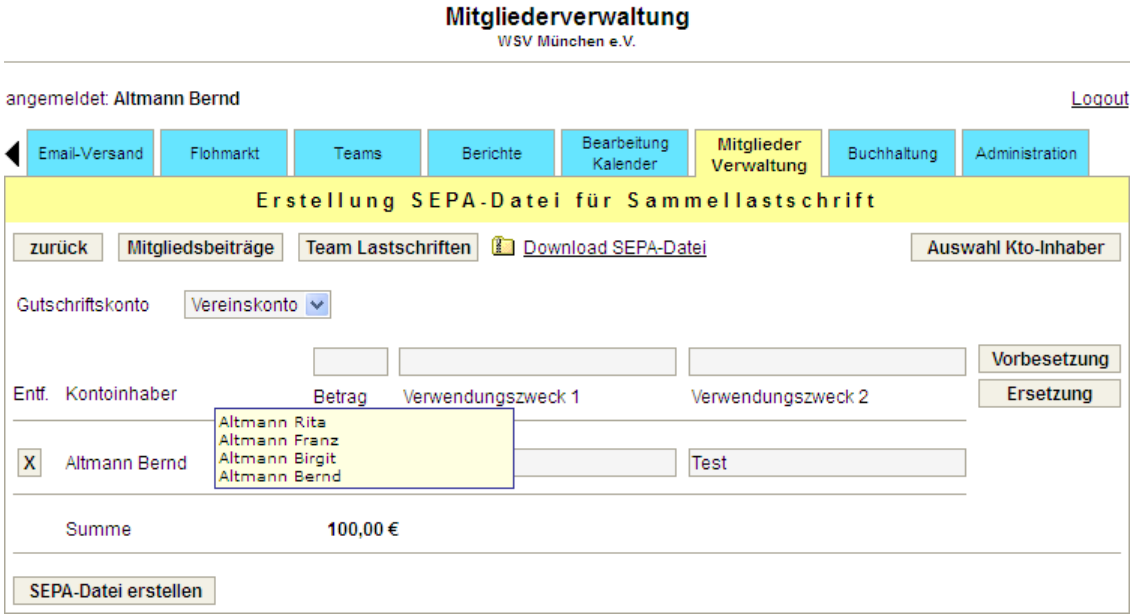

Zur Ausführung von Lastschriften kann eine SEPA-Datei erstellt werden. Entweder sind die Kontoinhaber einzeln auszuwählen, oder für den Einzug der Mitglieds- und/oder Spartenbeiträge können über den Button Mitgliedsbeiträge die einzuziehenden Beiträge selektiert und eine Liste erzeugt werden, die bereits alle Zahlungspflichtigen mit den entsprechenden Beträgen enthält.

Während des Jahres ist es möglich anstelle der gesamten Mitgliedsbeiträge eine Lastschrift für die noch nicht abgebuchten Beiträge (von neuen Mitgliedern) zu erstellen.

Sind bei der Definition der Spartenbeiträge separate Abteilungskonten eingegeben worden, ist das entsprechende Gutschriftskonto auszuwählen.

Wenn es Mitglieder gibt, bei denen keine Kontoverbindung hinterlegt ist, werden die entsprechenden Daten zur Erstellung eines Serienbriefes (Rechnung) in einer Excel-Tabelle ausgegeben.

Falls bei den Terminen oder den Veranstaltungsberichten der Button Lastschrift angeklickt wurde, wird ebenfalls diese bereits ausgefüllte Maske angezeigt.

Wenn der Mauszeiger auf den Kontoinhaber gerichtet wird, werden alle Mitglieder, die zu diesem Kontoinhaber gehören, in einer Box angezeigt.

Das Betragsfeld und die beiden Verwendungszweck-Felder können komplett vorbelegt werden. Dabei kann man wählen, ob bereits gemachte Eingaben erhalten bleiben sollen (Vorbesetzung) oder ob alles überschrieben werden soll (Ersetzung).

Die zum Download angebotene SEPA-Datei ist eine ZIP-Datei, die 2 Dateien enthält:

- die SEPA xml-Datei
- einen Sammellastschrift-Beleg (PDF-Datei)

Für die Erstellung von Überweisungen kann ebenfalls eine SEPA-Datei erstellt werden

### **Spendenverwaltung**

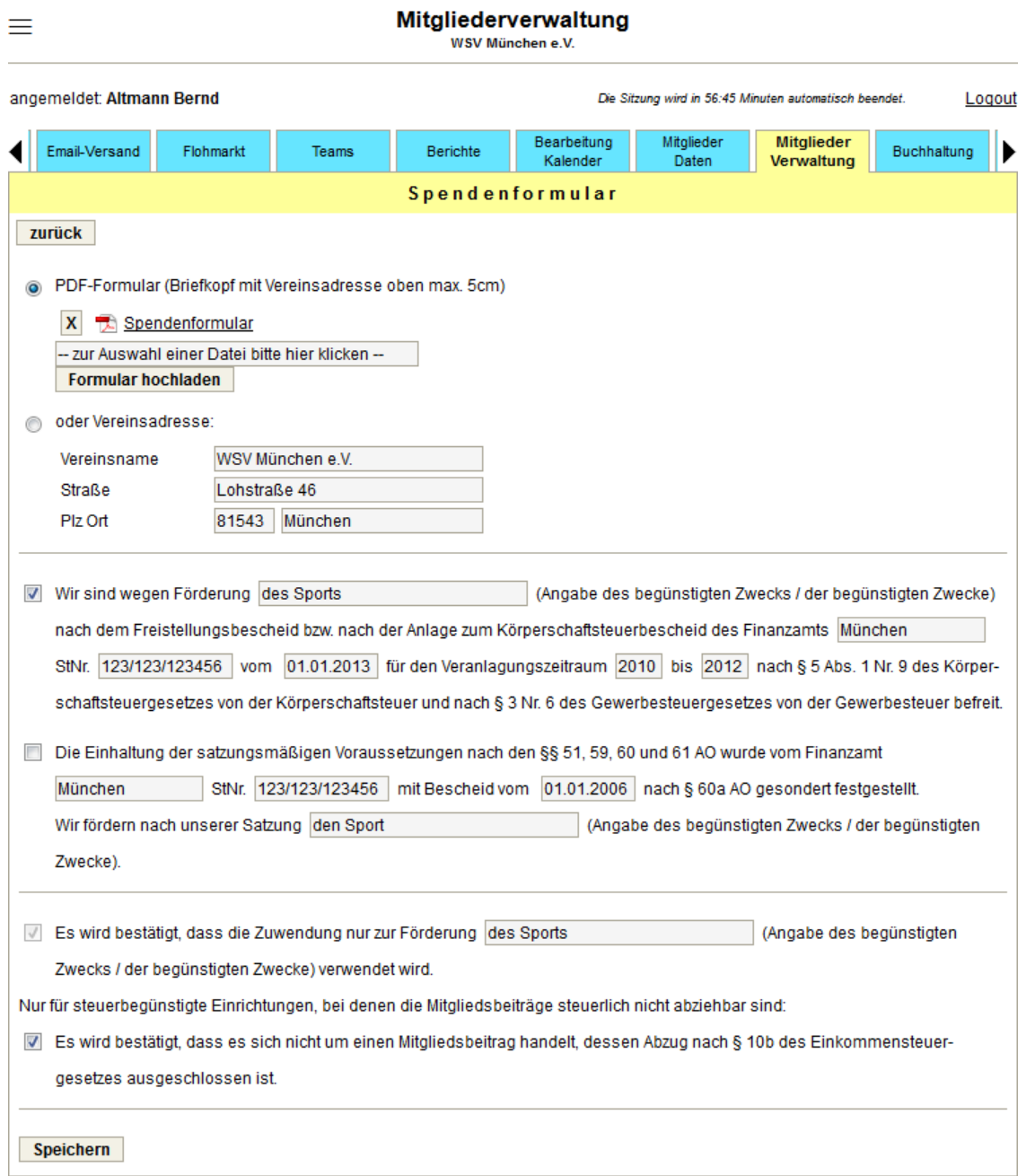

Für den Ausdruck der Spendenbestätigungen lassen sich das Aussehen und der Inhalt des Spendenformulars definieren.

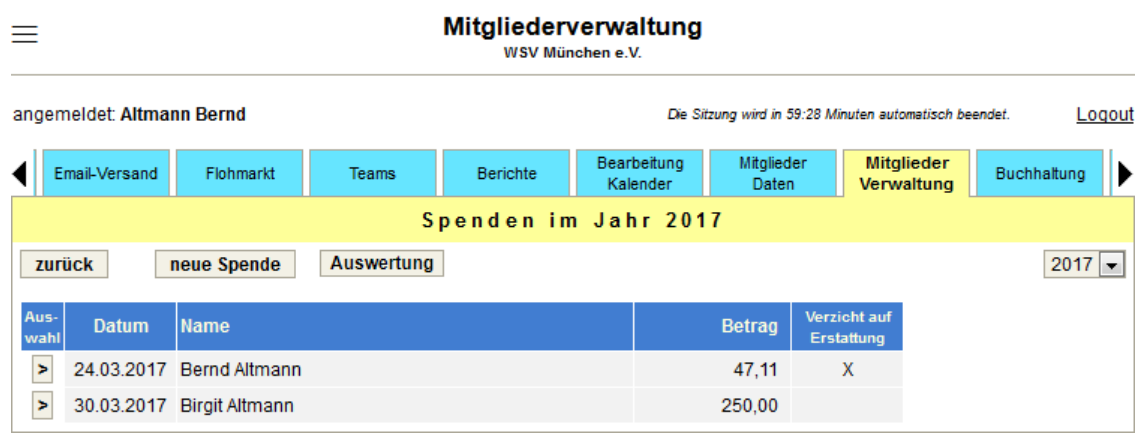

Man erhält man eine jährliche Übersicht über die erhaltenen Spenden. Über den Button Auswertung kann ein Excel-Export über einen frei wählbaren Zeitraum erstellt werden.

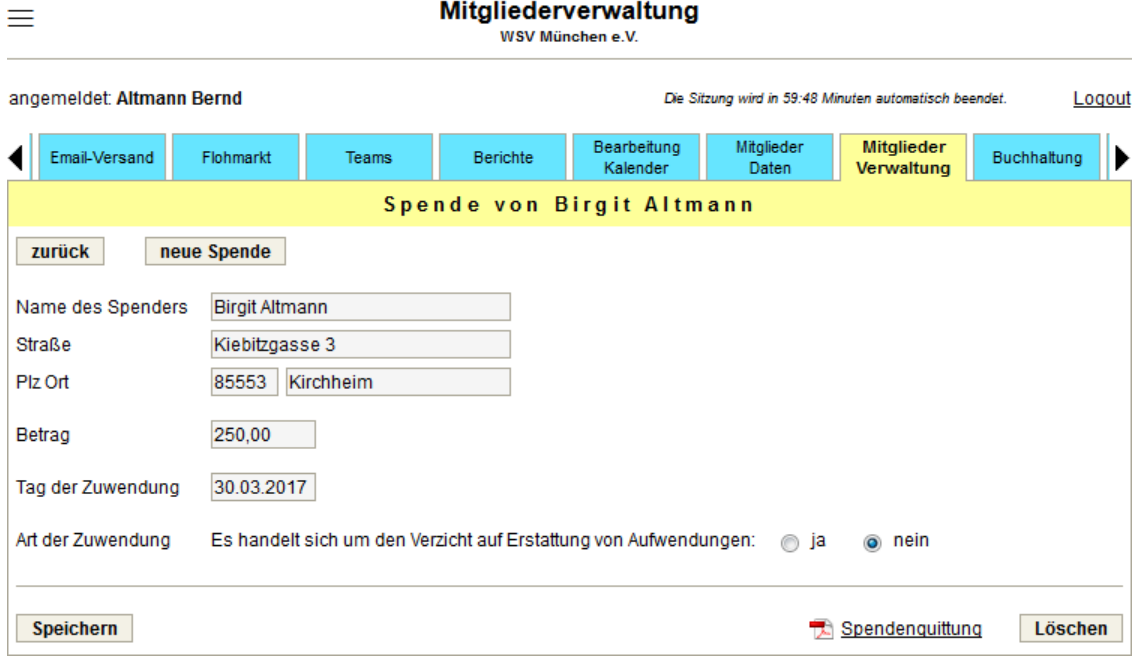

Bei der Erfassung von Spenden von Mitgliedern kann das Mitglied inklusive der Adresse aus den Mitgliederdaten ausgewählt werden. Nach dem Speichern der Daten kann die fertig ausgefüllte Spendenquittung direkt ausgedruckt werden.

### **Meldung an Verbände**

Es wird die Meldung der Mitglieder(-zahlen) an verschiedene Verbände angeboten. Die angezeigte Auswahl hängt von der Art und der Herkunft des Vereins ab. Bei Bedarf wird die Meldung an weitere Verbände kurzfristig realisiert.

### **Import / Export**

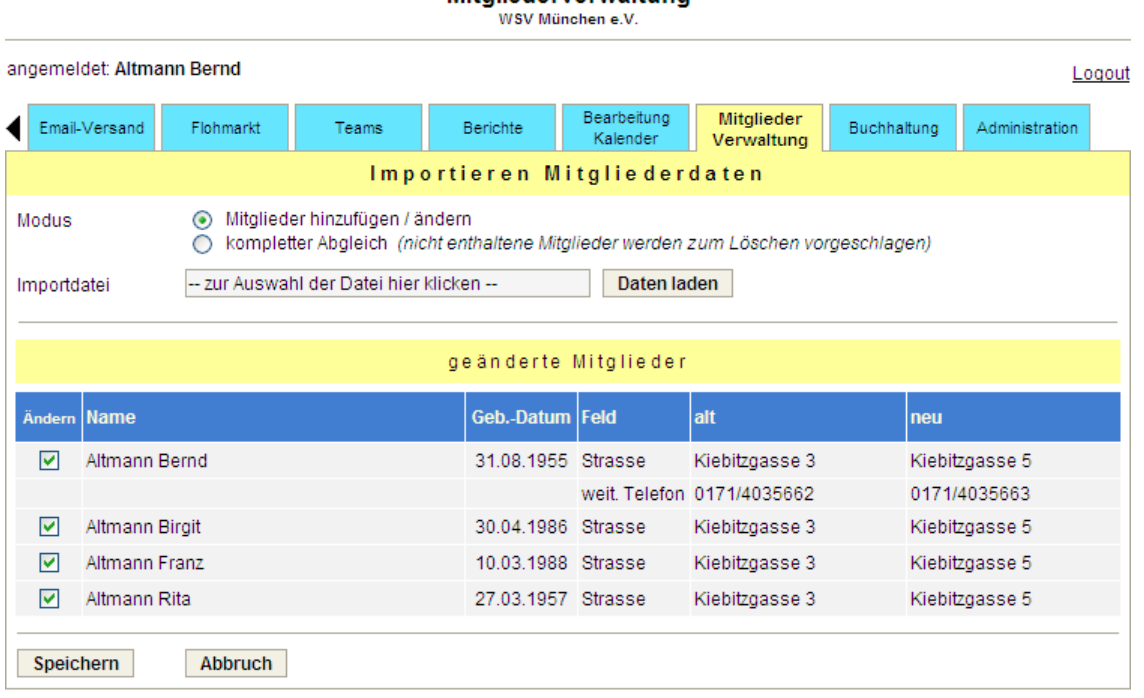

Mitaliederverwaltung

Die Mitgliederdaten können von einer CSV-Datei importiert werden, die folgenden Aufbau haben muss:

- Der erste Satz enthält die Überschriften der Spalten. Die Überschriften können von der Administration vorgegeben werden (siehe Administration).
- Die Spalten sind durch das Tabulatorzeichen getrennt
- Nicht alle möglichen Spalten müssen vorhanden sein, es werden nur die Daten übernommen/geändert, die in der Datei tatsächlich enthalten sind.

Nach dem Laden der Datei wird angezeigt, ob die Datei neue oder geänderte Mitglieder enthalten hat. Vor dem Speichern kann man entscheiden, welche der Änderungen übernommen werden sollen.

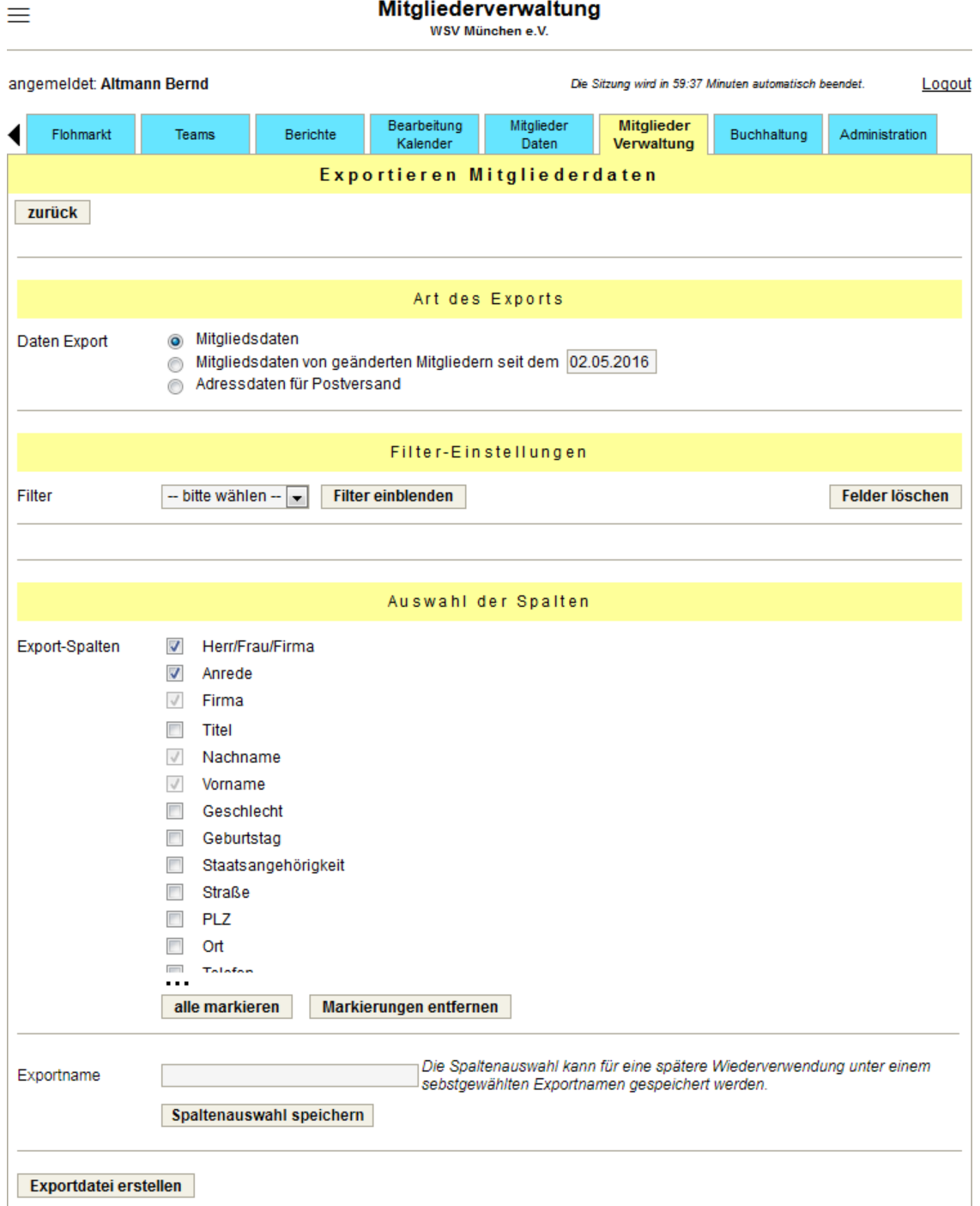

Mitgliederverwaltung

Beim Export der Mitgliederdaten wird eine CSV-Datei mit einem identischen Aufbau wie die Import-Datei erstellt. Dabei kann der Inhalt über die Filter-Einstellungen (siehe Tab: Mitglieder-Daten) begrenzt werden.

Es werden entweder die kompletten Mitgliedsdaten (mit der Möglichkeit die gewünschten Spalten auszuwählen), nur Adressdaten für z.B. einen Serienbrief oder die Daten von geänderten Mitgliedern ab einem bestimmten Zeitpunkt ausgegeben.

Die selektierten Spalten der Export-Datei können für wiederholte Exports im System gespeichert werden.

### **Protokolle**

Unter Änderungen Mitgliederdaten kann man sehen, welche Daten durch die Mitglieder verändert worden sind.

Auch ist es hilfreich, wenn die offizielle Mitgliederverwaltung in einem anderen System durchgeführt wird. Anhand der protokollierten Änderungen kann man die Änderungen in dem anderen System nachvollziehen.

# **3.19. Tab: pers. Daten, Kontakte**

### Persönliche Daten / Kontakte

WSV München e.V.

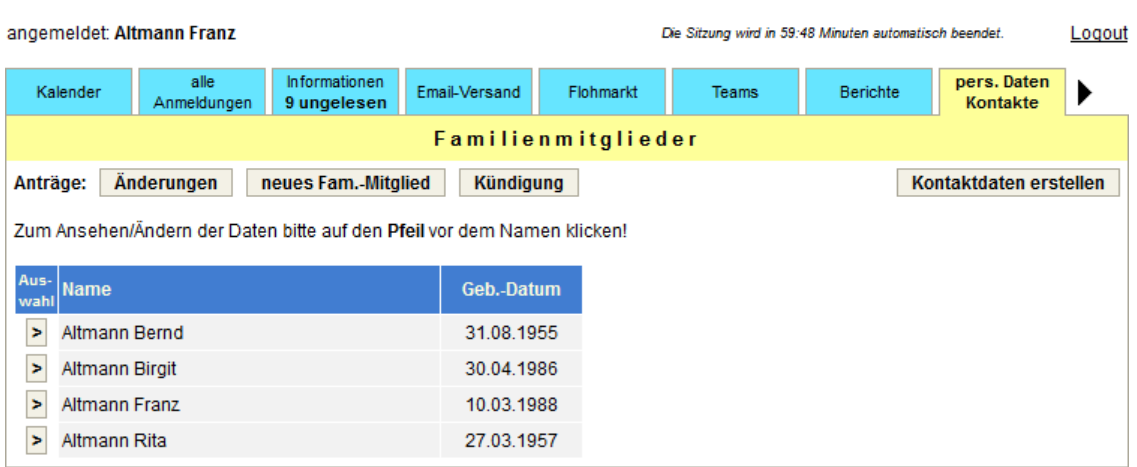

Für die normalen Mitglieder ohne Berechtigung für die Mitgliederverwaltung steht "nur" der Tab pers. Daten, Kontakte zur Verfügung. Hier können diese Mitglieder ihre eigenen Daten pflegen und sich die Kontaktdaten-Liste ansehen.

Für diverse Anliegen können Anträge an die Mitgliederverwaltung gestellt werden:

### • **Änderungen**

Hier kann die Änderung der Stammdaten (Name, Geschlecht, Geburtsdatum) und die Zugehörigkeit zu Sportarten / Abteilungen beantragt werden.

### • **Neues Familien-Mitglied**

Wenn ein weiteres Mitglied der eigenen Familien in der Verein aufgenommen werden soll, kann dies auf diesem Weg beantragt werden.

### • **Kündigung**

Hier kann die Mitgliedschaft im Verein gekündigt werden. Die Mitgliedschaft endet normalerweise zum Ende des Beitragsjahres. Wenn in der Administration bei den allgemeinen Einstellungen eine Kündigungsfrist eingegeben ist, wird diese entsprechend berücksichtigt.

Ein normales Mitglied sieht die eigenen Daten wie auf der folgenden Seite dargestellt.

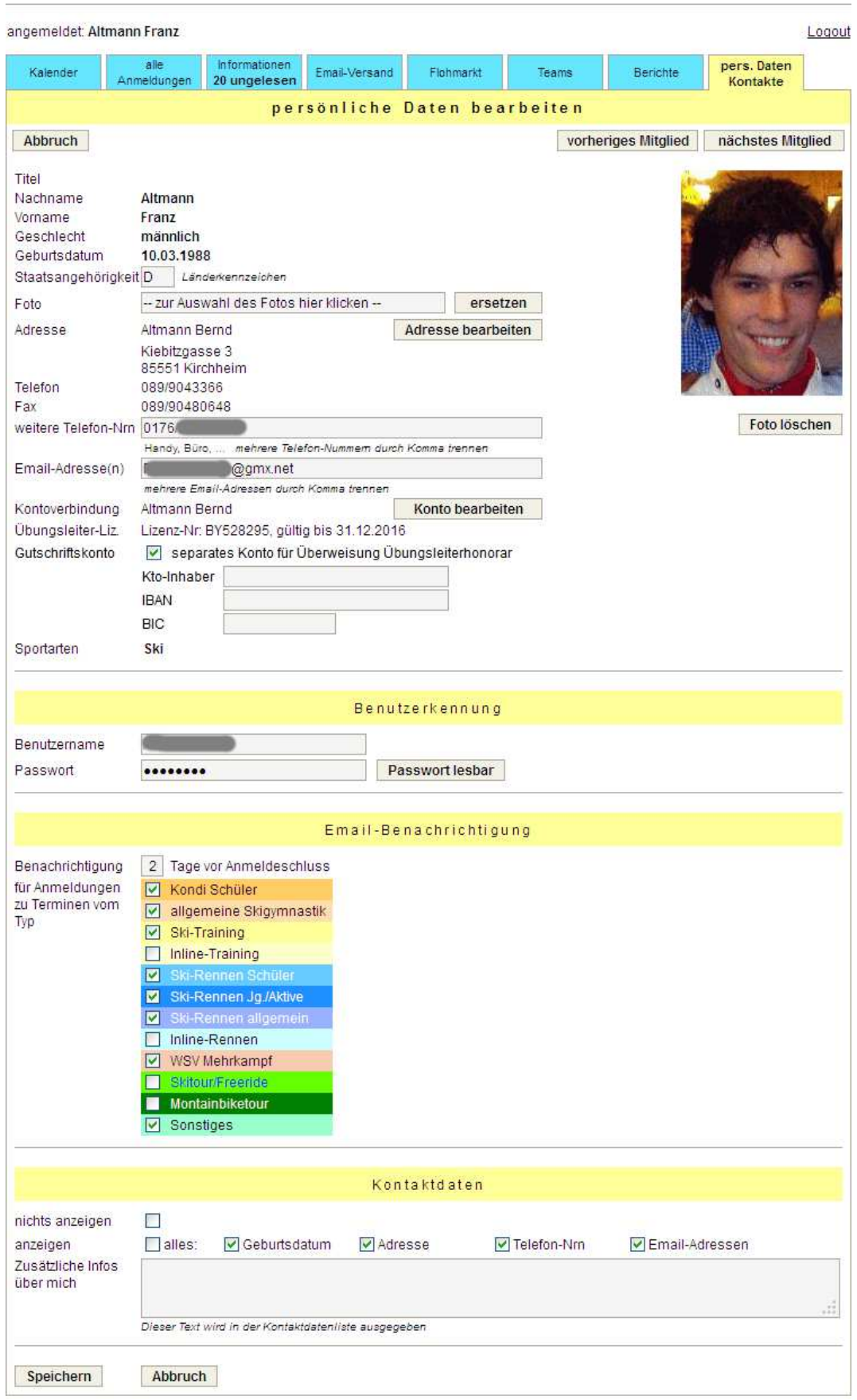

# Persönliche Daten / Kontakte

September 2019 Seite 68

# **3.20. Tab: Buchhaltung**

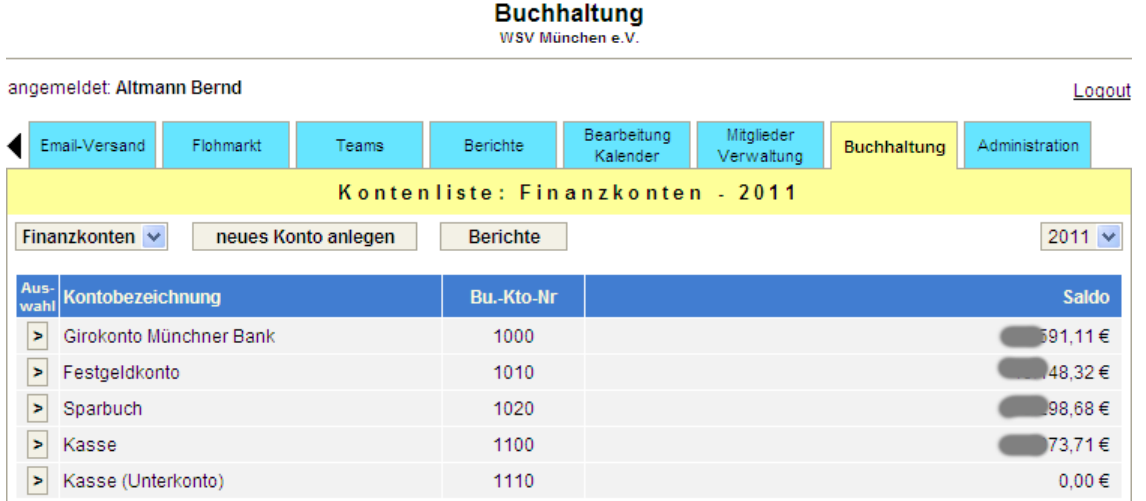

Der Tab für die Buchhaltung wird nur angezeigt, wenn die entsprechende Berechtigung vorhanden ist. Beim Aufruf des Tabs werden die vorhandenen Finanzkonten aufgelistet. Alternativ kann man sich die Konten für Ausgaben, für Einnahmen oder die Konten der Empfänger anzeigen lassen.

**Buchhaltung** 

## **3.20.1. Buchungsliste**

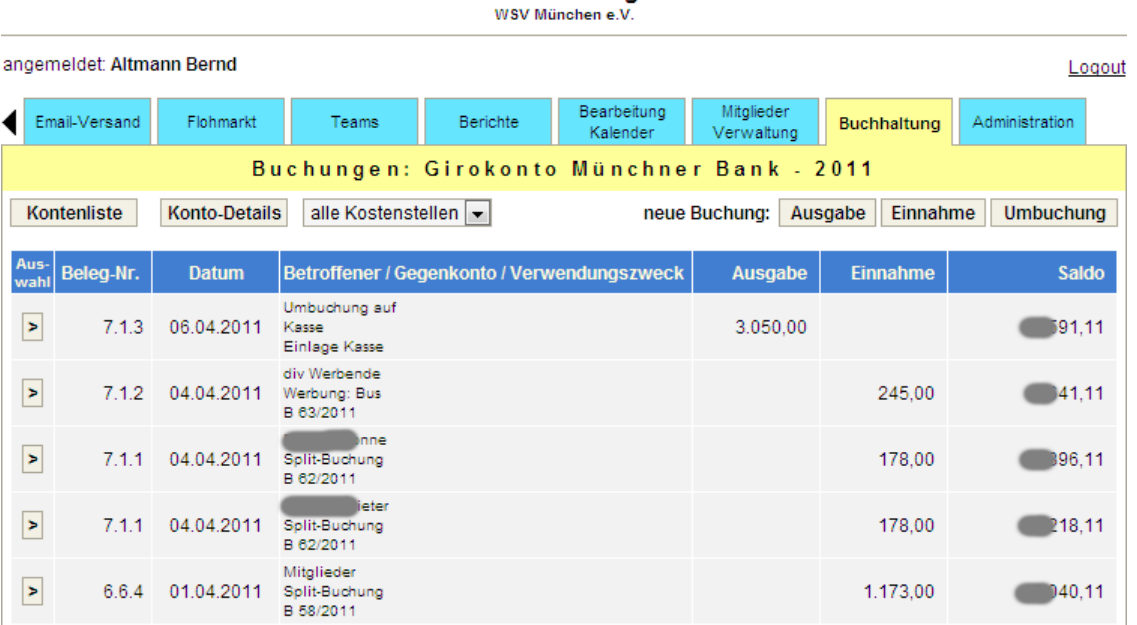

Beim Anklicken eines Kontos werden die Buchungen zu diesem Konto, absteigend nach Datum und Beleg-Nr., für das ausgewählte Kalenderjahr angezeigt.

Die Buchungen können auf eine Kostenstelle (Abteilung) eingeschränkt werden. Bei begrenzter Buchungsberechtigung für eine Kostenstelle ist diese voreingestellt und kann nicht geändert werden. Es kann auch nur auf diese Kostenstelle gebucht werden.

## **3.20.2. neues Konto anlegen / Konto bearbeiten**

Bei der Bearbeitung der Kontodetails wird zwischen Finanzkonten und Einnahme-/ Ausgabe-Konten unterschieden.

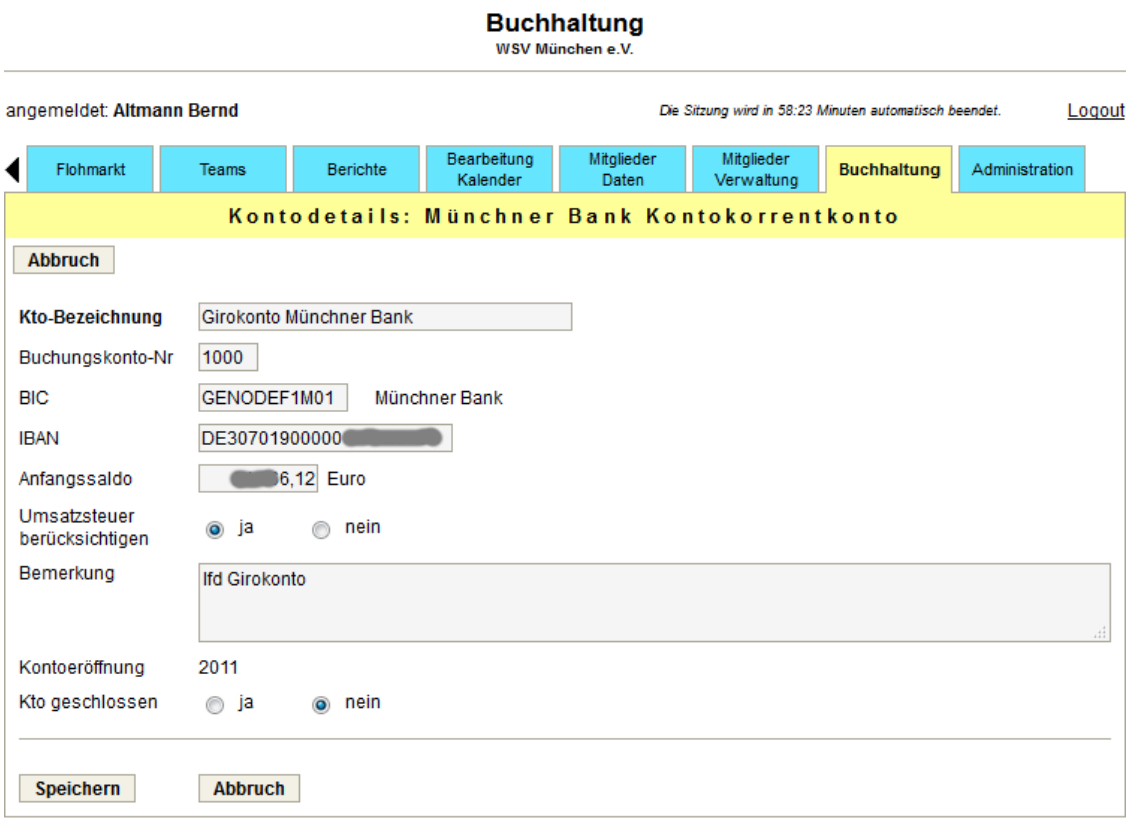

Bei den Finanzkonten ist anzugeben, ob die Umsatzsteuer zu berücksichtigen ist. Bei den Buchungen wird dann abhängig von der Angabe bei den Einnahme-/Ausgabe-Konten die Umsatzsteuer ausgewiesen.

#### WSV München e.V. angemeldet: Altmann Bernd Die Sitzung wird in 59:48 Minuten automatisch beendet Logout Bearbeitung Mitglieder Mitglieder Administration Teams Berichte Flohmarkt **Buchhaltung** Kalender Daten Verwaltung neues Konto anlegen Abbruch Finanzkonto v **Konto-Art Kto-Bezeichnung** Buchungskonto-Nr **BIC IRAN**  $0,00$  Euro Anfangssaldo Umsatzsteuer  $\circ$  ja  $\odot$  nein berücksichtigen Bemerkung 2011 Kontoeröffnung Kto geschlossen  $\circ$  ja  $\odot$  nein Speichern Abbruch

**Buchhaltung** 

Die Einnahme-/Ausgabe-Konten können als Hauptkonto oder auch als Unterkonto zu einem bestehenden Einnahme-/Ausgabe-Konto angelegt werden. Die Hauptkonten lassen sich dabei folgenden Bereichen zuordnen: ideeller Bereich, Vermögensverwaltung, Zweckbetrieb oder Geschäftsbetrieb.

Falls die Umsatzsteuer berücksichtigt werden soll, ist bei diesen Konten der entsprechende Umsatzsteuersatz einzugeben.

## **3.20.3. Buchungen**

### **Umbuchungen:**

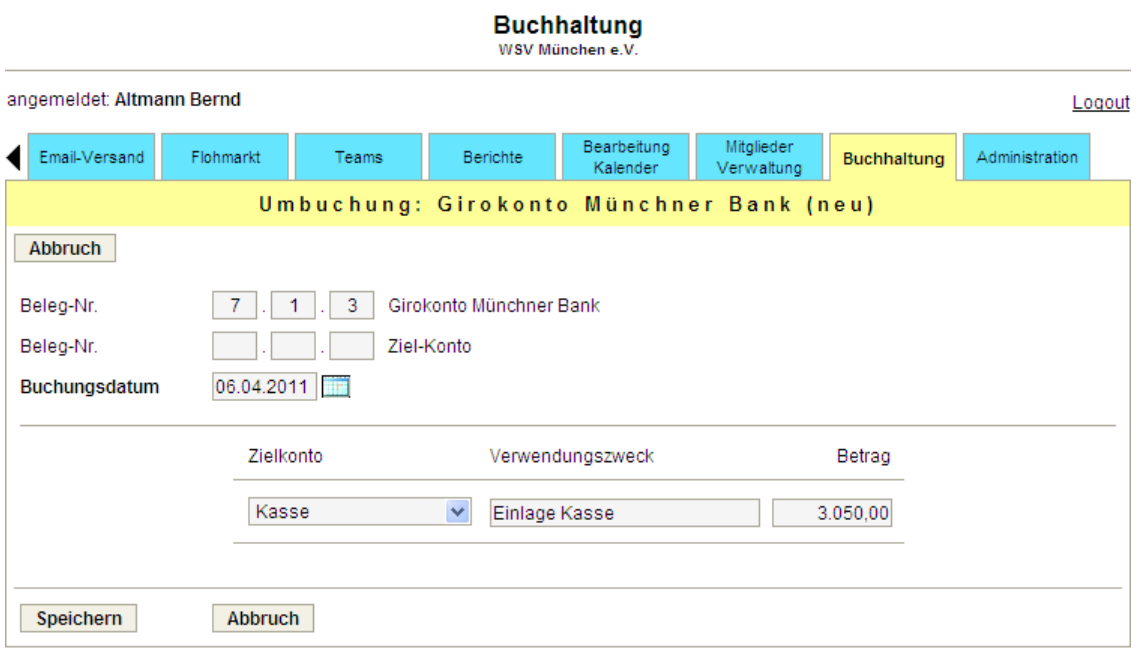

Umbuchungen dienen zum Übertrag von einem Finanzkonto auf ein anderes. Als Zielkonto lassen sich somit nur Finanzkonten auswählen.

### **Einnahme- und Ausgabebuchungen:**

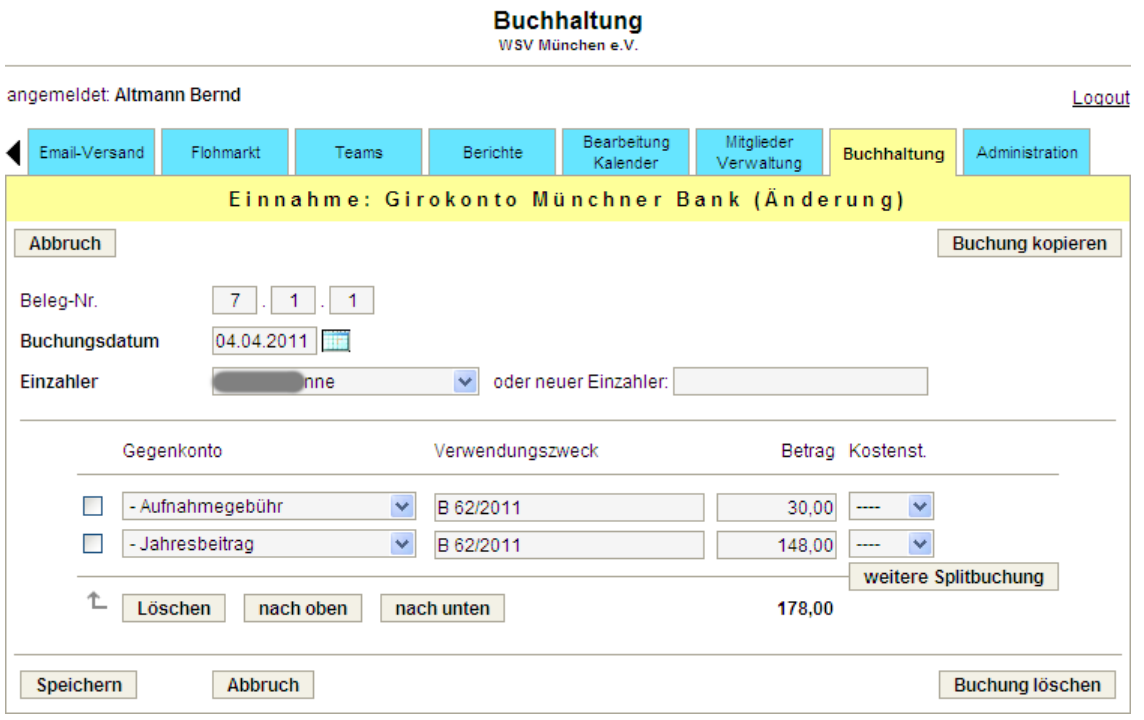

Der Einzahler/Empfänger kann aus einer Liste ausgewählt oder neu eingegeben werden. In dieser Liste sind die bei früheren Buchungen verwendeten Namen aufgeführt.
Bei Einnahme- und Ausgabebuchungen sind auch Splitbuchungen möglich. In der Buchungsliste erscheint nur der Gesamtbetrag der Buchung. Jede (Teil-)Buchung kann für spätere Auswertungen einer Kostenstelle oder einem Projekt zugeordnet werden. Die Kostenstellen (z.B. Abteilungen) / Projekte sind über die Administration vorab zu erfassen.

### **3.20.4. Berichte**

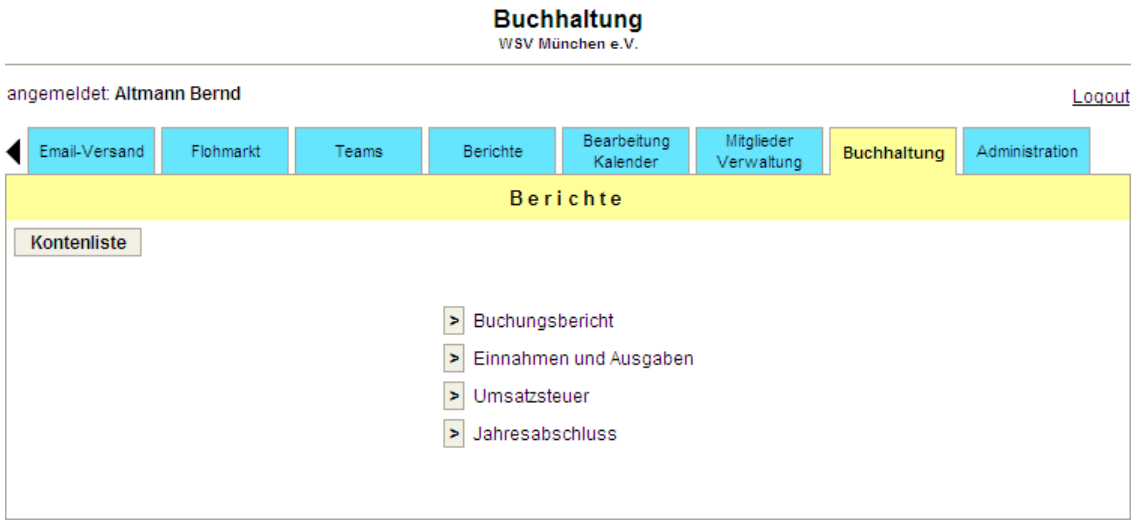

#### **Buchungsberichte:**

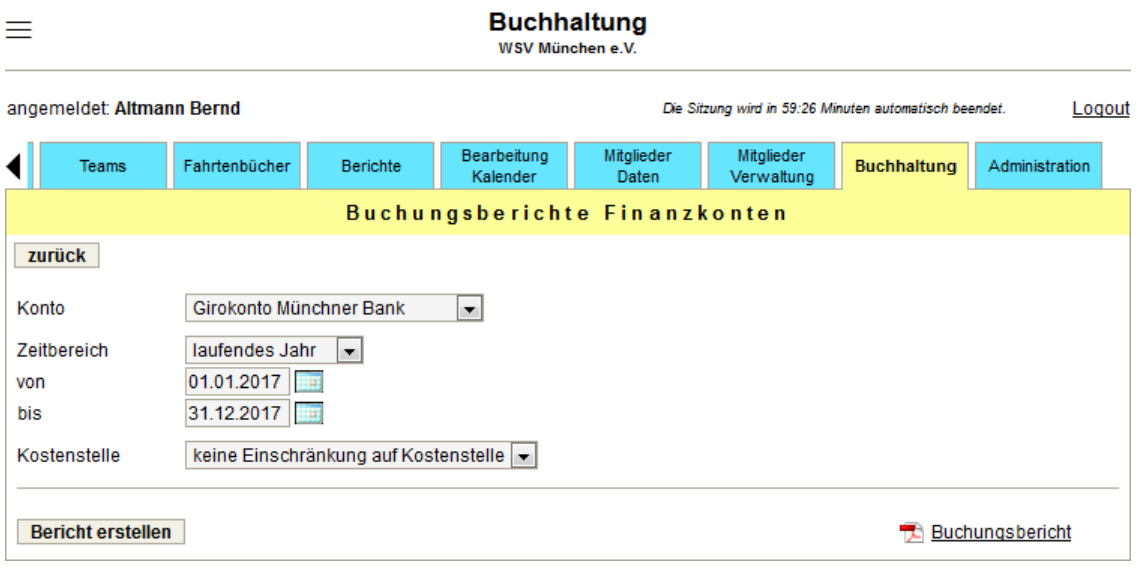

Für jedes Finanzkonto kann ein Buchungsbericht für einen frei wählbaren Zeitraum erstellt werden. Zur einfacheren Auswahl des Zeitbereichs werden laufendes Jahr, laufender Monat, Vorjahr und Vormonat zur Selektion angeboten.

#### **Einnahmen und Ausgaben:**

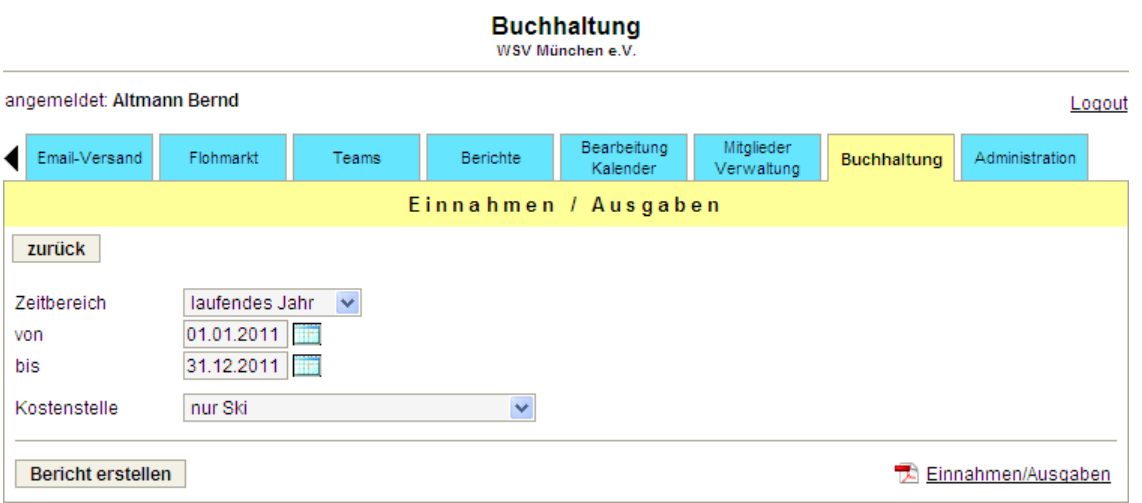

Für die Einnahmen und Ausgaben des Vereins kann ebenfalls für einen frei wählbaren Zeitraum ein Bericht in Form einer PDF-Datei erstellt werden.

#### **Umsatzsteuer:**

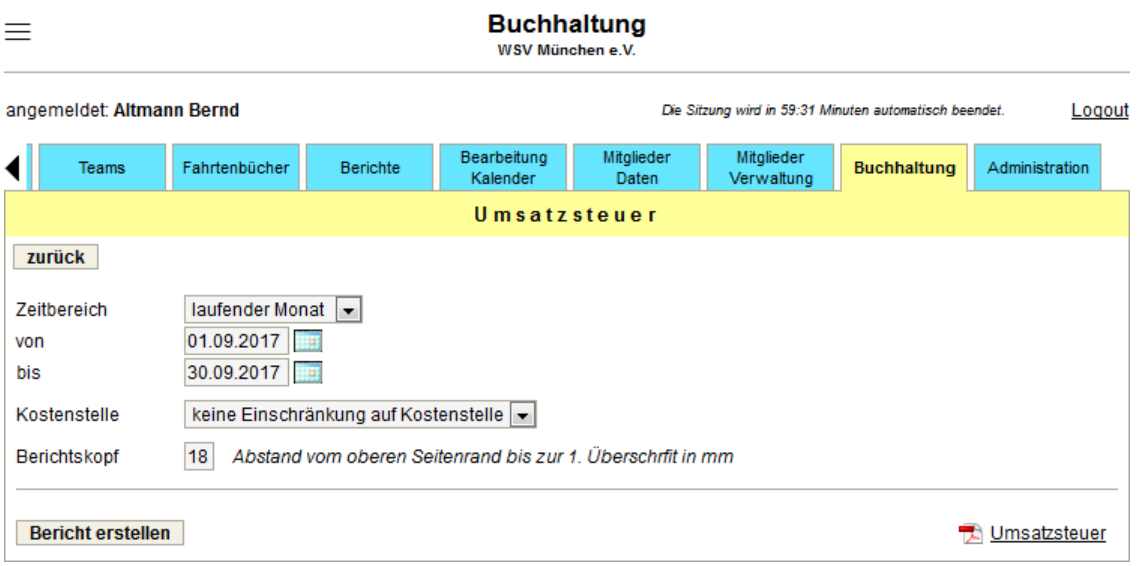

Aus diesem Bericht lassen sich die Daten für die Umsatzsteuer-Voranmeldungen ermitteln.

#### **Jahresabschluss:**

Für den Jahresabschluss lassen sich sowohl Einnahme- wie auch Ausgabe-Konten jeweils zu gemeinsamen Positionen zusammenfassen. Bei der ersten Erstellung eines Jahresabschlusses mit diesem Service können die Vorjahreswerte direkt eingegeben werden. Ab dem 2. Jahr werden die Vorjahreswerte automatisch in den Bericht übernommen.

Neben der Jahresrechnung mit den aktuellen und den Vorjahres-Werten für die definierten Positionen werden in die PDF-Datei eine Übersicht des Kassenstands mit den Summen aller Finanzkonten und zusätzlich Erläuterungen zur Jahresrechnung (Zusammensetzung der Werte der einzelnen Positionen aus den Buchungskonten) ausgegeben.

# **3.21. Tab: Administration**

 $\equiv$ 

#### WSV München e.V. angemeldet: Altmann Bernd Die Sitzung wird in 59:40 Minuten automatisch beendet. Logout Bearbeitung<br>Kalender Mitglieder<br>Daten Mitalieder Fahrtenbücher Berichte Buchhaltung ◀ Administration ▶ Auswahl  $\triangleright$  Stammdaten > allgemeine Einstellungen > Kategorien  $\triangleright$  Terminarten > Kalender-Synchronisation > vordefinierte Anmeldetypen > Chat-Gruppen > Reservierungen / Belegungen > Fahrtenbücher > Fahrtenbücher: vordefinierte Orte > Fahrtenbücher: Infos für Zuständigen > Sportarten / Abteilungen > Mitgliedstypen > Mitgliedsbeiträge > Felder für Mitgliederdaten > Teams / Mannschaften / Email-Verteiler > Kostenstellen > Import Mitgliederdaten  $\triangleright$  Farbdesign

**Administration** 

Hier werden alle globalen Einstellungen für einen Verein durchgeführt. Etliche Funktionen von **vereinslogistik.com** stehen erst zur Verfügung, wenn hier Eingaben gemacht worden sind.

Die Stammdaten werden von der Anmeldung des Vereins bei **vereinslogistik.com** übernommen. Für die allgemeinen Einstellungen, für das Importformat der Mitgliederdaten und das Farbdesign gibt es Voreinstellungen. Zur Anlage von Terminen muss mindestens eine Terminart angelegt worden sein. Kategorien sind dafür nicht unbedingt erforderlich.

# **3.21.1. Stammdaten**

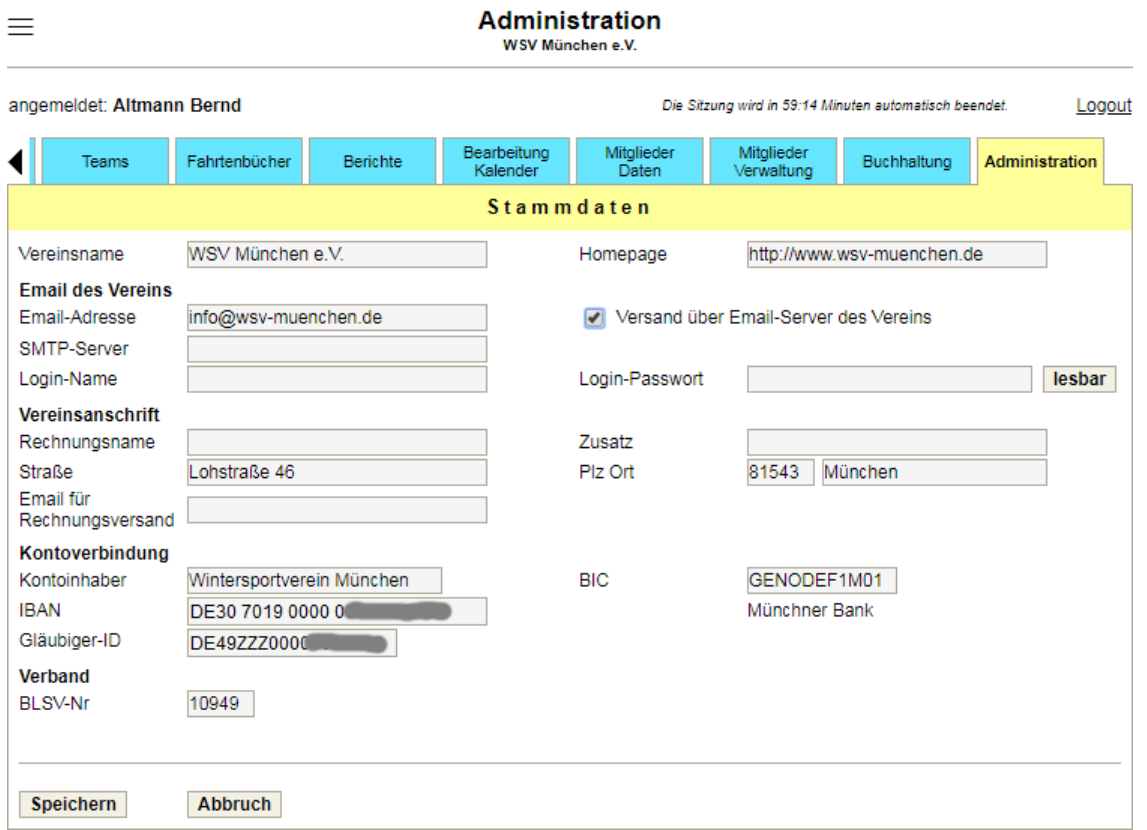

Bei den Stammdaten werden die Adresse und die Kontoverbindung des Vereins hinterlegt.

Die Kontoverbindung wird für die Abbuchung der Monats-/Jahresgebühr benötigt. Die BLSV-Nr gibt es nur bei bayerischen Vereinen.

Emails, die automatisch vom Verein versendet werden (z.B.: Erinnerung an ablaufende Anmeldungen), können entweder über den Email-Server der Vereinslogistik oder über den Email-Server des Vereins versendet werden. Für den Versand über den Email-Server des Vereins sind die Daten des Vereins-Email-Accounts einzugeben.

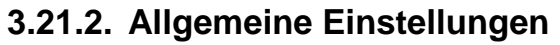

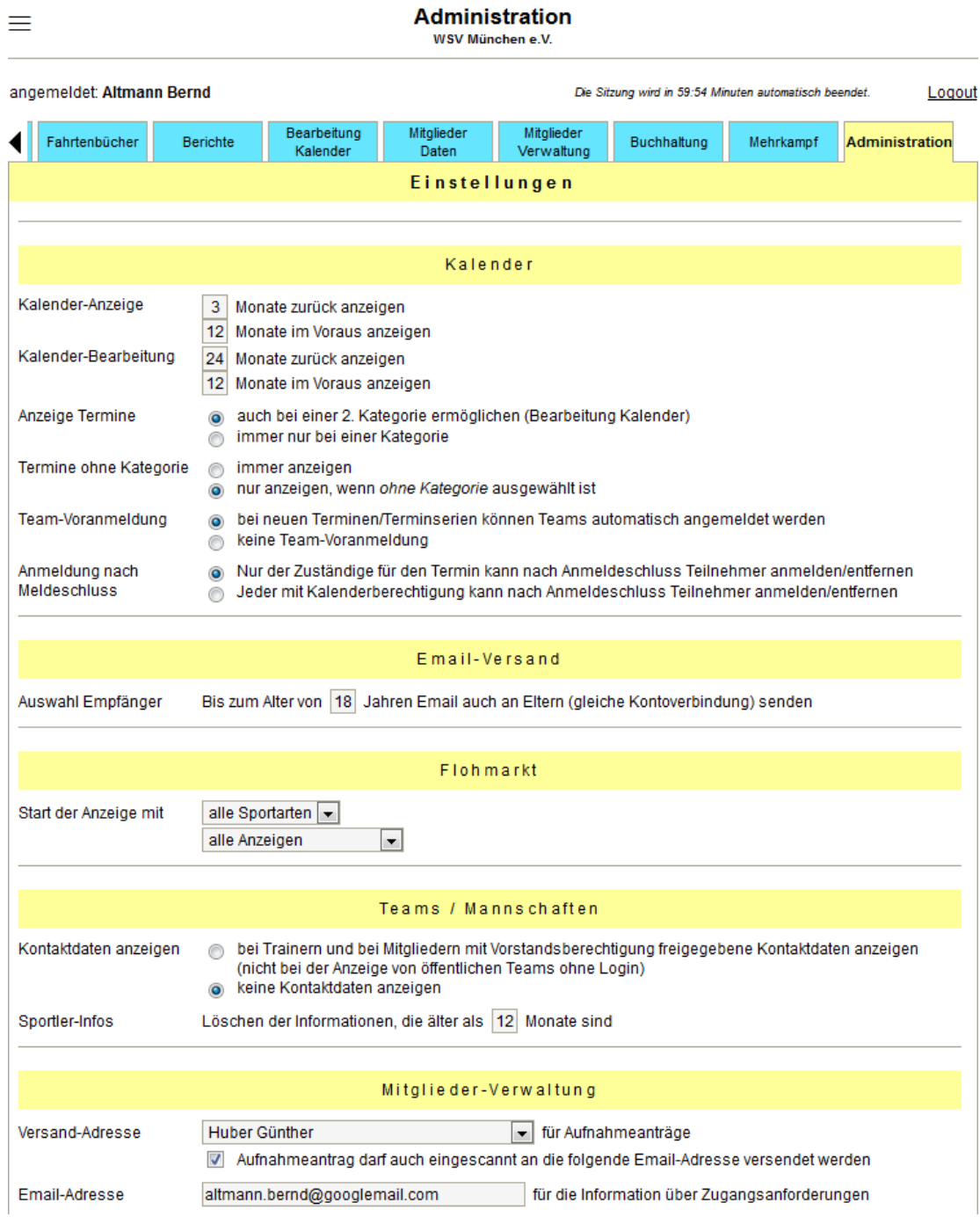

# C vereinslogistik.com

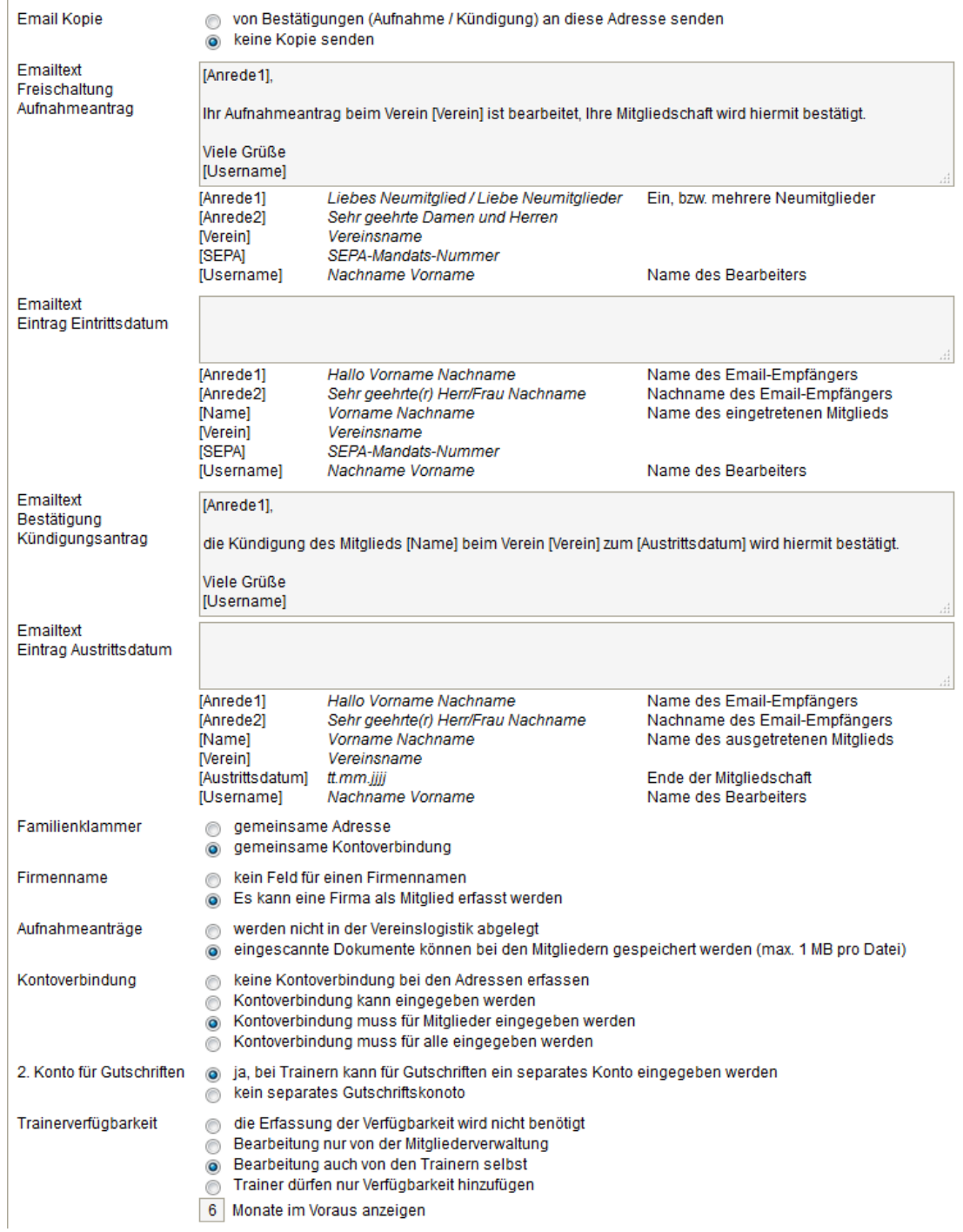

# *C* vereinslogistik.com

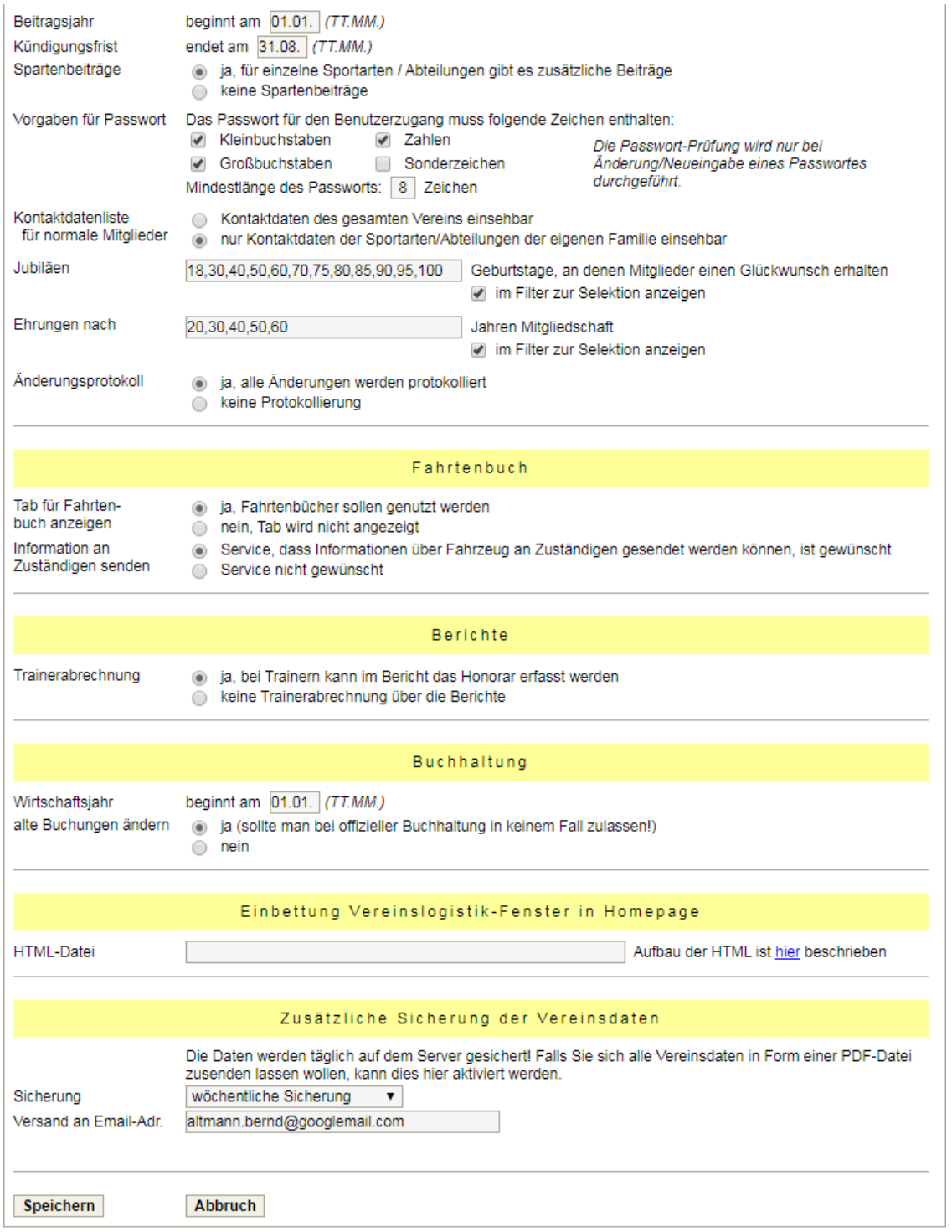

# **3.21.3. Kategorien**

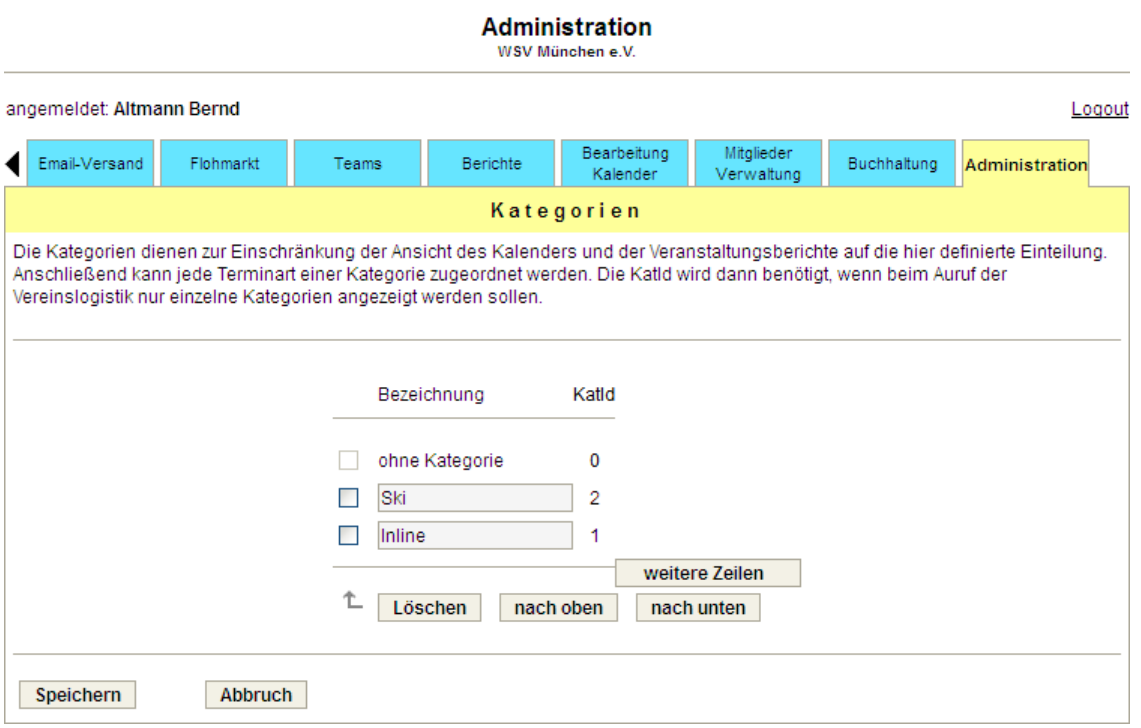

# **3.21.4. Terminarten**

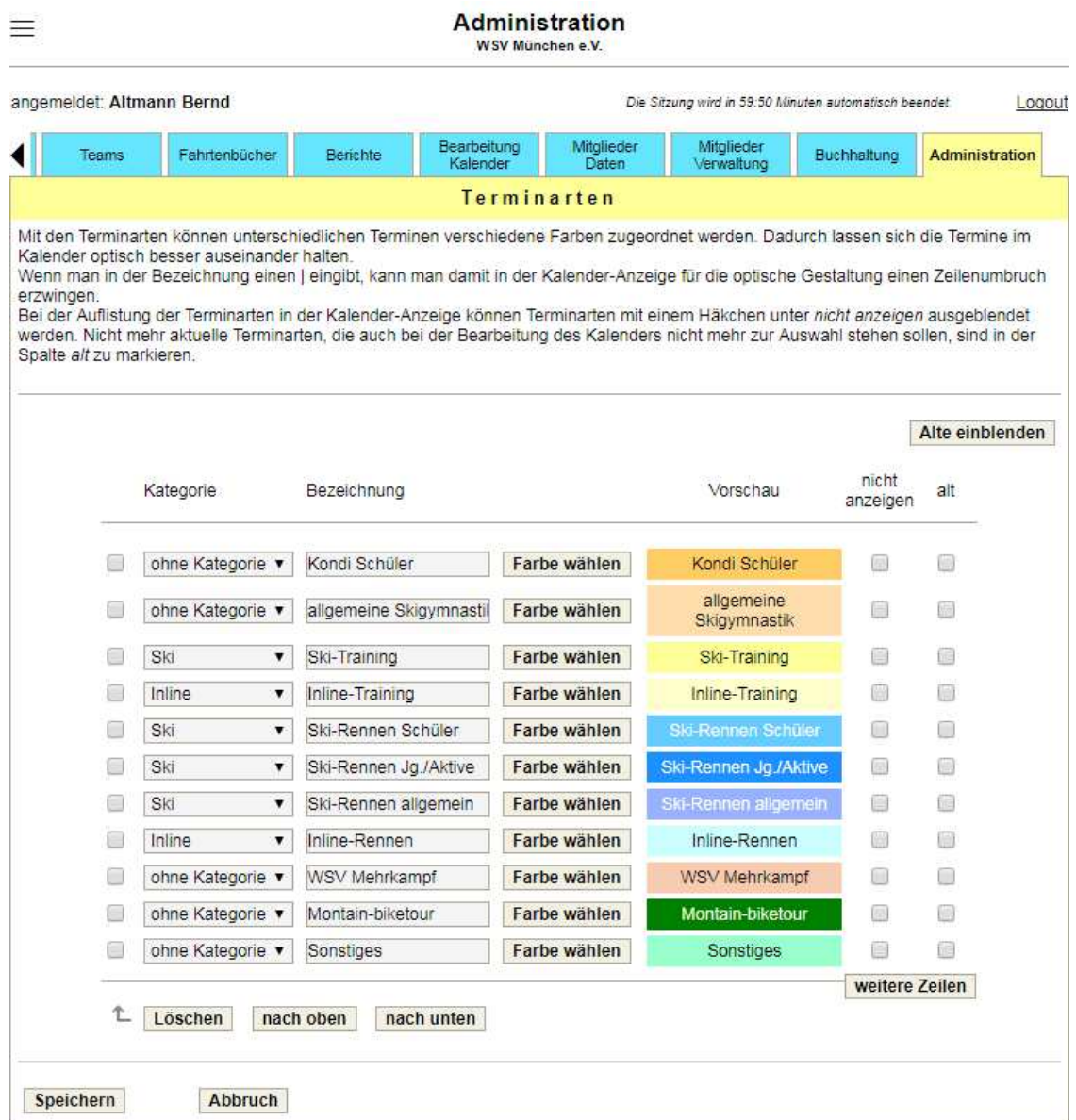

Die Auswahl der Hintergrund- und Schriftfarben wird durch eine Farbauswahlmaske unterstützt (siehe Farbdesign). Alte, nicht mehr benötigte Terminarten werden ausgeblendet und können bei Bedarf wieder angezeigt werden.

# **3.21.5. Kalender-Synchronisation**

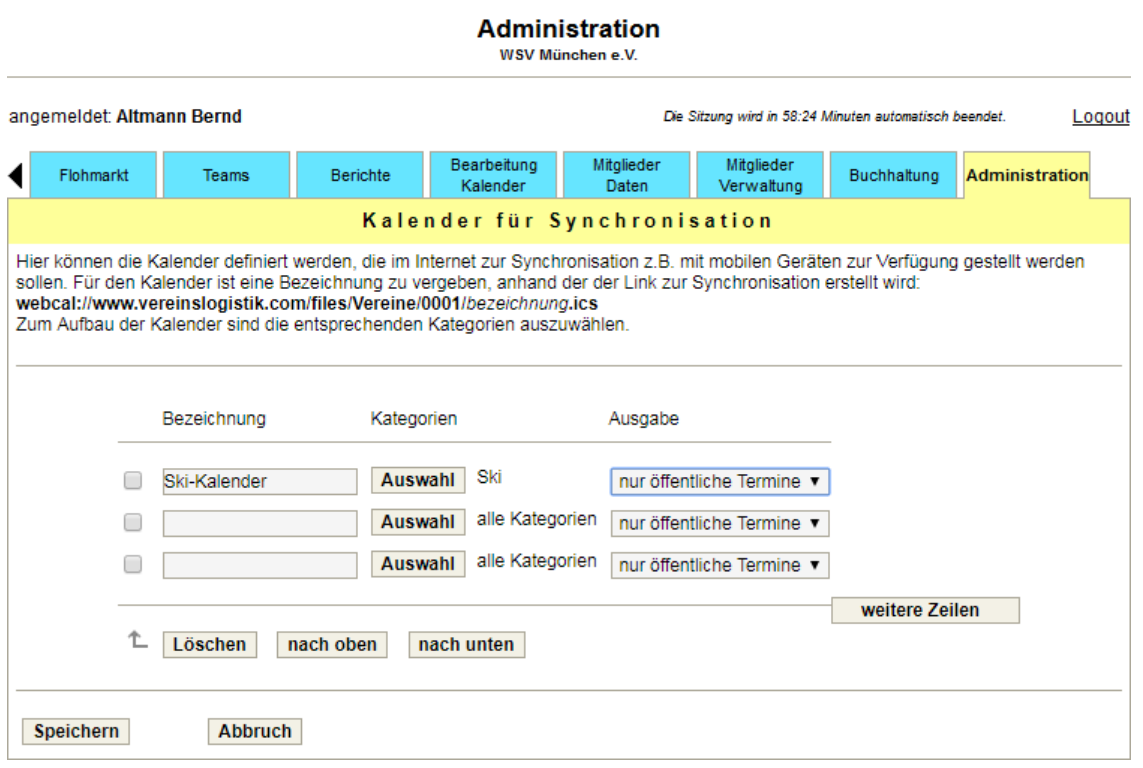

Die Bereitstellung von Kalendern im Internet muss explizit freigeschaltet werden und steht nur auf Anfrage zur Verfügung.

### **3.21.6. Vordefinierte Anmeldetypen**

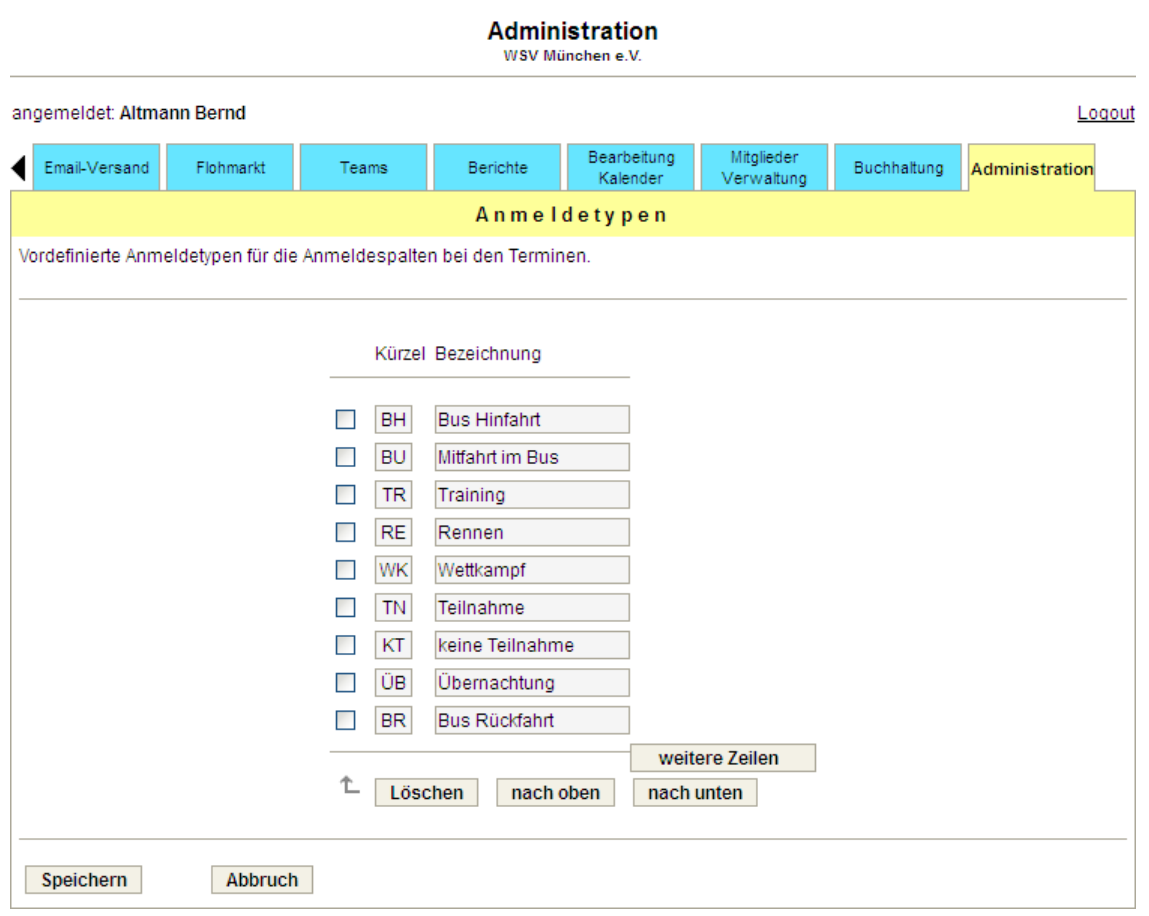

Je nach Art eines Vereins können hier für die Definition der Anmeldespalten eine Reihe von Anmeldetypen vordefiniert werden. Diese stehen dann bei der Bearbeitung eines Termins mit Anmeldung zur Auswahl zur Verfügung.

# **3.21.7. Chat-Gruppen**

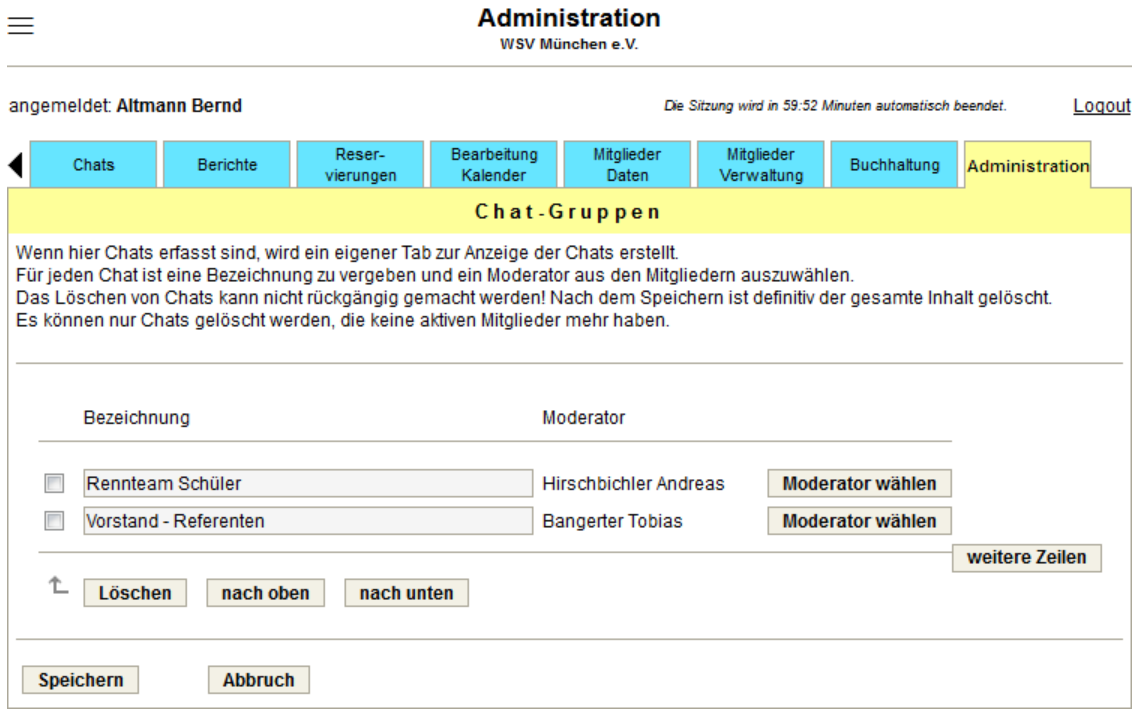

Der Moderator kann aus allen Mitgliedern, die einen Benutzerzugang haben, ausgewählt werden.

# **3.21.8. Reservierungen / Belegungen**

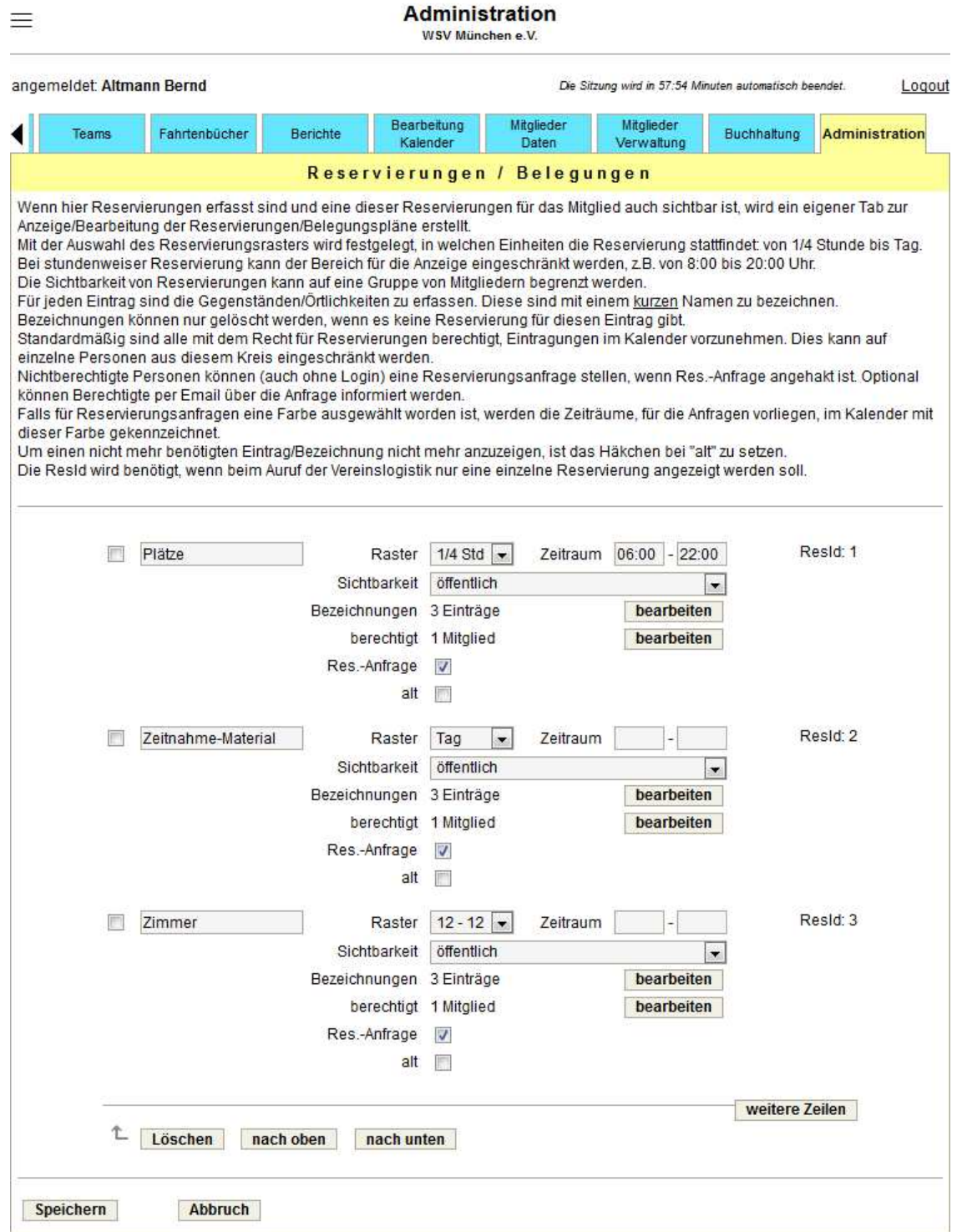

# *C* vereinslogistik.com

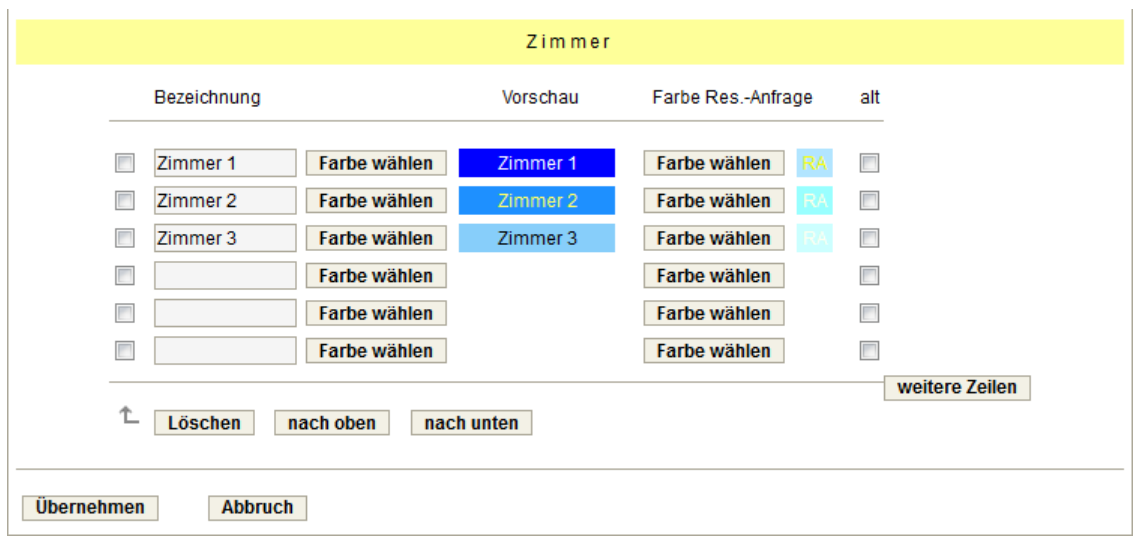

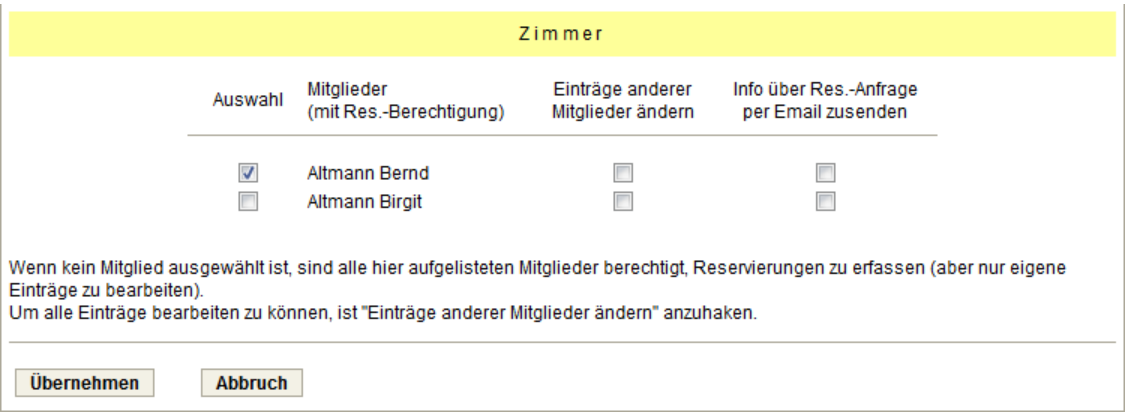

# **3.21.9. Fahrtenbücher**

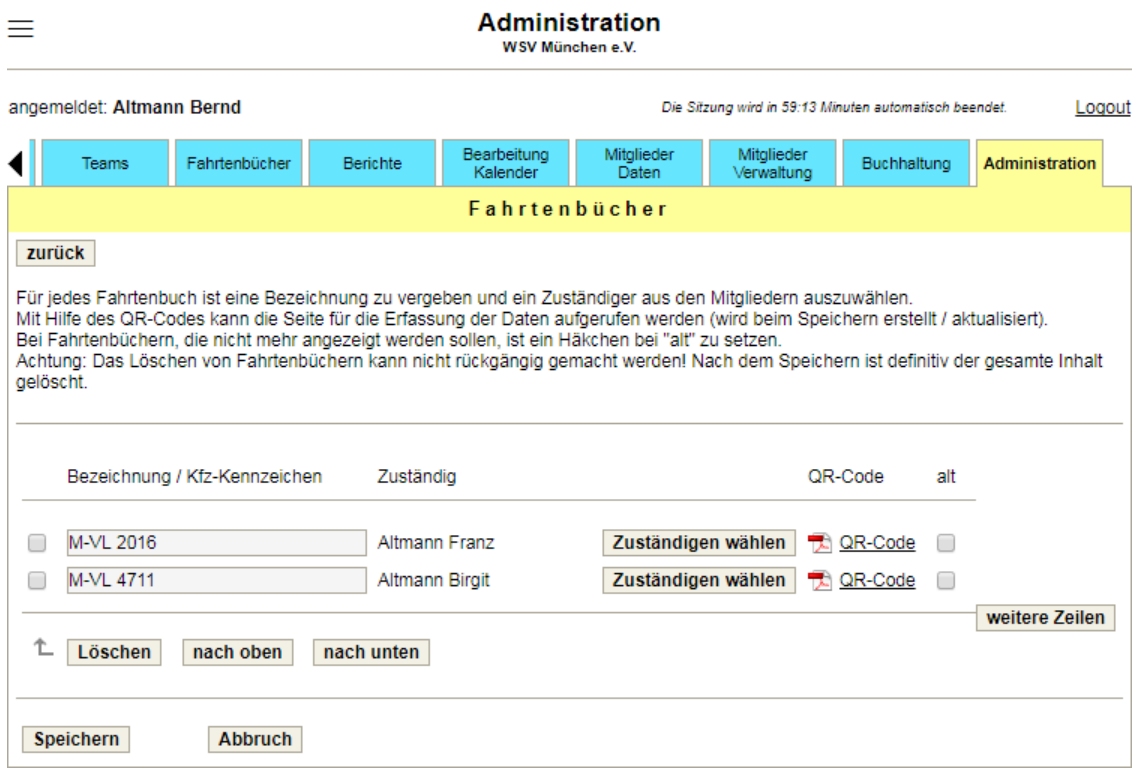

Nur Mitgliedern mit Administrations- und Vorstandsrechten und dem Zuständigen werden die Fahrtenbücher über einen Tab angezeigt. Die Bearbeitung des Inhalts eines Fahrtenbuchs ist dem Zuständigen und Mitgliedern mit Administrationsrechten vorbehalten.

Zur Erfassung der Daten kann der folgende QR-Code (in Form einer Karte) ausgedruckt und im Fahrzeug hinterlegt werden:

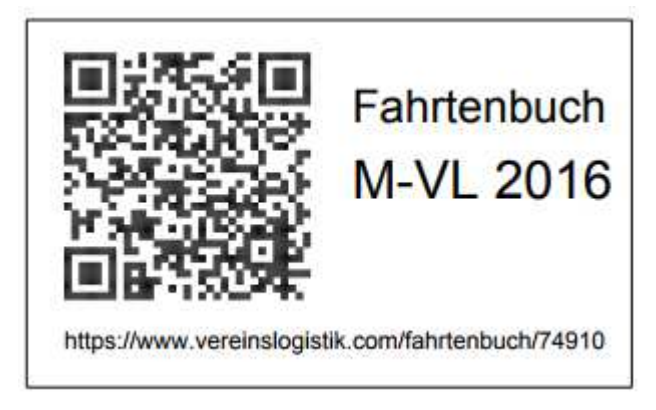

Durch Scannen des QR-Codes oder durch Eingabe des darunter stehenden Links wird die Erfassungsseite des Fahrtenbuchs aufgerufen.

### **3.21.10. vordefinierte Orte für Fahrtenbücher**

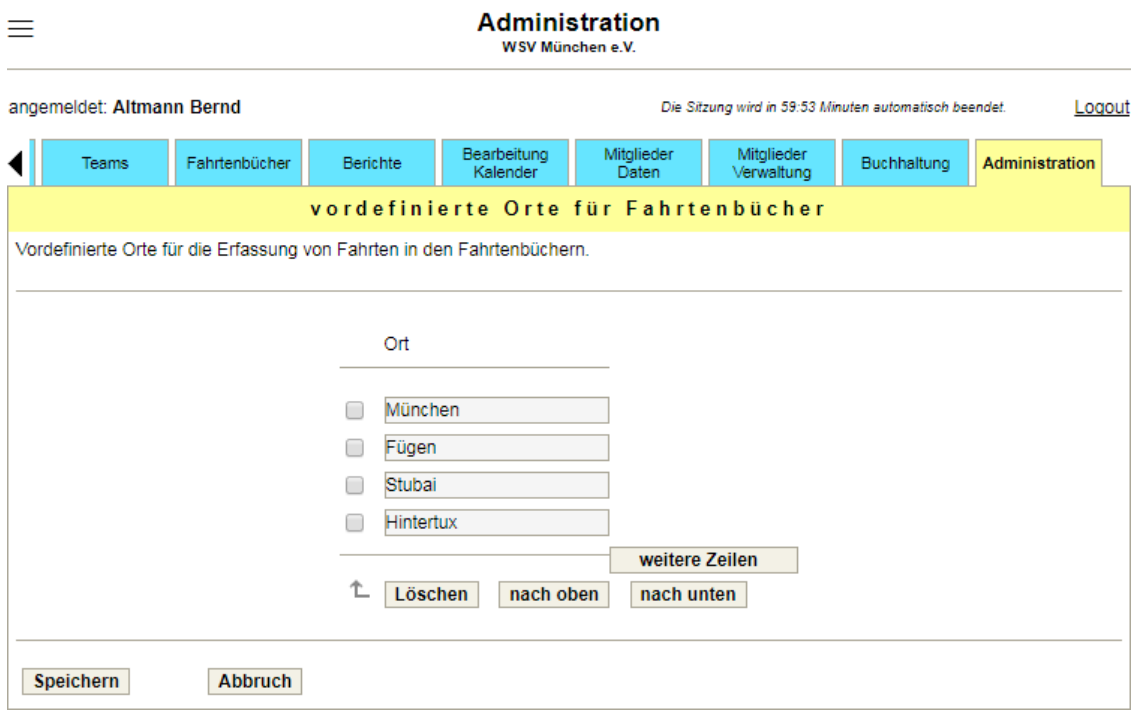

Um die Erfassung von Fahrten zu vereinfachen können hier Orte zur Auswahl vordefiniert werden. Es muss bei der Eingabe einer Fahrt der Name des Ortes dann nicht mehr eingetippt, sondern kann aus einer Liste ausgewählt werden.

# **3.21.11. Infos für Zuständigen für Fahrtenbücher**

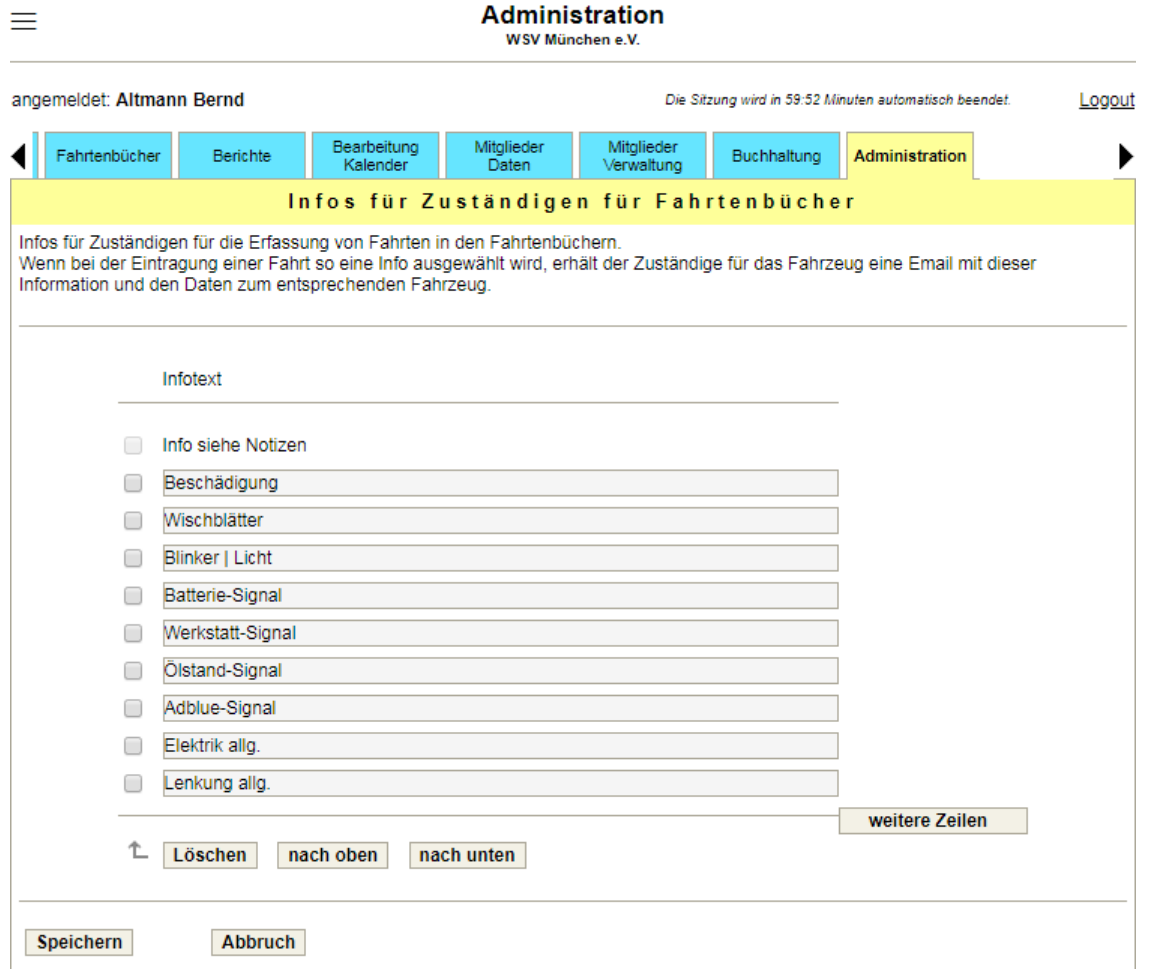

# **3.21.12. Sportarten / Abteilungen**

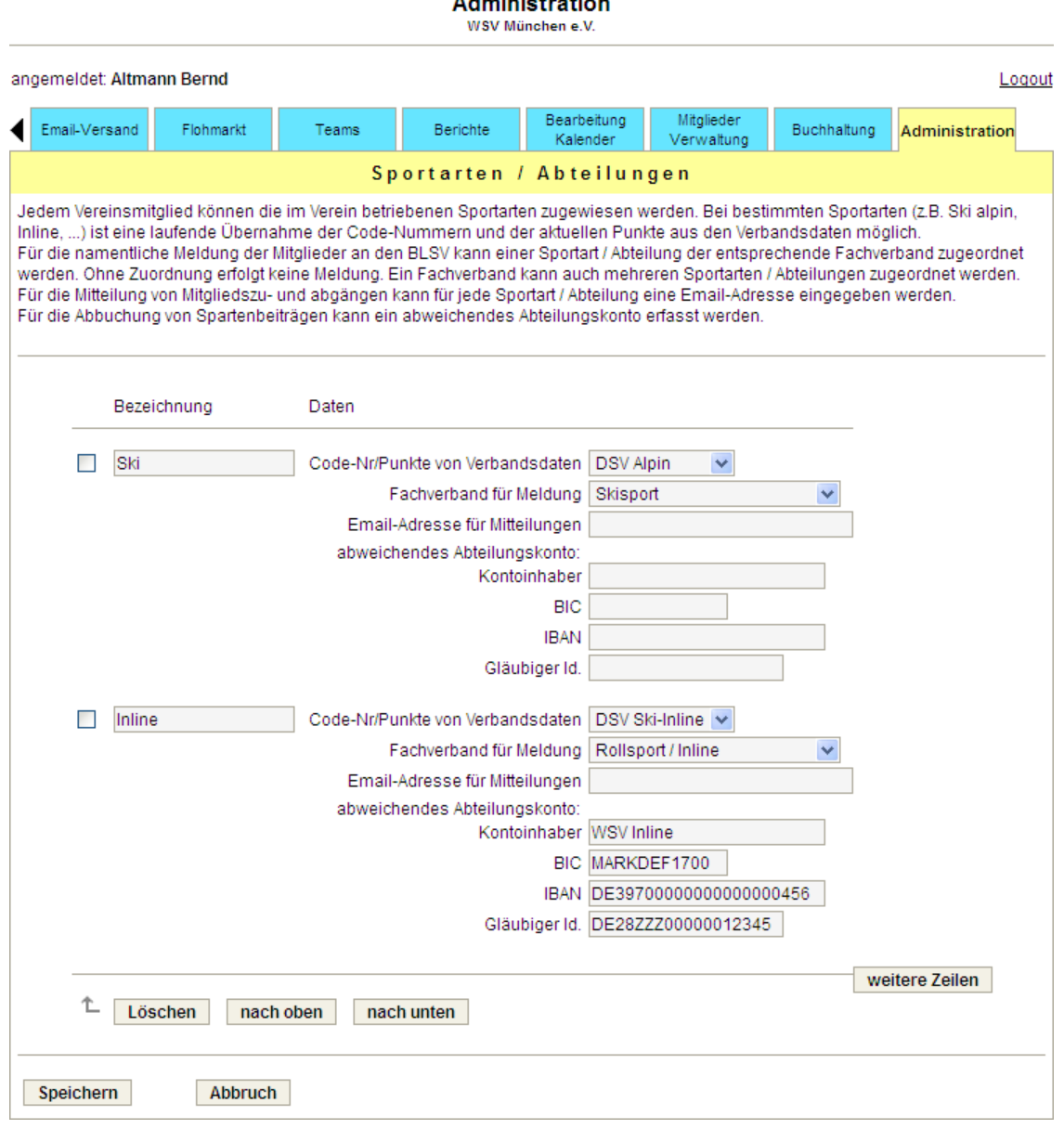

# **3.21.13. Mitgliedstypen**

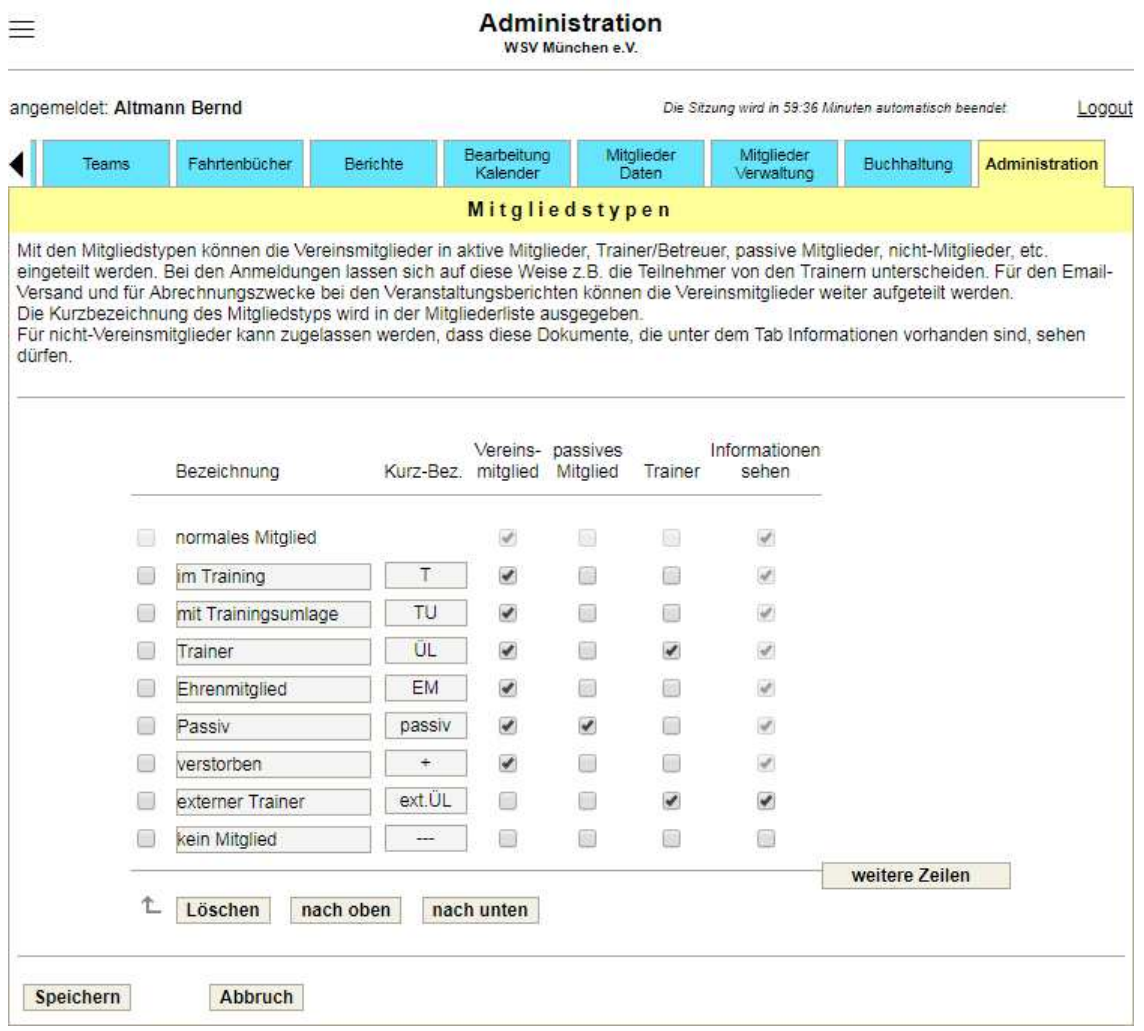

# **3.21.14. Mitgliedsbeiträge**

#### WSV München e.V. angemeldet: Altmann Bernd Logout Bearbeitung<br>Kalender Mitglieder<br>Verwaltung Email-Versand Teams Buchhaltung Flohmarkt Berichte Administration ◀∣ Auswahl Mitgliedsbeiträge zurück Hauptverein > Mitgliedsbeiträge Spartenbeiträge für Abteilungen  $\blacktriangleright$ Ski  $\blacktriangleright$ Inline

Administration

#### Administration

WSV München e.V.

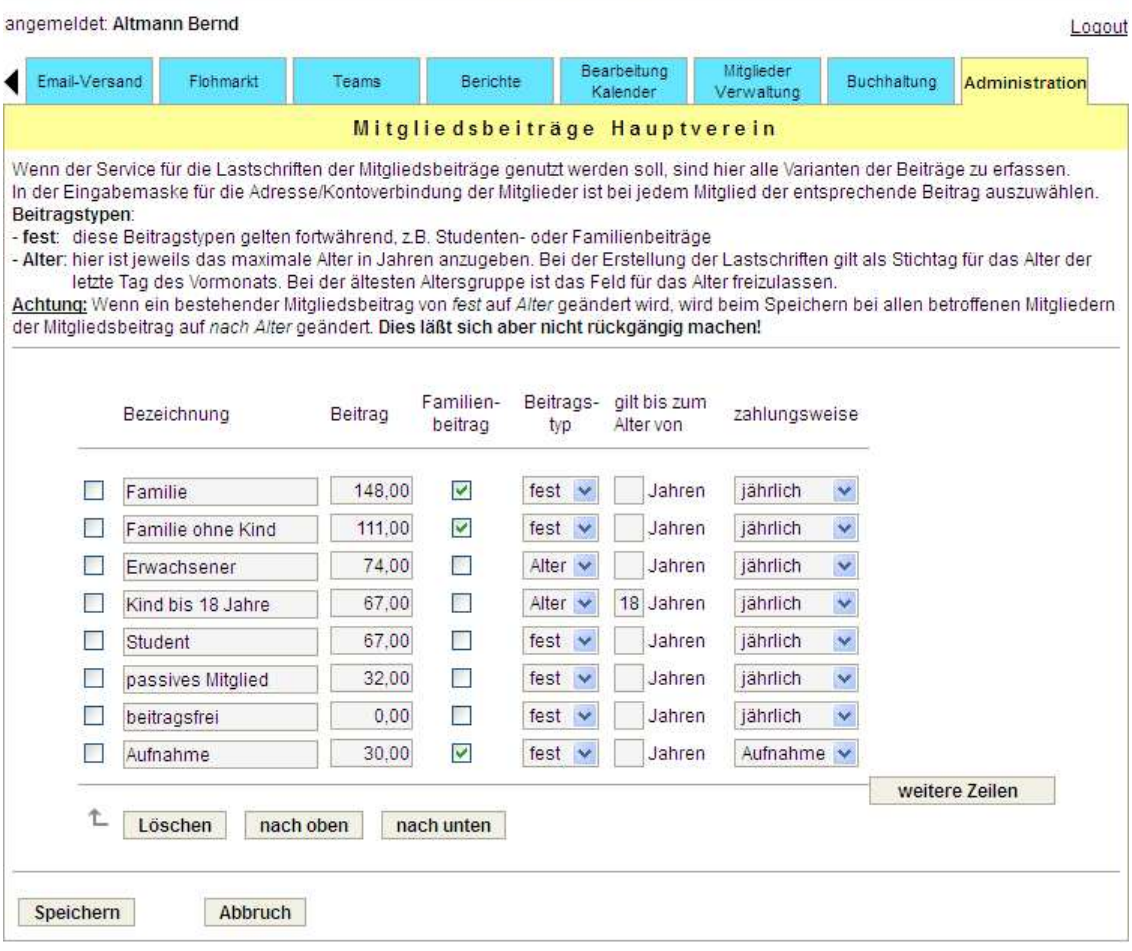

# Administration<br>WSV München e.V.

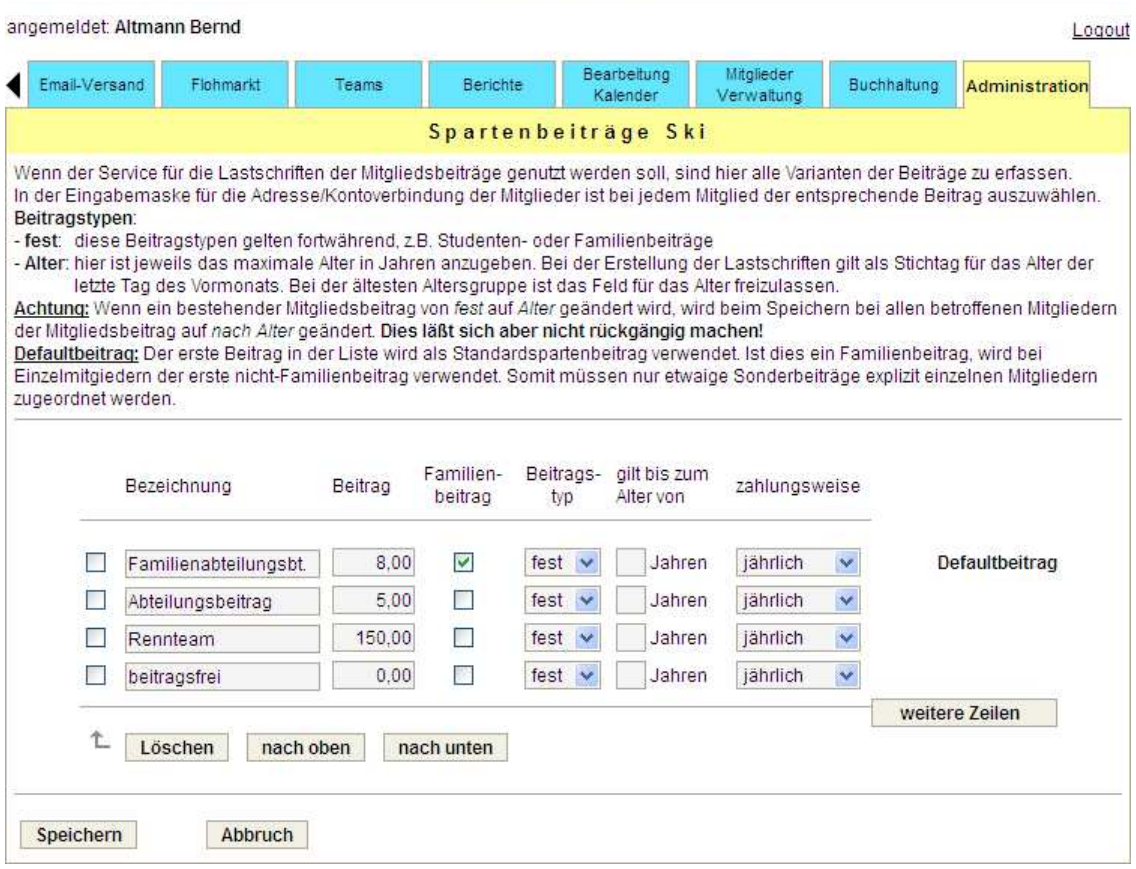

# **3.21.15. Felder für Mitgliederdaten**

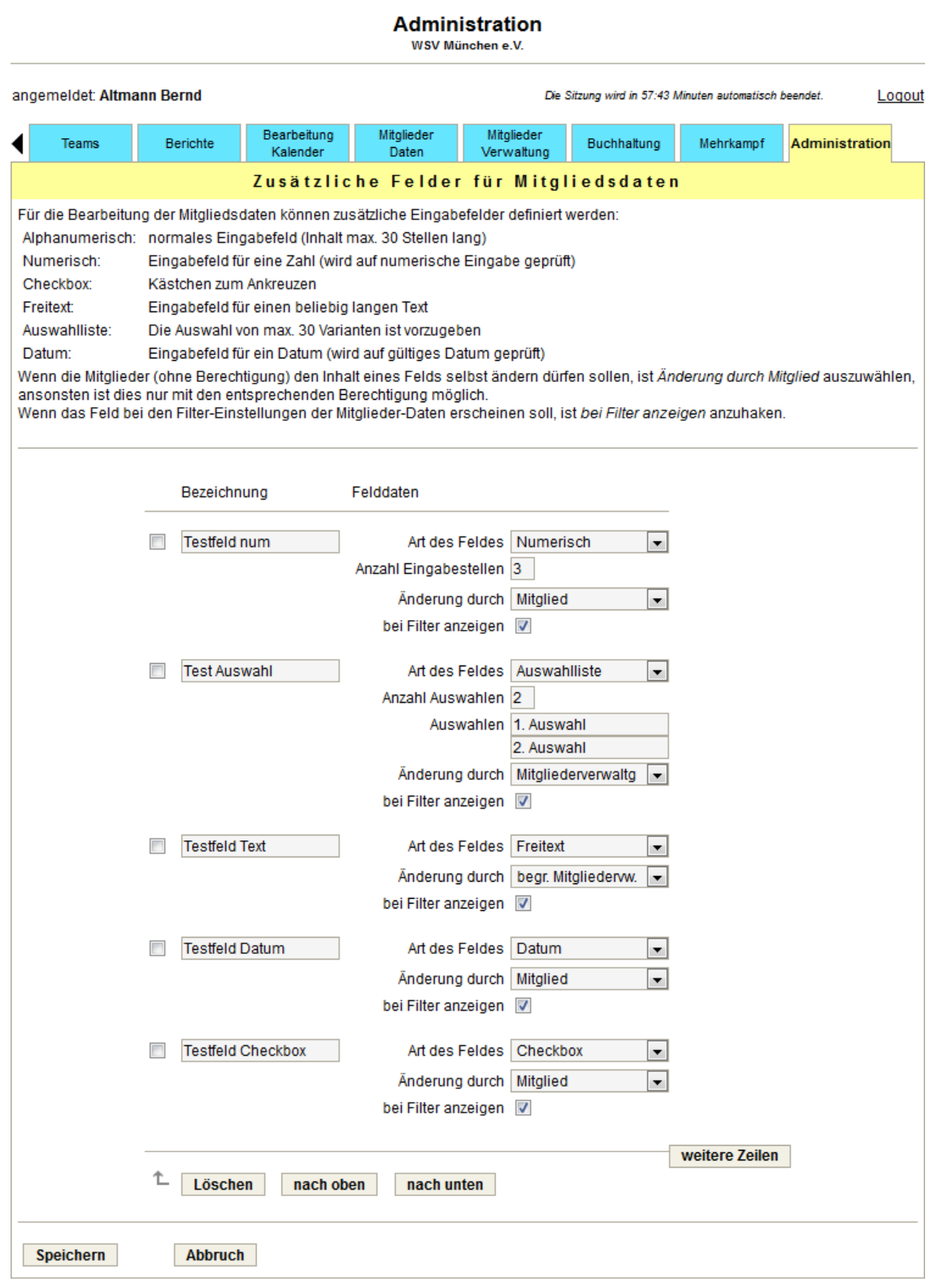

# **3.21.16. Teams / Mannschaften / Email-Verteiler**

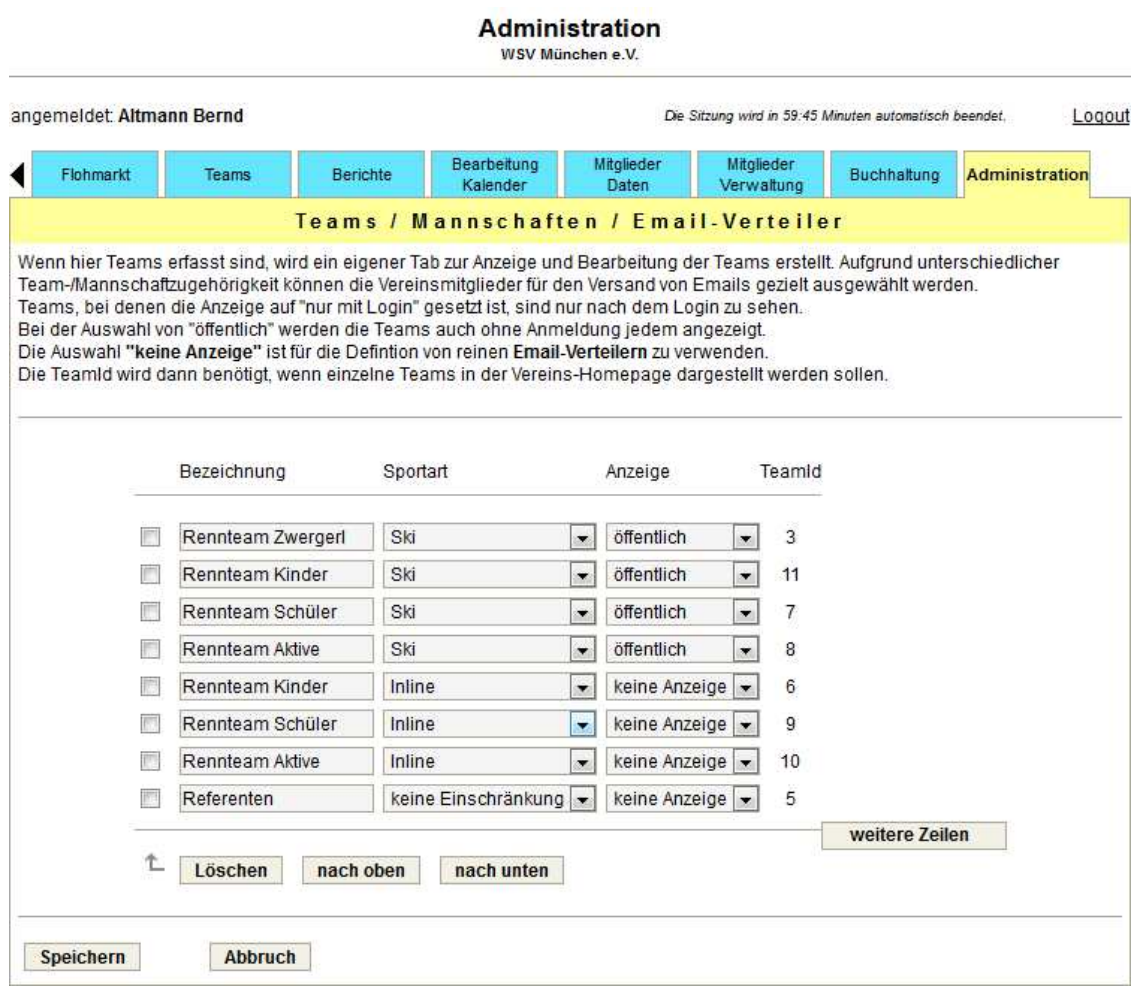

## **3.21.17. Kostenstellen**

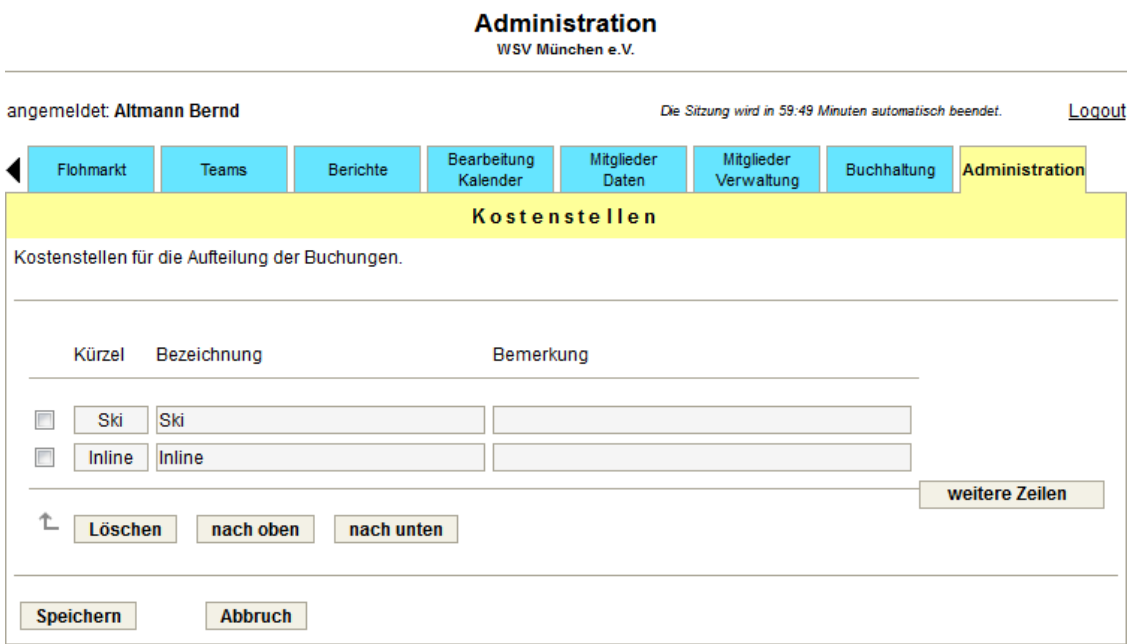

# **3.21.18. Import Mitgliederdaten**

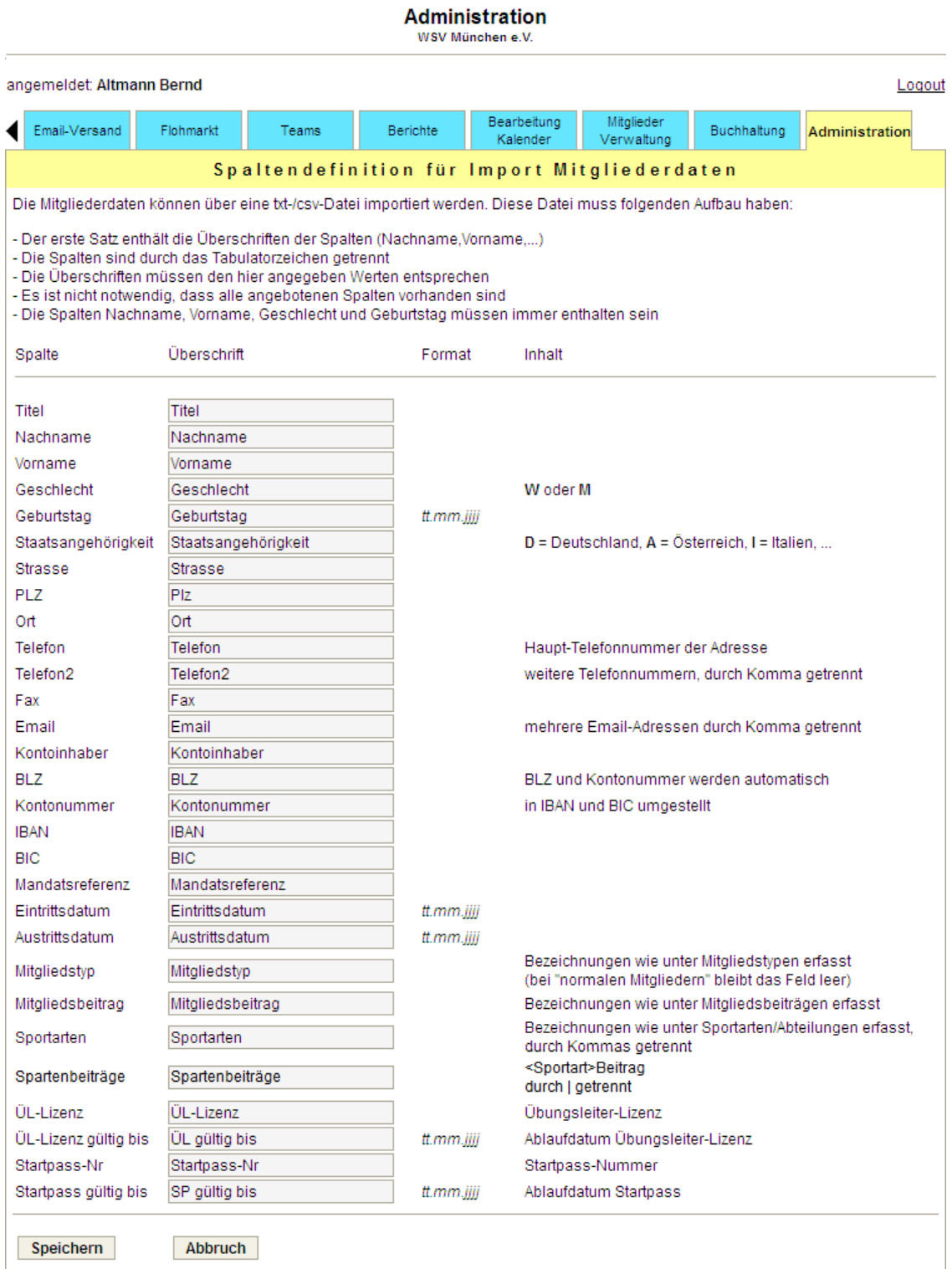

### **3.21.19. Farbdesign**

Durch Direkteingabe eines HTML-Farbcodes oder über die Farbauswahl können den einzelnen Elementen Hintergrund- und Schriftfarben zugeordnet werden. Nach Eingabe, bzw. Übernahme erscheint die neue Farbe sofort im Vorschaubild (siehe nächste Seite).

Nach dem Speichern der Änderungen muss man das Browser-Fenster aktualisieren / neu laden, damit die Änderungen auch tatsächlich wirksam werden.

Damit ist es sehr einfach möglich, das Farbdesign der **vereinslogistik.com**-Seiten an die farbliche Gestaltung der Vereins-Homepage anzupassen.

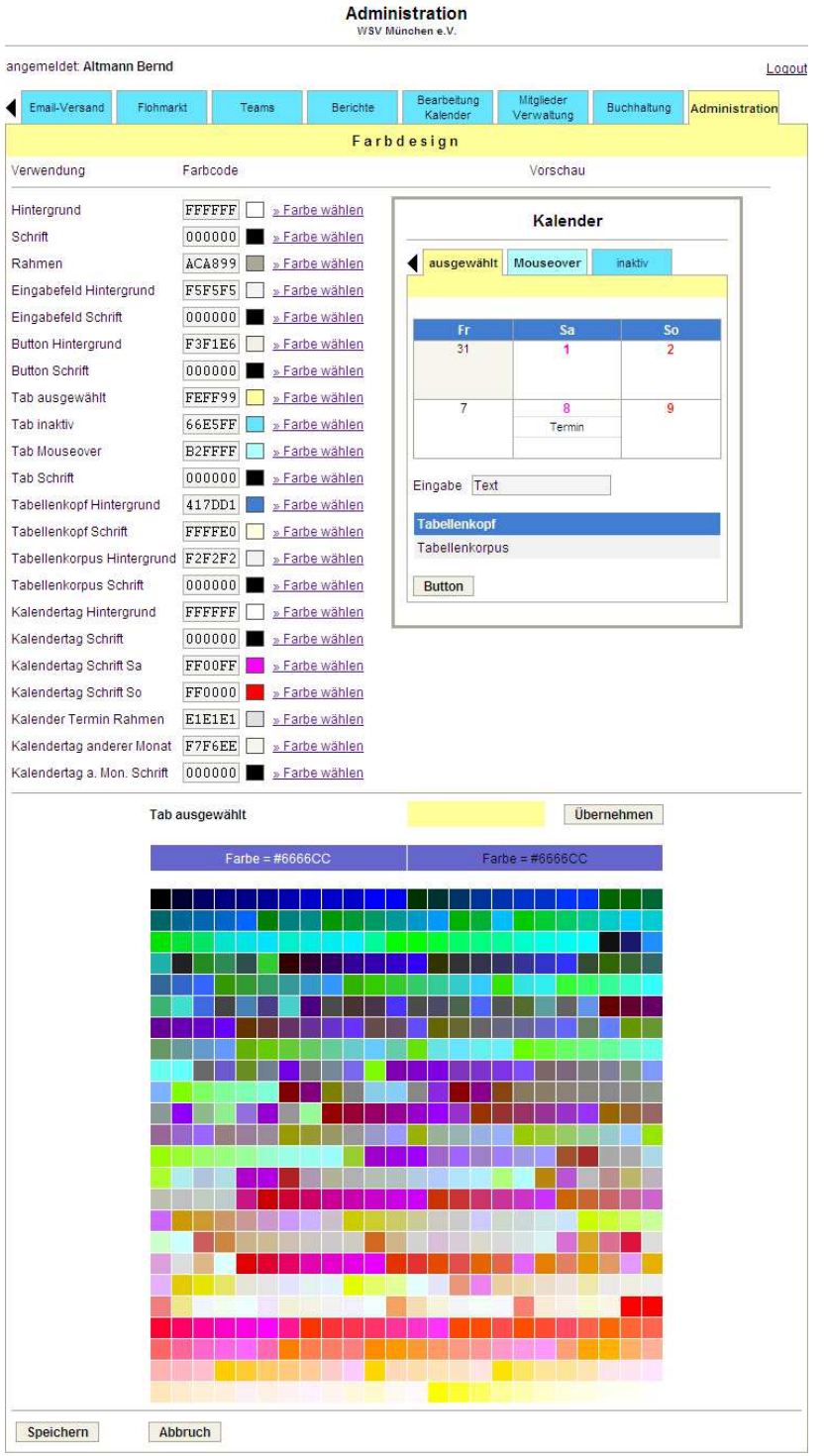

# **4. Neuanmeldung**

# **4.1. Vereinsanmeldung**

Neuanmeldung Verein

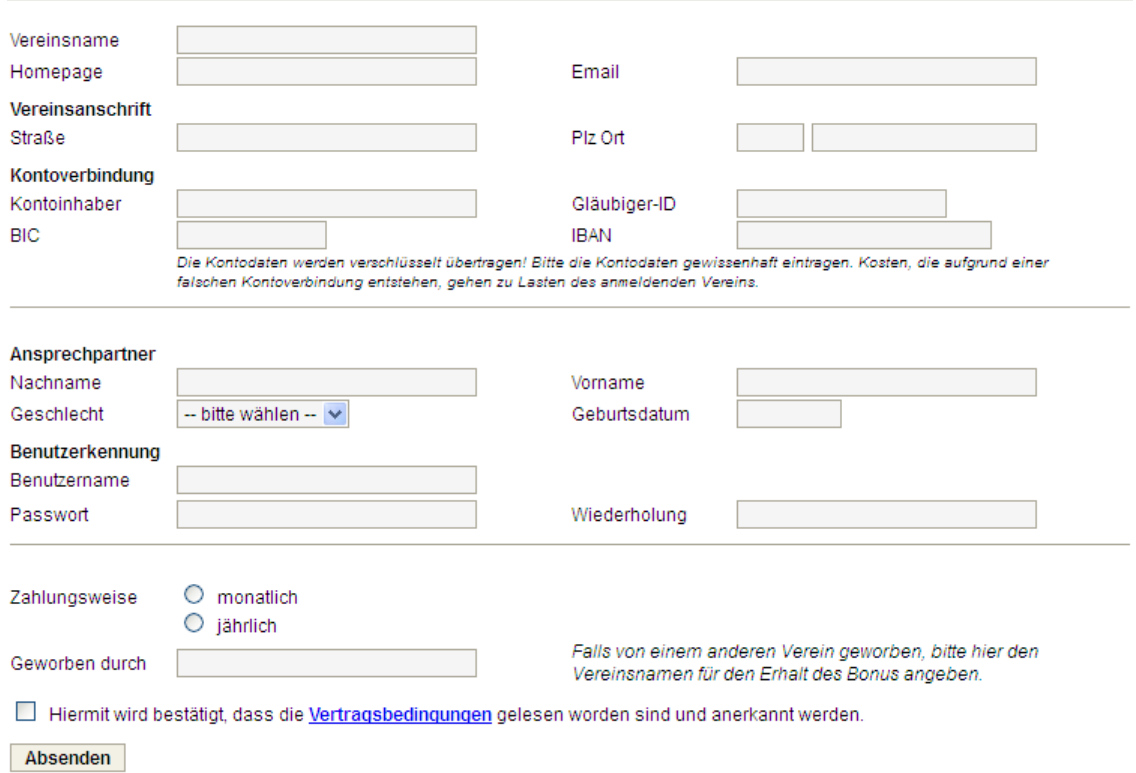

Bevor ein Verein den Service von **vereinslogistik.com** nutzen kann, muss er zuerst über das Neuanmeldungs-Formular angemeldet werden. Die Anmeldedaten werden zur Kontrolle an die Vereins-Emailadresse gesendet. Diese Email enthält einen Link, über den die Anmeldung noch einmal bestätigt werden muss.

Anschließend kann der Verein für die Nutzung des Services freigeschaltet werden.

# **4.2. Anmeldung für Flohmarkt**

Falls jemand unabhängig von einem Verein Anzeigen im Flohmarkt von **vereinslogistik. com** einstellen möchte, muss er sich ebenfalls zuvor anmelden:

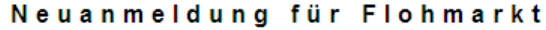

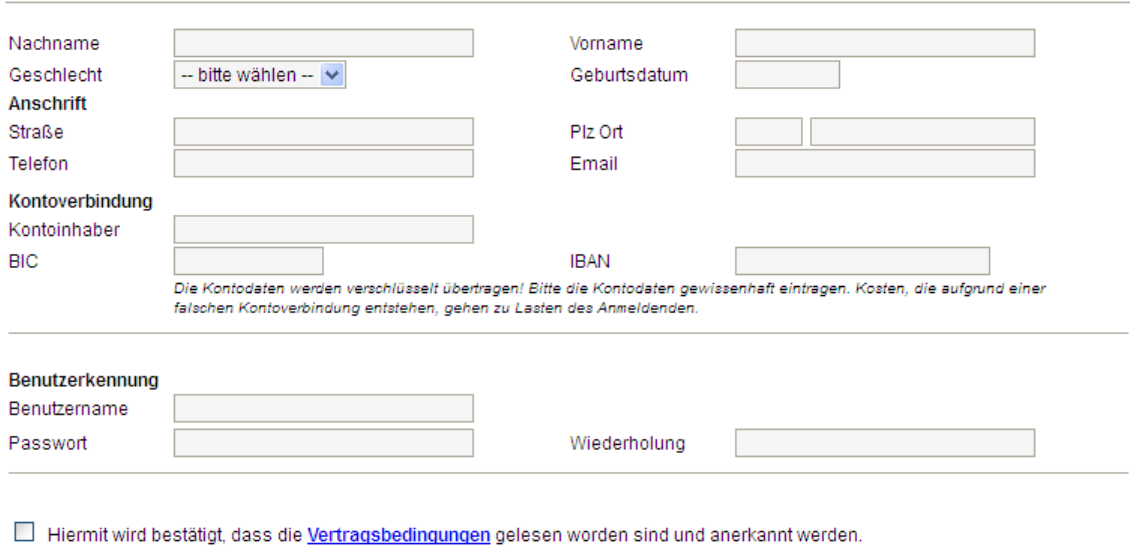

Absenden

Genauso wie bei der Vereinsanmeldung werden die Anmeldedaten zur Kontrolle an die eingegebene Emailadresse gesendet. Diese Email enthält einen Link, über den die Anmeldung noch einmal bestätigt werden muss.

Anschließend kann der Anmeldende für die Nutzung des Flohmarktes freigeschaltet werden.

# **5. Einbindung in Vereins-Homepage**

Zum Aufruf von **vereinslogistik.com** ist folgender Link anzugeben:

**https://www.vereinslogistik.com/cgi-bin/vereinslogistik.cgi?vid**=n

wobei anstelle von  $n$  die Vereinsnummer einzusetzen ist. Ohne zusätzliche Angaben wird der Kalender mit den weiteren ohne Anmeldung sichtbaren Tabs angezeigt.

### **5.1. Aufruf-Parameter**

Die Aufruf-Parameter sind jeweils an den Link anzuhängen.

- keine Anzeige der Tabs (für den Aufruf einzelner Tabs mit xtab):

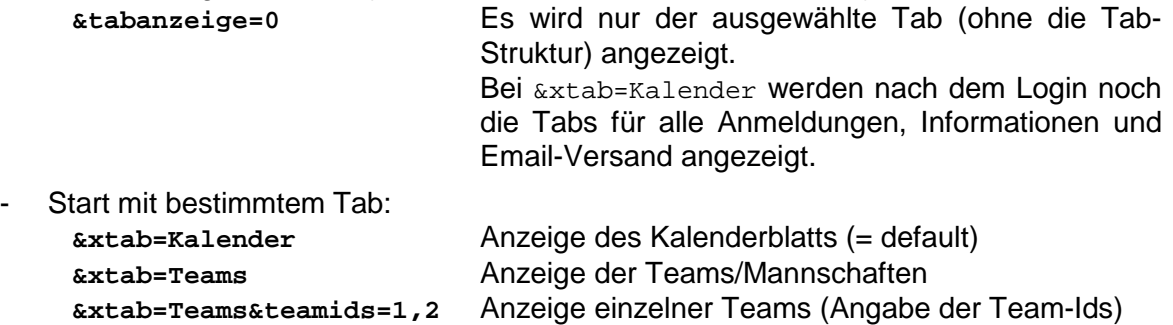

**&xtab=Flohmarkt** Anzeige des Flohmarkts **&xtab=Informationen** Anzeige der Informationen **&xtab=Reservierung&Reservierung=1** 

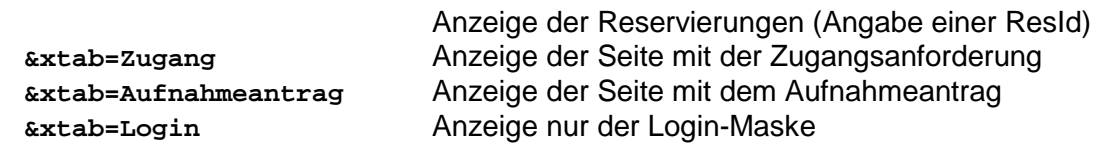

- Start der Kalenderanzeige mit einer bestimmten Kategorie:

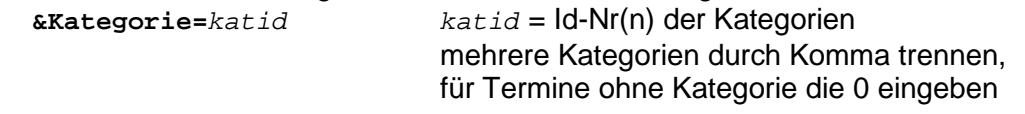

- Das Login von **vereinslogistik.com** kann auch für vereinseigene Seiten verwendet werden. Dafür ist die Anwendung mit **&tabanzeige=0&xtab=Login** aufzurufen. Zusätzlich kann angegeben werden:

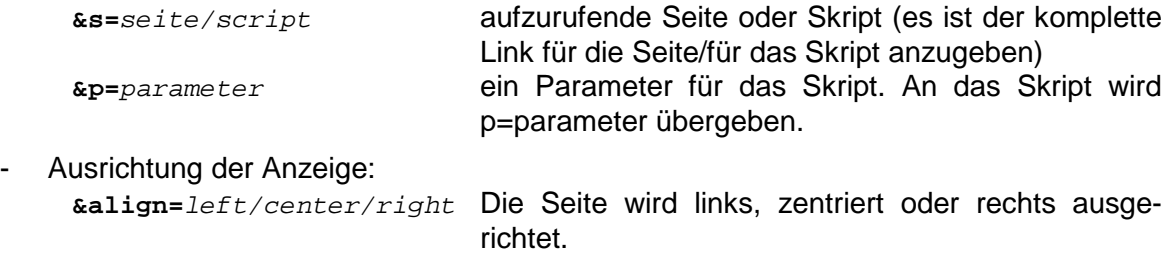

### **5.2. Aufruf in einem Frame**

Sollen die **vereinslogistik.com**-Seiten in einem eigenen Frame aufgerufen werden, muss dieser mindestens 750 Pixel breit sein. Die Höhe des Frames kann mit folgenden Anweisungen dynamisch angepasst werden:

```
<script 
 language="JavaScript" 
 type="text/javascript" 
 src="https://www.vereinslogistik.com/js/awesomeiframe_r.js"> 
</script> 
<iframe 
  id="responsive-iframe" 
  src="https://www.vereinslogistik.com/cgi-bin/vereinslogistik.cgi?vid=n" 
  scrolling="no" 
  frameborder="0" 
  style="height: 85%;border: 0;width: 100%;margin-left: 0%;"> 
</iframe>
```
### **5.3. Einbettung in eigenen HTML-Code**

Zur Einbettung der **vereinslogistik.com**-Seiten in eigenen HTML-Code kann über die Administrationsseite (allgemeine Einstellungen) ein Link zu einer Datei angegeben werden, die den gewünschten HTML-Code enthält.

Diese Datei muss folgenden Aufbau haben:

#### **<vlvor>**

<table>

 $<$ tr $>$ 

<td> Anzeige oberhalb der **vereinslogistik.com**-Seite </td>

 $\langle tr \rangle$ 

</table>

**<table>** 

 **<tr>** 

<td> Anzeige links neben der **vereinslogistik.com**-Seite </td>

```
 <td width="750" valign="top" align="center">
```
**</vlvor>** 

**<vlnach>** 

 **</td>** 

<td> Anzeige rechts neben der **vereinslogistik.com**-Seite </td>

 **</tr>** 

#### **</table>**

<table>

 $<$ tr $>$ 

<td> Anzeige unterhalb der **vereinslogistik.com**-Seite </td>

 $<$ /tr $>$ 

</table>

#### **</vlnach>**

Die fett gedruckten Zeilen müssen enthalten sein, die restlichen Zeilen sind optional. Die Spalte für die Anzeige der **vereinslogistik.com**-Seiten muss mindestens 750 Pixel breit sein.

### **5.4. Aufruf der Mobil-Version**

Zum Aufruf der **Vereinslogistik** in der Mobil-Version ist folgender Link zu verwenden: **https://www.vereinslogistik.com/cgi-bin/vereinslogistik\_mobil.cgi?vid**=n wobei anstelle von *n* die Vereinsnummer einzusetzen ist.

### **5.5. Anzeige einer Terminvorschau**

Aus den Kalenderdaten kann in der Vereins-Homepage eine Terminvorschau erzeugt werden. Dabei wird eine vorgegebene Anzahl von Terminen als Links angezeigt. Bei Klick auf so einen Termin werden die Details zu diesem Termin in einem neuen Fenster ausgegeben.

Der Link für den Aufruf der Terminvorschau hat folgenden Aufbau:

**https://www.vereinslogistik.com/cgi-bin/vl\_terminvorschau.cgi? vid=**n**&kategorie=**katid**&anz=**a**&fontsize=**fs**&bgcolor=**bc**&color=**fc

Parameter:

- $\bullet$  n Vereinsnummer
- katid Kategorien (siehe Aufrufparameter), Default ist -1 (alle Kategorien)
- a Anzahl der auszugebenden Termine
- fs Größe der Schrift, Default ist 9pt
- bc HTML-Farbcode Hintergrund (ohne "#"), Default ist FFFFFF
- fc HTML-Farbcode Schrift (ohne "#"), Default ist 0000FF

Die Einbindung kann z.B. mit einem iframe oder einem object erfolgen:

- **<iframe src="**Link**" height=".." width=".."</iframe>**
- **<object data="**Link**" style="height:..;width:..;" type="text/html"></object>**

#### Ausgabe zum Beispiel:

- $28.1.2016$ Faschingsball
- $9.29. 31.1.2016$ Hüttenwochenende
- $9.30, 1.2016$ 3. Schöffel-Kids-Cup
- $31.1.2016$ 2. Ziener Cup
- $31.1.2016$ Großer Skikurs 2016

# **6. Vertragsbedingungen**

Mir der Anmeldung eines Vereins bei **vereinslogistik.com** werden folgende Vertragsbedingungen anerkannt:

### **6.1. Entgelte**

Für die Nutzung des Onlineservices wird eine monatliche Pauschale in Rechnung gestellt:

- € 10.-- für Vereine mit bis zu 50 Mitgliedern
- € 20,-- für Vereine mit bis zu 100 Mitgliedern
- € 30,-- für Vereine mit bis zu 1.000 Mitgliedern oder für gewerbliche Kunden
- € 50,-- für Vereine/gewerbliche Kunden mit bis zu 10.000 Mitgliedern oder mit mehreren Abteilungen
- € 100,-- für Großvereine/gewerbliche Kunden mit mehr als 10.000 Einträgen in der **Mitgliederdatenbank**

Der Betrag wird zum Beginn des Abrechnungszeitraums per Lastschrift vom Vereinskonto eingezogen. Alternativ kann das Entgelt auch jährlich in einem Betrag entrichtet werden. Bei € 30,-- Monatsbeitrag reduziert es sich dann auf € 350,--, bei € 50,-- Monatsbeitrag auf € 585,-- und bei € 100,-- Monatsbeitrag auf € 1.170,-- (alle Preise zzgl. der ges. Mehrwertsteuer).

Der Verein erhält mit jeder Lastschrift eine elektronische Rechnung per Email.

### **6.2. Rabatte**

Damit einem neuen Nutzer von **vereinslogistik.com** genügend Zeit zum Kennenlernen, zur Einrichtung und zur Konfiguration der Anwendung bleibt, werden bis zum Beginn des übernächsten Monats keine Kosten in Rechnung gestellt.

Für die Werbung eines neuen Kunden wird dem werbenden Verein ein Monatsbeitrag gutgeschrieben. Der neue Verein muss dafür bei der Anmeldung angeben, von welchem Verein er geworben worden ist.

Bei sehr kleinen Vereinen kann abhängig von der zu erwartenden Nutzung ein individueller Preis ab € 10,-- pro Monat (zzgl. der ges. Mehrwertsteuer) vereinbart werden.

#### **6.3. Vertragslaufzeit**

Mit der Annahme einer Anmeldung eines Vereins durch den Betreiber von **vereinslogistik.com** wird der Vertrag zur Nutzung des Services geschlossen. Bis zum Beginn des übernächsten Monats (kostenfreie Zeit) kann der Vertrag jederzeit ohne Einhaltung einer Frist wieder gekündigt werden. Anschließend beginnt die eigentliche Vertragslaufzeit und läuft dann mindestens für die Dauer eines Jahres.

Wenn der Vertrag nicht vor Ende der Laufzeit mit einer Frist von 2 Wochen gekündigt wird, verlängert sich die Laufzeit automatisch um ein weiteres Jahr.

### **6.4. Verfügbarkeit, Haftung**

Der Service steht in der Regel 24 Stunden täglich an sieben Tage der Woche zur Verfügung. Es wird eine Verfügbarkeit der Server von 99 % per annum garantiert. Ausgenommen ist die Nichterreichbarkeit des Internet-Services, die durch höhere Gewalt oder technisch bedingt verursacht wurde und nicht in unserem Einflussbereich liegt.

Sollte unser Service aufgrund technischer Probleme einmal vorübergehend nicht verfügbar sein, kann der Betreiber von **vereinslogistik.com** für Schäden, die einem Verein dadurch entstehen sollten, keinerlei Haftung übernehmen. Dies gilt nicht für Schäden, die grob fahrlässig oder vorsätzlich verursacht worden sind. Die Höhe der Haftung beschränkt sich auf das geleistete monatliche Entgelt, höchstens aber auf den jeweiligen Vertragswert für 12 Monate.

#### **6.5. Datenschutz**

Der Betreiber von **vereinslogistik.com** garantiert, dass die auf dem Server gespeicherten persönlichen Daten der Vereinsmitglieder nicht an Dritte weitergegeben werden und die gesetzlichen Bestimmungen über den Datenschutz gemäß § 5 BDSG beachtet werden.

### **6.6. Nutzung Flohmarkt ohne Verein**

Für die Nutzung des Onlineservices wird eine jährliche Pauschale von € 10,-- (zzgl. der ges. Mehrwertsteuer) in Rechnung gestellt. Der Betrag wird zum Beginn des Abrechnungszeitraums per Lastschrift vom Konto des Anmeldenden eingezogen.

Für die Werbung eines neuen Vereins für den Onlineservice von **vereinslogistik.com**  wird dem Anmeldenden der Jahresbeitrag wieder erstattet. Der neue Verein muss dafür bei der Anmeldung angeben, von wem er geworben worden ist.

# **7. Kontakt**

#### **Herausgeber:**

**vereinslogistik.com** 

#### **Inhalt und Planung:**

DUTYSOFT EDV-Beratung Bernd Altmann Kiebitzgasse 3 85551 Kirchheim <sup>图</sup> 089 / 904 80 646 **A** 089 / 904 80 648

- $\frac{1}{2}$  0171 / 403 56 62
- **Bernd.Altmann@vereinslogistik.com**
# **8. Historie**

Erweiterungen September – Dezember 2018:

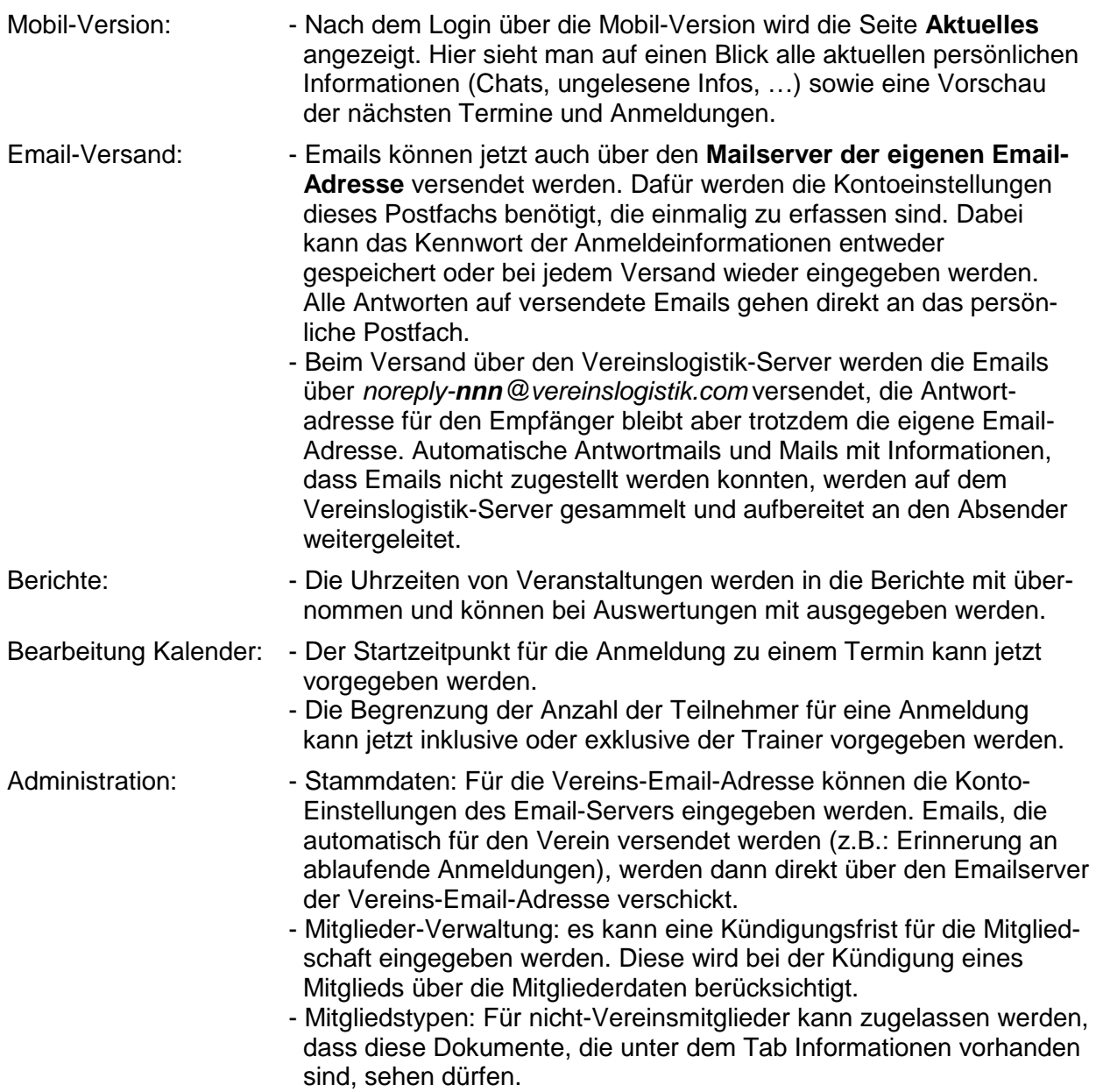

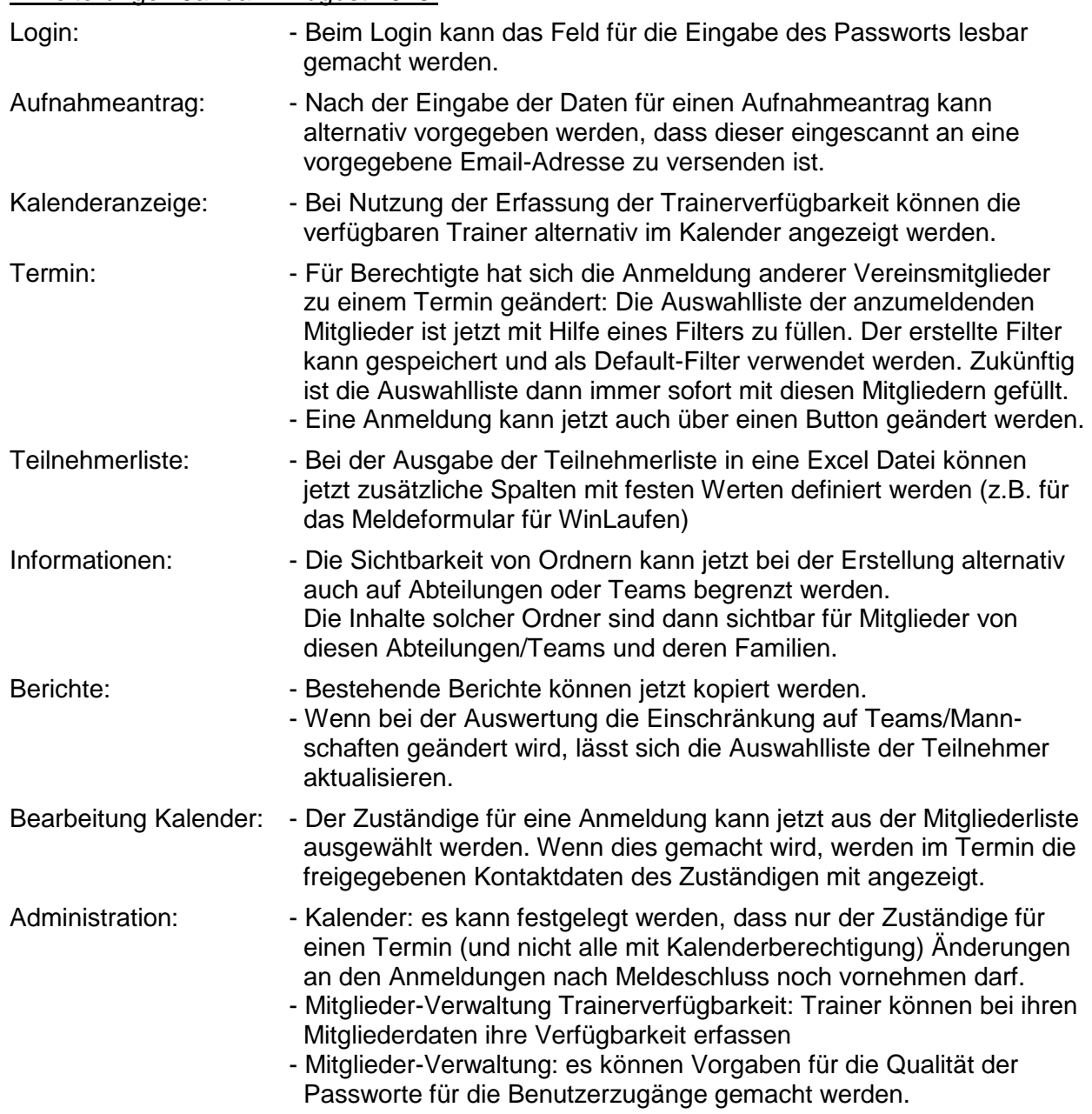

#### Erweiterungen Januar – August 2018:

## Erweiterungen September – Dezember 2017:

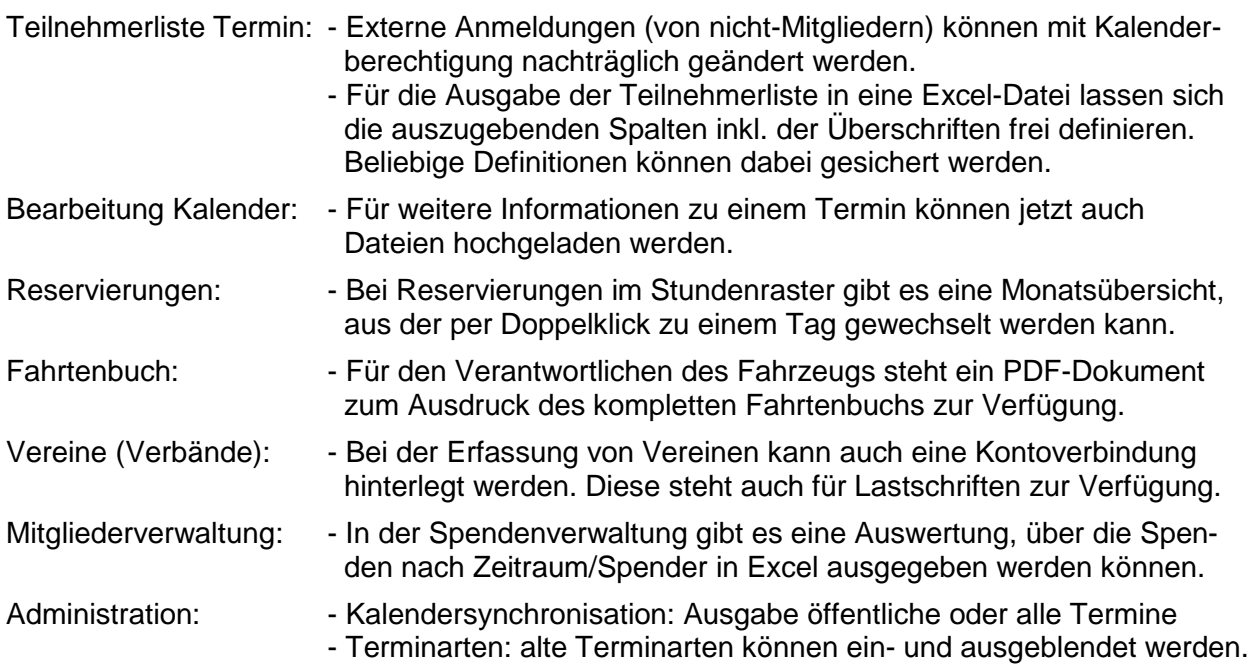

## Erweiterungen Mai – August 2017:

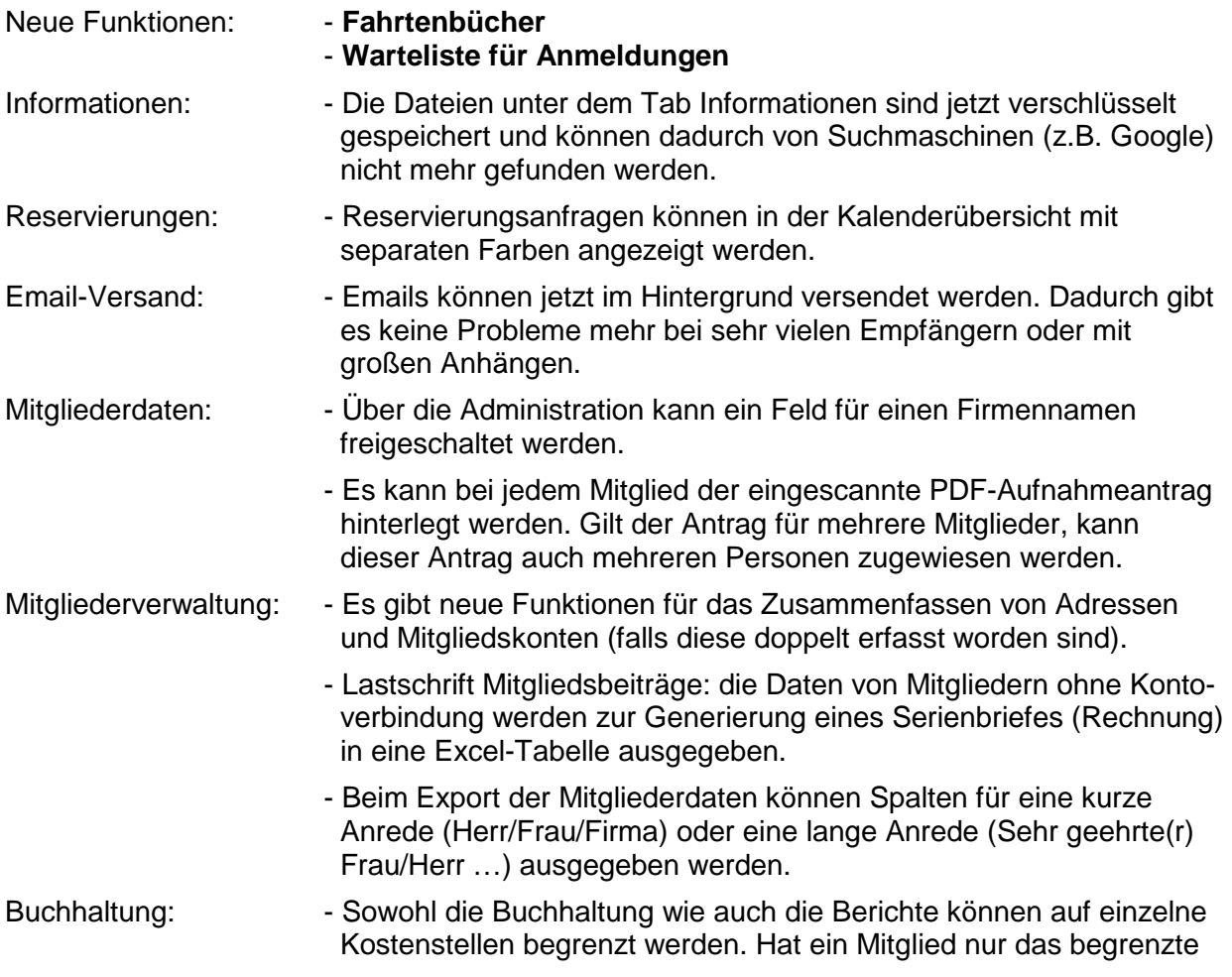

 Buchhaltungsrecht, kann dieses Mitglied auch nur Buchungen für diese Kostenstelle durchführen.

 - alte Buchungen können nur noch geändert werden, wenn dies explizit in der Administration freigeschaltet worden ist.

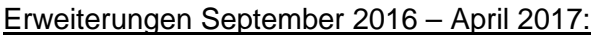

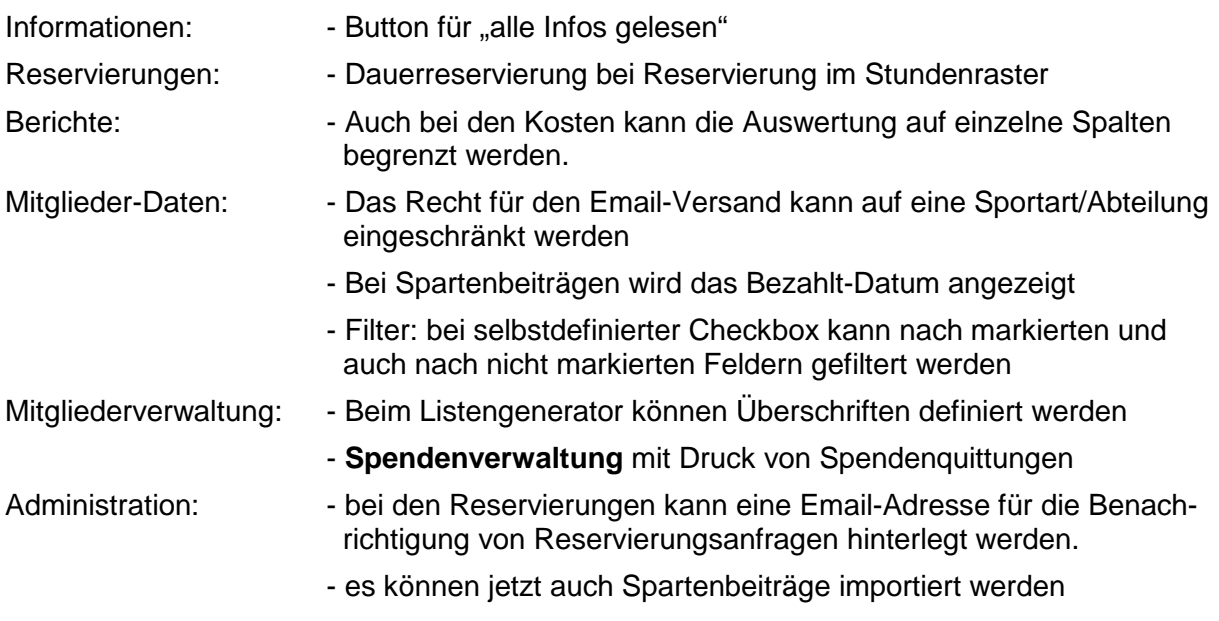

Anleitung zur Einbindung in die Vereins-Homepage per dynamisch großem iframe.

#### Erweiterungen Juli - August 2016:

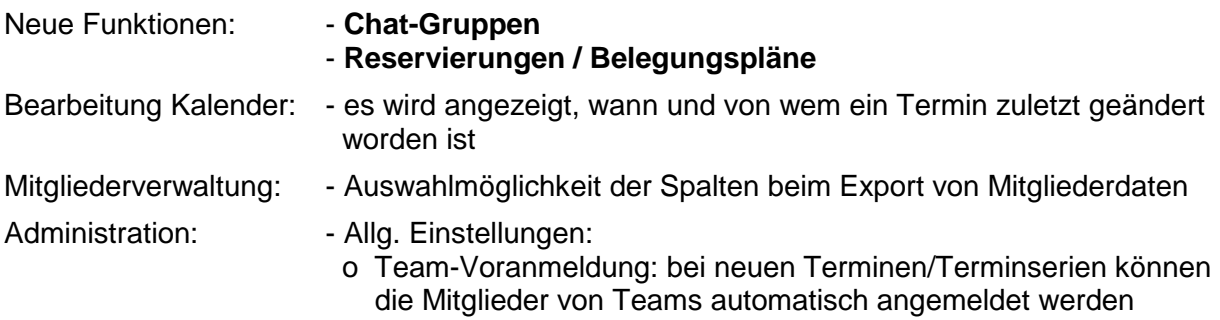

#### Erweiterung Juni 2016:

Freigabe einer speziellen **Version für mobile Geräte**.

## Erweiterungen Februar - Mai 2016:

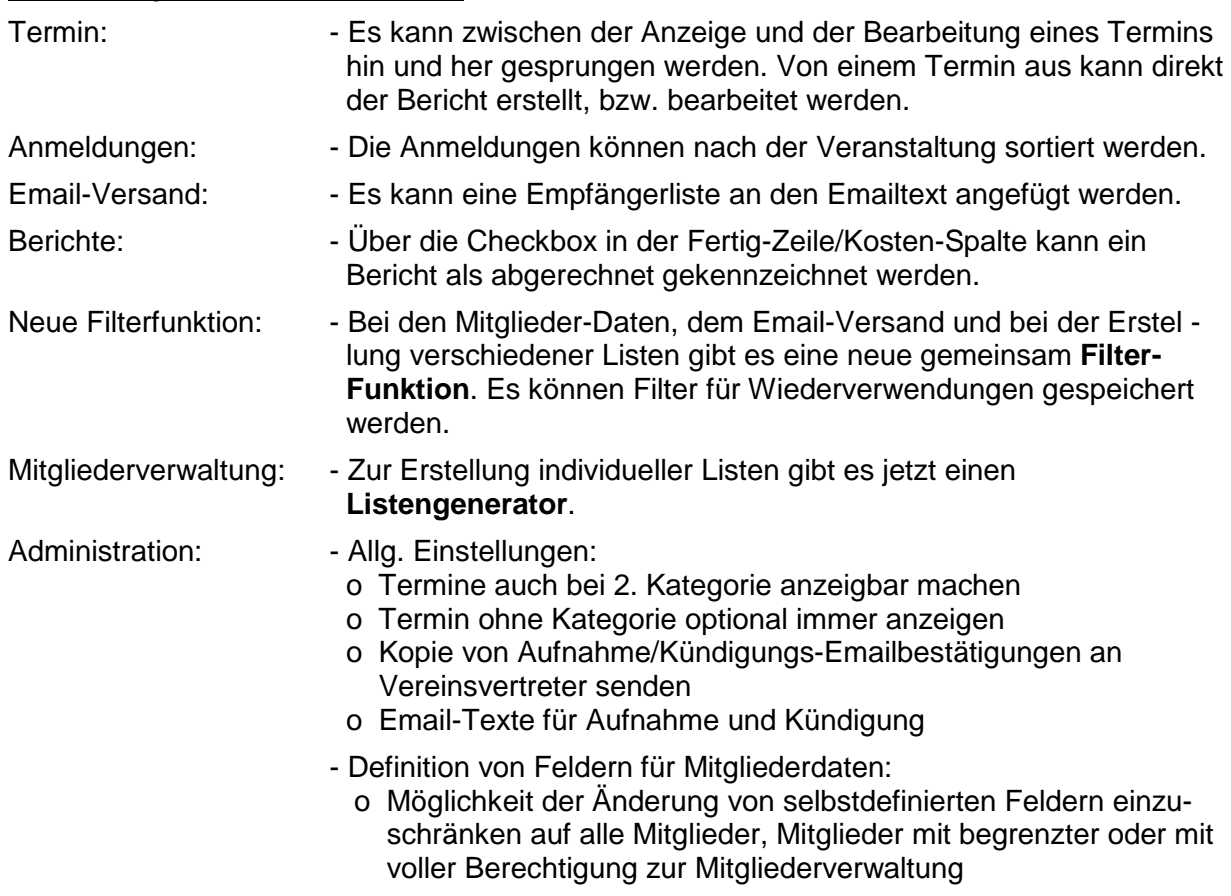

## Erweiterungen Mai 2015 - Januar 2016:

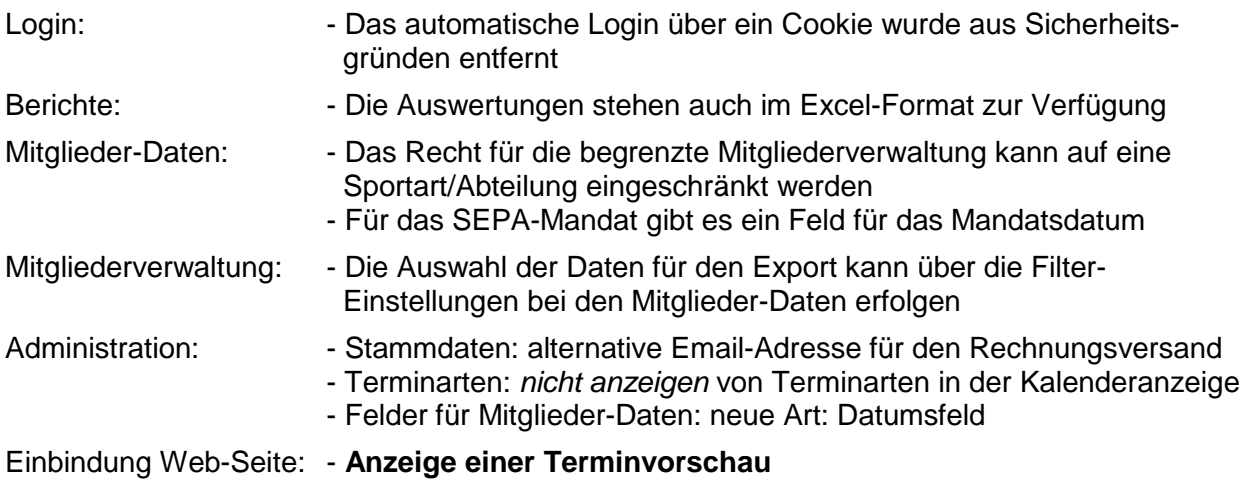